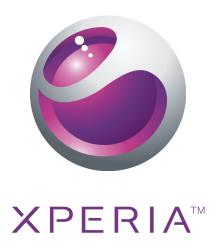

# Xperia<sup>™</sup> arc S

User guide

Sony Ericsson make.believe

# **Contents**

| Important information                   | 6  |
|-----------------------------------------|----|
| Android™ – what and why?                | 7  |
| Applications                            |    |
| Getting started                         | 8  |
| Assembly                                |    |
| Turning the phone on and off            |    |
| Screen lock                             | 10 |
| Setup guide                             | 10 |
| Accounts and services                   | 11 |
| Getting to know your phone              | 12 |
| Phone overview                          |    |
| Using the keys                          | 13 |
| Battery                                 |    |
| Using the touchscreen                   | 15 |
| Home screen                             | 17 |
| Accessing and using applications        | 19 |
| Status and notifications                | 21 |
| Phone settings menu                     | 22 |
| Typing text                             |    |
| Keyboard and Phonepad settings          |    |
| Adjusting the volume                    |    |
| Customizing your phone                  |    |
| Memory                                  |    |
| Stereo portable handsfree               |    |
| Internet and messaging settings         |    |
| Turning off data traffic                |    |
| Data roaming                            |    |
| Network settings                        |    |
| Calling                                 |    |
| Emergency calls                         |    |
| Call handling                           |    |
| Voicemail                               |    |
| Multiple calls                          |    |
|                                         |    |
| Call settings                           |    |
| Contacts                                |    |
| Transferring contacts to your new phone |    |
| Contacts screen overview                |    |
| iviai iagii ig your contacts            |    |

| Communicating with your contacts                          | 41 |
|-----------------------------------------------------------|----|
| Sharing your contacts                                     |    |
| Backing up contacts                                       | 41 |
| Messaging                                                 | 43 |
| Using text and multimedia messaging                       | 43 |
| Text and multimedia message options                       | 44 |
| E-mail                                                    | 45 |
| Using e-mail                                              | 45 |
| Using email accounts                                      | 48 |
| Gmail™ and other Google™ services                         | 48 |
| Google Talk™                                              | 50 |
|                                                           |    |
| Timescape™ main view                                      |    |
| Using Timescape™                                          |    |
| Timescape™ settings                                       |    |
| Timescape™ widget                                         |    |
| Getting started with Android Market™                      | 55 |
| Downloading from Android Market™                          |    |
| Clearing your application data                            |    |
| Permissions                                               |    |
| Installing applications not from Android Market™          | 56 |
| PlayNow™ service                                          | 57 |
| Before you download content                               |    |
| Downloading from the PlayNow™ service                     | 57 |
| Video Unlimited                                           | 58 |
| Video Unlimited menu overview                             |    |
| Creating a Video Unlimited account                        |    |
| Exploring the Video Unlimited selection                   | 58 |
| Renting or buying a video                                 | 58 |
| Watching a video from Video Unlimited                     | 59 |
| Music Unlimited                                           | 60 |
| Getting organized                                         | 61 |
| Calendar                                                  |    |
| Alarm clock                                               | 61 |
| Scanning with the NeoReader™ application                  | 64 |
| NeoReader™ application menu overview                      |    |
| Synchronizing data on your phone                          | 65 |
| Synchronizing with Google™                                |    |
| Synchronizing your corporate email, calendar and contacts | 66 |
| Synchronizing with Facebook™ inside Xperia™               |    |
| Synchronizing using SyncML™                               | 67 |

| Connecting to wireless networks                         | 69  |
|---------------------------------------------------------|-----|
| Wi-Fi®                                                  | 69  |
| Virtual private networks (VPNs)                         | 72  |
| Web browser                                             | 74  |
| Browsing the web                                        |     |
| Navigating web pages                                    | 74  |
| Managing bookmarks                                      | 75  |
| Managing text and images                                | 76  |
| Multiple windows                                        |     |
| Downloading from the web                                |     |
| Browser settings                                        |     |
| Music                                                   | 80  |
| Copying media files to your memory card                 | 80  |
| Using the music player                                  | 80  |
| TrackID™ technology                                     | 84  |
| Using TrackID™ technology results                       | 84  |
| Using TrackID™ to identify tracks on the FM Radio       | 85  |
| FM radio                                                | 86  |
| FM radio overview                                       |     |
| Moving between radio channels                           | 86  |
| Using your favorite radio channels                      | 87  |
| Making a new search for radio channels                  |     |
| Switching between the speaker and the handsfree         |     |
| Identifying radio tracks using TrackID™                 |     |
| Taking photos and recording videos                      |     |
| Camera controls overview                                |     |
| Using the still camera                                  |     |
| Using the video camera                                  | 95  |
| 3D camera                                               | 99  |
| 3D Camera overview                                      | 99  |
| Viewing photos and videos in Gallery                    | 101 |
| BRAVIA® ENGINE                                          | 101 |
| Working with albums                                     |     |
| Working with photos in Gallery                          | 103 |
| Viewing photos in 3D Album                              | 106 |
| Managing your photos in 3D Album                        | 106 |
| Bluetooth™ wireless technology                          | 107 |
| Naming your phone                                       |     |
| Pairing with another Bluetooth™ device                  | 107 |
| Sending and receiving items using Bluetooth™ technology | 108 |

| Connecting your phone to a computer                                                 | 110 |
|-------------------------------------------------------------------------------------|-----|
| Transferring and handling content using a USB cable                                 | 110 |
| USB connection modes                                                                | 110 |
| Transferring files using Media transfer mode via Wi-Fi®                             | 111 |
| PC Companion                                                                        | 111 |
| Media Go™                                                                           | 112 |
| Connecting your phone to a TV set                                                   | 113 |
| Using location services to find your position                                       | 114 |
| Using GPS                                                                           | 114 |
| Google Maps™                                                                        | 114 |
| Using Google Maps™ to get directions                                                | 115 |
| Backing up and restoring                                                            | 116 |
| Types of content you can back up                                                    | 116 |
| Locking and protecting your phone                                                   | 117 |
| IMEI number                                                                         | 117 |
| SIM card protection                                                                 | 117 |
| Setting a screen lock                                                               | 118 |
| Updating your phone                                                                 | 120 |
| Updating your phone wirelessly                                                      | 120 |
| Updating your phone using a USB cable connection                                    | 120 |
| Phone settings overview                                                             | 122 |
| Status and notification icons overview                                              | 124 |
| Status icons                                                                        | 124 |
| Notification icons                                                                  | 124 |
| Application overview                                                                | 126 |
| User support                                                                        | 128 |
| Troubleshooting                                                                     | 129 |
| My phone is not working as expected                                                 |     |
| Resetting the phone                                                                 | 129 |
| I cannot charge the phone                                                           | 129 |
| No battery charging icon appears when phone starts charging                         | 129 |
| The battery performance is low                                                      | 129 |
| I cannot transfer content between my phone and the computer, when using a USB cable | 130 |
| I cannot use Internet-based services                                                |     |
| Error messages                                                                      | 130 |
| Recycle your phone                                                                  | 131 |
| Legal information                                                                   |     |
| Index                                                                               |     |

# Important information

Please read the Important information leaflet before using your cell phone.

Some of the services and features described in this User Guide are not supported in all countries/regions or by all networks and/or service providers in all areas. Without limitation, this applies to the GSM International Emergency Number, 112. Please contact your network operator or service provider to determine availability of any specific service or feature and whether additional access or usage fees apply.

Use of certain features and applications described in this guide may require access to the Internet. You may incur data connection charges when you connect to the Internet from your phone. Contact your wireless service provider for more information.

# Android<sup>™</sup> – what and why?

An Android™ phone can perform many of the same functions as a computer. But you can also adjust it to better suit your needs, receive the information you want, and have fun at the same time. You can add and delete applications, or enhance them to improve functionality. At Android Market™ you can download a range of applications and games from a constantly growing collection. You can also integrate applications on your Android™ phone with your personal data and online accounts. For example, you can back up your phone contacts, access your different email accounts and calendars from one place, keep track of your appointments, and engage in as much social networking as you like.

Android™ phones are constantly evolving. When a new software version is available and your phone supports this new software, you can update your phone to get new features and the latest improvements.

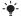

Your Android™ phone is pre-loaded with Google™ services. To get the most out of any of the provided Google™ services, you should have a Google™ account and sign in to it when you first start your phone. You also need to have Internet access to use many of the features in Android™.

## **Applications**

An application is a phone program that helps you perform a task. For example, there are applications to make calls, take photos and download more applications.

# **Getting started**

## **Assembly**

To remove the battery cover

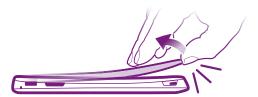

- Insert the tip of your finger firmly into the opening on the bottom side of the phone, between the phone and the battery cover. Then lift up the cover slowly but firmly.
- Do not use sharp objects that may damage parts of the phone.

To insert the SIM card and the memory card

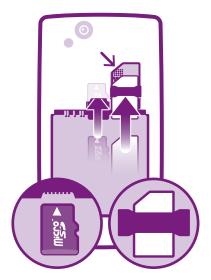

- Remove the battery cover, then insert the SIM card and the memory card in the relevant slots.
- Memory card may not be included with purchase in all markets.

To remove the battery

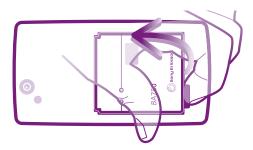

- 1 Remove the battery cover.
- 2 Place the tip of your finger into the opening on the bottom side of the battery and lift up the battery.

#### To remove the memory card

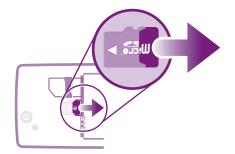

 Remove the battery cover and the battery, then draw the memory card outward to remove it.

#### To remove the SIM card

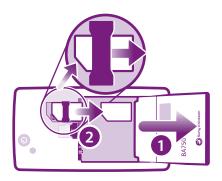

- 1 Remove the battery cover and the battery.
- 2 Place the tip of your finger on the SIM card and slide it out of its slot.

## To attach the battery cover

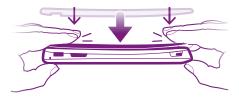

- 1 Place the cover over the back of the phone so that the camera lens hole in the cover fits over the camera lens.
- 2 Press down firmly on all edges of the battery cover to make sure it gets attached tightly.

## Turning the phone on and off

## To turn on the phone

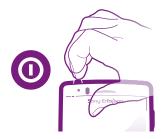

- 1 Press and hold down the power key ① on the top of the phone until the phone vibrates.
- 3 To unlock the screen, drag 🚹 to the right across the screen.
- 4 Enter your SIM card PIN when requested, and select **OK**.
- Your SIM card PIN is initially supplied by your network operator, but you can change it later from the **Settings** menu. To correct a mistake made while entering your SIM card PIN, tap ...
- It might take a while for the phone to start up.

To turn off the phone

- 1 Press and hold down the power key (1) until the options menu opens.
- 2 In the options menu, tap Power off.
- 3 Tap **OK**.
- It may take a while for the phone to shut down.

#### Screen lock

When your phone is on and left idle for a set period of time, the screen darkens to save battery power, and locks automatically. This lock prevents unwanted actions on the touchscreen when you are not using it. When music is playing, you can also control the playback of audio tracks without unlocking the screen.

To activate the screen

Press the home key or press the power key briefly.

To pause an audio track from the lockscreen

- 2 When the music player controls appear, tap 1

To change the currently playing audio track from the lockscreen

- 1 To activate the screen, press the home key  $\bigcap$  or briefly press the power key  $\bigcirc$ .
- 2 When the music player controls appear, tap a or ...

To unlock the screen

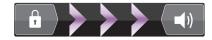

Drag to the right across the screen.

To lock the screen manually

When the screen is active, briefly press the power key ①.

## Setup guide

The first time you start your phone, a setup guide opens to explain basic phone functions and helps you enter essential settings. This is a good time to configure the phone to your specific needs. You can also skip some steps and access the setup guide manually at a later stage.

To access the setup guide manually

- 1 From the Home screen, tap ::::.
- 2 Find and tap Setup guide.

#### Accounts and services

Sign in to your online service accounts from your phone and benefit from a range of services. Combine services and get even more out of them. For example, collect contacts from your Google<sup>TM</sup> and Facebook<sup>TM</sup> accounts and integrate them into your phonebook, so you have everything in one place.

You can sign up to online services from your phone as well as from a computer. When you sign up for the first time, an account is created with your user name, password, settings and personal information. The next time you sign in, you get a personalized view.

## Google™ account

Having a Google account is key to using a range of applications and services with your Android phone. You need a Google<sup>™</sup> account, for example, to use the Gmail<sup>™</sup> application in your phone, to chat to friends using Google Talk<sup>™</sup>, to synchronize your phone calendar with your Google Calendar<sup>™</sup>, and to download applications and games from Android Market<sup>™</sup>.

## Microsoft® Exchange ActiveSync® account

Synchronize your phone with your corporate Microsoft® Exchange ActiveSync® account. This way, you keep your work email, contacts, and calendar events with you at all times.

## Facebook™ account

Facebook™ is a social networking service that connects you with friends, family and colleagues around the world. Set up Facebook to work on your phone so that you can stay in touch from anywhere.

## SyncML™ account

Synchronize your phone with an Internet server using SyncML™. View and manage contacts, calendar events and bookmarks from your phone just as easily as you would from a computer.

# Getting to know your phone

## Phone overview

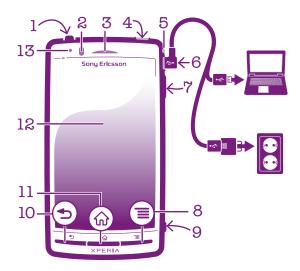

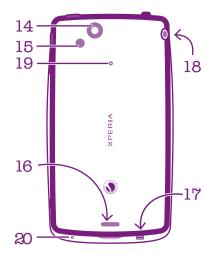

- 1. Power key/Screen lock
- 2. Proximity sensor
- 3. Ear speaker
- 4. HDMI™ connector
- 5. Notification LED (Battery status)
- 6. Micro USB port
- 7. Volume key/Zoom key
- 8. Menu key
- 9. Camera key

- 10. Back key
- 11. Home key
- 12. Touch screen
- 13. Light sensor
- 14. Camera lens
- 15. Camera LED flash
- 16. Speaker
- 17. Strap hole
- 18. Headset connector
- 19. Second microphone
- 20. Main microphone

## Using the keys

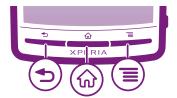

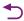

#### Back

- Go back to the previous screen
- Close the on-screen keypad, a dialog box, an options menu, or the Notification panel

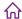

#### Home

- Go to the Home screen
- Activate the screen if the screen goes dark
- Press and hold to open a window showing your most recently used applications

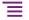

#### Menu

Open a list of options available in the current screen or application

## **Battery**

## Charging the battery

Your phone battery is partly charged when you buy the phone. It may take a few minutes before the battery icon papears on the screen when you connect the phone charger cable to a power source, such as a USB port or a phone charger. You can still use your phone while it is charging. Charging the phone over a long period of time, for example, overnight, does not damage the battery or the phone.

The battery will start to discharge a little after it is fully charged and then it charges again after a certain time when the phone charger is connected. This is to extend battery life and may result in the charge status showing a level below 100 percent.

## To charge the phone

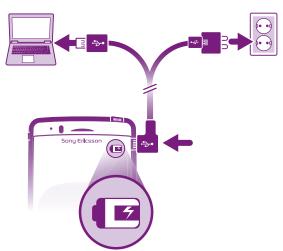

- 1 Plug the phone charger into a power outlet.
- 2 Plug one end of the USB cable into the charger (or into the USB port of a computer).
- Plug the other end of the cable into the micro USB port on your phone, with the USB symbol facing up. The battery status LED lights up when charging starts.

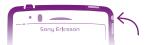

4 When the battery status LED is green, the phone is fully charged. Disconnect the USB cable from your phone by pulling it straight outwards.

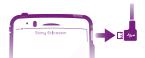

Be sure not to bend the connector when removing the cable from the phone.

## **Battery LED status**

| Green        | The battery is fully charged                                       |
|--------------|--------------------------------------------------------------------|
| Flashing red | The battery level is low                                           |
| Orange       | The battery is charging. The battery level is between low and full |

#### To check the battery level

- 1 From your Home screen, tap .....
- 2 Find and tap Settings > About phone > Status > Battery level.

## Improving battery performance

The following tips can help you improve battery performance:

- Charge your phone frequently. This will not affect the lifetime of the battery.
- Downloading data from the Internet is power consuming. When you're not using the
  Internet, you can save power by disabling all data connections over mobile networks.
  You can do this from Settings > More... > Mobile networks > Data enabled. This
  setting does not prevent your phone from transmitting data over other wireless networks.
- Turn off GPS, Bluetooth<sup>™</sup> and Wi-Fi® when you don't need these features. You can turn them on and off more easily by adding the Status switch widget to your Home screen. You do not need to turn off 3G.
- Set your synchronization applications (used to synchronize your email, calendar and contacts) to synchronize manually. You can also synchronize automatically, but increase the synchronization intervals.
- Check the battery usage menu in the phone to see which applications use the most power. Your battery consumes more power when you use video and music streaming applications, such as YouTube™. Some Android Market™ applications also consume more power.
- Close and exit applications that you are not using.
- Lower the screen display brightness level.
- Turn off your phone or use Airplane mode if you are in an area with no network coverage. Otherwise, your phone repeatedly scans for available networks, and this consumes power.
- Use a Sony Ericsson original handsfree device to listen to music. Handsfree devices demand less battery power than the phone's loudspeakers.
- Keep your phone in standby whenever possible. Standby time refers to the time during which the phone is connected to the network and is not being used.
- Go to www.sonymobile.com to get the latest battery performance tips for your phone model.

To access the battery usage menu

- 1 From your Home screen, tap !!!!.
- 2 Find and tap **Settings** > **Battery** to see which installed applications consume the most battery power.

To add the Data traffic widget to your Home screen

- 1 From your Home screen, press =.
- 2 Tap Add > Widgets.
- 3 Select the **Data traffic** widget. You can now turn your data connection on and off more easily.

## Using the touchscreen

A protective plastic sheet is attached to the screen of your phone when you buy it. You should peel off this sheet before using the touchscreen. Otherwise, the touchscreen might not function properly.

When your phone is on and left idle for a set period of time, the screen darkens to save battery power, and locks automatically. This lock prevents unwanted actions on the touchscreen when you are not using it. You can also set personal locks to protect your subscription and make sure only you can access your phone content.

Your phone screen is made from glass. Do not touch the screen if the glass is cracked or shattered. Avoid trying to repair a damaged screen yourself. Glass screens are sensitive to drops and mechanical shocks. Cases of negligent care are not covered by the Sony Ericsson warranty service.

To open or highlight an item

Tap the item.

To mark or unmark options

• Tap the relevant checkbox or list option.

| $\checkmark$ | Marked checkbox      |
|--------------|----------------------|
|              | Unmarked checkbox    |
|              | Marked list option   |
|              | Unmarked list option |

#### Zooming

The zoom options available depend on the application you are using.

To zoom

- When available, tap or to zoom in or out.
- You may have to drag the screen (in any direction) to make the zoom icons appear.

To zoom with two fingers

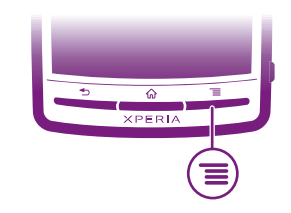

- Place two fingers on the screen at once and pinch them together (to zoom out) or spread them apart (to zoom in).
- Use the zoom function when viewing photos and maps, or when browsing the Web.

## **Scrolling**

Scroll by moving your finger up or down on the screen. On some web pages you can also scroll to the sides.

Pragging or flicking will not activate anything on the screen.

To scroll

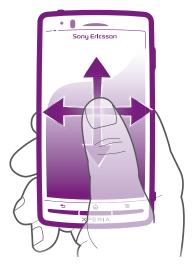

- Drag or flick your finger in the direction you want to scroll on the screen.
- To scroll more quickly, flick your finger in the direction you want to go on the screen.

#### To flick

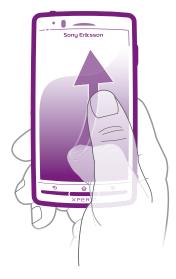

• To scroll more quickly, flick your finger in the direction you want to go on the screen. You can wait for the scrolling movement to stop by itself, or you can stop it immediately by tapping the screen.

#### Sensors

Your phone includes a light sensor and a proximity sensor. The light sensor detects the ambient light level and adjusts the brightness of the screen accordingly. The proximity sensor turns the touch screen off when your face touches the screen. This prevents you from unintentionally activating phone functions when you are engaged in a call.

## Home screen

Your phone's Home screen is the equivalent of the desktop on a computer. It's the gateway to your phone's main features. You can customize your Home screen with widgets, shortcuts, folders, themes, wallpaper, and other items.

The Home screen extends beyond the regular screen display width, so you need to flick left or right to view content in one of the screen's four extensions. shows which part of the Home screen you are in.

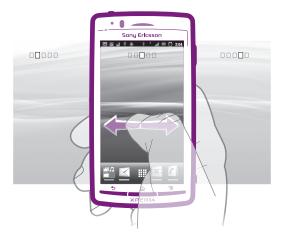

The items in the bar at the bottom of the screen are always available for quick access.

To go to the Home screen

Press n.

To browse the Home screen

Flick right or left.

To share an item from your Home screen

- 1 Press to open your Home screen.
- 3 Select an option and confirm, if necessary. You can now share the applications and widgets you like with your friends so they can download and use them.

## Widgets

Widgets are small applications you can use directly on your Home screen. For example, the Music player widget allows you to start playing music directly, and the Timescape™ widget displays incoming messages.

Some widgets are resizable, so you can expand them to view more content or shrink them to save space on your Home screen.

To add a widget to the Home screen

- 1 From your Home screen, press =.
- 2 Tap Add > Widgets.
- 3 Tap a widget.

To resize a widget

- 1 Touch and hold a widget until it magnifies and the phone vibrates, then release the widget. If the widget can be resized, a highlighted frame and resizing dots appear.
- 2 Drag the dots inward or outward to shrink or expand the widget.
- 3 To confirm the new size of the widget, tap anywhere on the Home screen.

To get an overview of all widgets on your Home screen

- Pinch on any area of your Home screen. All widgets from different parts of your Home screen are now displayed in one view.
- When all Home screen widgets are combined in one view, tap on any widget to go to the part of the Home screen containing that widget.

## Rearranging your Home screen

Customize the appearance of your Home screen and change the features you can access from it. Change the screen background, move items around, create folders, and add shortcuts to contacts.

To open the options menu of your Home screen

You can open the Home screen options menu in two ways:

- From your Home screen, press
- Touch and hold on any part of your Home screen.

To add a shortcut to the Home screen

- 1 From your Home screen, press
- 2 Tap Add > Shortcuts.
- 3 Find and select a shortcut.
- Add an application shortcut directly from the Application screen by touching and holding the application.

To add a folder to the Home screen

- 1 From your Home screen, press =
- 2 Tap Add > Folder.
- 3 Enter a name for the folder and tap **Done**.
- Drag and drop an item on top of another item on your Home screen to create a folder automatically.

#### To add items to a folder

 Touch and hold an item until it magnifies and the phone vibrates, then drag the item to the folder.

#### To rename a folder

- 1 Tap the folder to open it.
- 2 Touch the folder's title bar to show the **Folder name** field.
- 3 Enter the new folder name and tap **Done**.

#### To move an item on the Home screen

- Press to open your Home screen.
- 2 Touch and hold an item until it magnifies and the phone vibrates, then drag the item to the new location.

#### To delete an item from the Home screen

• Touch and hold an item until it magnifies and the phone vibrates, then drag the item to ...

## Changing the background of your Home screen

Adapt the Home screen to your own style using wallpapers and different themes.

To change your Home screen wallpaper

- 1 From your Home screen, press =.
- 2 Tap Wallpaper, then select a wallpaper.
- You can use a photo you have taken, or an animation. Go to Android Market™ and other sources to download, for example, live wallpapers that change with the changing hours of the day.

#### To set a theme

- 1 From your Home screen, press
- 2 Tap **Theme**, then select a theme.
- When you change a theme, the background also changes in some applications.

## Accessing and using applications

Open applications from shortcuts on your Home screen or from the Application screen.

## **Application screen**

The Application screen, which you open from your Home screen, contains the applications that come installed with your phone as well as the applications you download.

The Application screen extends beyond the regular screen width, so you need to flick left and right to view all content.

#### To open the Application screen

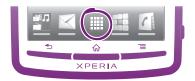

From your Home screen, tap

#### To browse the Application screen

Open the Application screen, then flick right or left.

To create a shortcut to an application on the Home screen

- 1 From your Home screen, tap ::::.
- 2 Touch and hold an application until it appears on your Home screen, then drag it to the desired location.

To share an application from your Application screen

- 1 From your Home screen, tap ......
- 3 Select an option and confirm, if necessary. You can now share the applications you like with your friends so they can download and use them.

## Opening and closing applications

To open an application

From your Home screen or the Application screen, tap the application.

To close an application

- Press .
- Some applications are paused when you press to exit, while other applications may continue to run in the background. In the first case, the next time you open the application, you can continue where you left off. Remember that some applications may cause data connection charges when they are running in the background, for example, social networking services.

## Recently used applications window

You can view and access recently used applications from this window.

To open the recently used applications window

Press and hold down

## **Application menu**

You can open a menu at any time when you are using an application by pressing the key on your phone. The menu will look different depending on which application you are using.

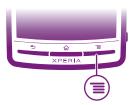

To open a menu in an application

- While using the application, press =
- A menu is not available in all applications.

#### Rearranging your Application screen

Move the applications around on the Application screen according to your preferences.

To arrange applications on the Application screen

- 1 From your Home screen, tap **!!!!** to go to the Application screen.
- 2 Tap J= and select an option.

To move an application on the Application screen

- 1 Open the Application screen, then tap #.
- 2 Touch and hold an item until it magnifies and the phone vibrates, then drag the item to the new location.
- 3 Tap  $\Leftrightarrow$  to exit edit mode.
- You can only move your applications when J= is selected.

To uninstall an application from the Application screen

- 1 From your Home screen, tap .....
- 2 Tap : All uninstallable applications are marked with a x icon.
- 3 Tap the application you want to uninstall, then tap **OK**.

## Status and notifications

The status bar at the top of your screen shows what's going on in your phone. To the left you get notifications when there is something new or ongoing. For example, new message and calendar notifications appear here. The right side shows the signal strength, battery status, and other information.

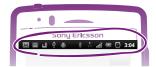

## Checking notifications and ongoing activities

You can drag down the status bar to open the Notification panel and get more information. For example, open a new message or view a calendar event from the Notification panel. You can also open running applications, such as the music player.

To open the Notification panel

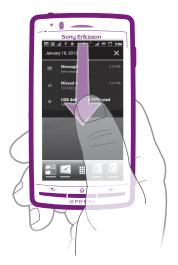

Drag the status bar downwards.

#### To close the Notification panel

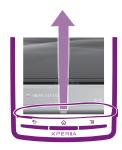

Drag the tab at the bottom of the Notification panel upward.

To open a running application from the Notification panel

• Tap the icon for the running application to open it.

To open the phone settings menu from the Notification panel

Tap ★.

To dismiss a notification from the Notification panel

• Place your finger on a notification and flick left or right.

To clear all notifications from the Notification panel

Tap X.

## Phone settings menu

View and change your phone settings from the Settings menu.

To access the phone settings

- 1 From the Home screen, tap **!!!!**.
- 2 Tap Settings.

## Typing text

## On-screen keyboard

Tap the keys of the on-screen QWERTY keyboard to enter text conveniently. Some applications open the on-screen keyboard automatically. You can also open this keyboard by touching a text field.

## Using the on-screen keyboard

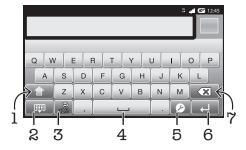

- 1 Change the character case and turn on the caps lock. For some languages, this key is used to access extra characters in the language.
- 2 Close the on-screen keyboard view
- 3 Display numbers and symbols. Touch and hold to display smileys.

- 4 Enter a space
- 5 Open the input settings menu to change, for example, the **Writing languages**. This key also changes the writing language when more than one input language is selected.
- 6 Enter a carriage return or confirm text input
- 7 Delete a character before the cursor
- All illustrations are for illustration purposes only and may not accurately depict the actual phone.

To display the on-screen keyboard to enter text

Tap a text entry field.

To hide the on-screen keyboard

When the on-screen keyboard is open, press

To use the on-screen keyboard in landscape orientation

- When you enter text, turn the phone sideways.
- For the keyboard to support this feature, landscape mode must be supported by the application you are using, and your screen orientation settings must be set to automatic.

#### To enter text using the on-screen keyboard

- To enter a character visible on the keyboard, tap the character.
- To enter a character variant, touch and hold a regular keyboard character to get a list of available options, then select from the list. For example, to enter "é", touch and hold "e" until other options appear, then, while keeping your finger pressed on the keyboard, drag to and select "é".

#### To shift between upper-case and lower-case letters

Before you enter a letter, tap n to switch to upper-case n, or vice versa.

#### To turn on the caps lock

Before you type a word, tap n or nutil nappears.

#### To enter numbers or symbols

• When you enter text, tap . A keyboard with numbers and symbols appears. Tap to view more options.

#### To insert a smiley

- 1 When you enter text, touch and hold [2]?
- 2 Select a smiley.

#### To delete characters

Tap to place the cursor after the character you want to delete, then tap <a></a>.

#### To enter a carriage return

When you enter text, tap to enter a carriage return.

#### To select text

- 1 When you enter text, touch and hold the text field or double-tap within the text field.
- 2 The word you touch gets highlighted by tabs on both sides. Drag the tabs left or right to select more text.

#### To edit text in portrait orientation

- 1 When you enter text, touch and hold the text field until an application bar appears.
- 2 Select the text you want to edit, and then use the application bar to make your desired changes.
- To paste text from the clipboard, you can also hold the text field until Paste appears, then tap Paste.

## **Application bar**

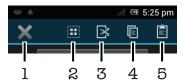

- 1 Close the application bar
- 2 Select all text
- 3 Cut text
- 4 Copy text
- 5 Paste text
- appears when you have text stored on the clipboard.

#### To edit text in landscape orientation

- 1 When you enter text, touch and hold the text field until **Edit...** appears.
- 2 Select the text you want to work with, then tap Edit... and select an option.
- To paste text from the clipboard, you can also hold the text field until Paste appears, then tap Paste.

## **Phonepad**

The Phonepad is similar to a standard 12-key telephone keypad. It gives you predictive text and multi-tap input options. You can activate the Phonepad text input method via the keyboard settings. The Phonepad is only available in portrait orientation.

## Using the Phonepad

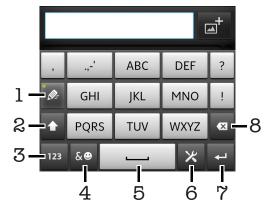

- 1 Choose a text input option
- 2 Change the character case and turn on the caps lock
- 3 Display numbers
- 4 Display symbols and smileys

- 5 Enter a space
- 6 Open the input settings menu to change, for example, the **Writing languages**. This key also changes the writing language when more than one input language is selected.
- 7 Enter a carriage return or confirm text input
- 8 Delete a character before the cursor
- All illustrations are for illustration purposes only and may not accurately depict the actual phone.

To open the Phonepad for the first time

- Tap a text entry field, then tap or touch and hold if you have already selected more than one input language. Tap Portrait keyboard and select an option.
- Once you've made the setting, you can simply activate the Phonepad by tapping a text entry field

To switch between the on-screen keyboard and the Phonepad

- When you enter text, tap , or touch and hold if you have already selected more than one input language.
- 2 Tap **Portrait keyboard** and select an option.
- Remember the Phonepad is only available in portrait orientation.

To enter text using the Phonepad

When using the Phonepad, you can choose from two input options:

- When appears in the Phonepad, tap each character key only once, even if the letter you want is not the first letter on the key. Tap the word that appears or tap to view more word suggestions and select a word from the list.
- When appears in the Phonepad, tap the on-screen key for the character you want to enter. Keep pressing this key until the desired character is selected. Then do the same for the next character you want to enter, and so on.

To enter numbers using the Phonepad

• When the Phonepad is open, tap 123. A Phonepad with numbers appears.

To insert symbols and smileys using the Phonepad

- 1 When the Phonepad is open, tap 💩. A grid with symbols and smileys appears.
- 2 Scroll up or down to view more options. Tap a symbol or smiley to select it.

## **Keyboard and Phonepad settings**

You can select settings for the on-screen keyboard and the Phonepad, such as writing language and automatic correction.

To access the keyboard and the Phonepad settings

• When you enter text using the on-screen keyboard or Phonepad, tap . If you have selected more than one writing language, touch and hold instead.

To change the writing language using the on-screen keyboard or the Phonepad

- When you enter text, tap ?, or touch and hold if you have already selected more than one input language.
- 2 Tap Writing languages and select the languages you want to use for writing.
- If you have selected more than one input language, tap 
  to switch between the selected writing languages.

To switch keyboards

- 1 When you enter text, drag the status bar downward to open the Notification panel.
- 2 Tap **Select input method**, and select an option.

#### Text input settings

When entering text, you can access a text input settings menu that helps you set options for text prediction. For example, you can decide how you want the phone to present word alternatives and correct words as you type, or enable the text input application to remember new words you write.

To change the text input settings

- 1 When you enter text using the on-screen keyboard or the Phonepad, tap ②, or touch and hold ③.
- 2 Tap Text input settings.
- 3 Select the desired settings.

## Adjusting the volume

You can adjust the ringtone volume for phone calls and notifications as well as for music and video playback.

To adjust the ring volume with the volume key

Press the volume key up or down.

To adjust the media playing volume with the volume key

• When playing music or watching video, press the volume key up or down.

To set the phone to silent mode

- 1 From your Home screen, tap !!!.
- 2 Find and tap Settings > Sound.
- 3 Select Silent mode, then select Mute.

To set the phone to vibrate mode

- 1 From your Home screen, tap !!!!.
- 2 Find and tap **Settings** > **Sound**.
- 3 Select Silent mode, then select Vibrate.

To enhance the speaker loudness

- 1 From your Home screen, tap !!!!.
- 2 Find and tap **Settings** > **Sound**.
- 3 Mark the **xLOUD™** checkbox.

## **Customizing your phone**

Adapt the phone to your needs by adjusting, for example, your personal ringtone, phone language and your Privacy settings.

#### Time and date

You can change the time and date in your phone.

To set the date manually

- 1 From your Home screen, tap .....
- 2 Find and tap **Settings** > **Date & time**.
- 3 Unmark the Automatic date & time checkbox, if it is marked.
- 4 Tap Set date.
- 5 Adjust the date by scrolling up and down.
- 6 Tap Set.

#### To set the time manually

- 1 From your Home screen, tap .....
- 2 Find and tap **Settings** > **Date & time**.
- 3 Unmark the **Automatic date & time** checkbox, if it is marked.
- 4 Unmark the **Use 24-hour format** checkbox, if it is marked.
- 5 Tap Set time.
- 6 Scroll up or down to adjust the hour and minute.
- 7 Scroll up or down to adjust between **am** and **pm**.
- 8 Tap Set.

#### To set the time zone

- 1 From your Home screen, tap !!!.
- 2 Find and tap **Settings** > **Date & time**.
- 3 Unmark the **Automatic time zone** checkbox, if it is marked.
- 4 Tap **Select time zone**.
- 5 Select an option.

#### To set the date format

- 1 From your Home screen, tap **!!!!**.
- 2 Find and tap Settings > Date & time > Select date format.
- 3 Select an option.

#### Ringtone settings

#### To set a phone ringtone

- 1 From your Home screen, tap !!!!.
- 2 Find and tap Settings > Sound > Phone ringtone.
- 3 Select a ringtone.
- 4 Tap **Done**.

#### To enable touch tones

- 1 From your Home screen, tap .....
- 2 Find and tap Settings > Sound.
- 3 Mark the **Dial pad touch tones** and **Touch sounds** checkboxes.

#### To select a notification ringtone

- 1 From your Home screen, tap **!!!!**.
- 2 Find and tap **Settings** > **Sound** > **Default notification**.
- 3 Select a ringtone.
- 4 Tap **Done**.

## To set a vibrating alert

- 1 From your Home screen, tap ......
- 2 Find and tap Settings > Sound.
- 3 Select **Vibrate** and choose an option.

#### Screen settings

#### To adjust the screen brightness

- 1 From your Home screen, tap !!!!.
- 2 Find and tap **Settings** > **Display** > **Brightness**.
- 3 To decrease the screen brightness, drag the slider to the left. To increase it, drag the slider to the right.
- 4 Tap **OK**.
- The brightness level affects your battery performance. For tips on how to improve battery performance, see *Improving battery performance* on page 14.

To set the screen to vibrate

- 1 From your Home screen, tap **!!!!**
- 2 Find and tap Settings > Sound.
- 3 Mark the Vibrate on touch checkbox. The screen now vibrates when you tap soft keys and certain applications.

To adjust the idle time before the screen turns off

- 1 From your Home screen, tap .....
- 2 Find and tap Settings > Display > Sleep.
- 3 Select an option.
- To turn off the screen quickly, briefly press the power key (1).

To keep the screen active while the phone is charging

- 1 From the Home screen, tap **!!!!**.
- 2 Find and tap Settings > Developer options.
- 3 Mark the Stay awake checkbox.

## Phone language

You can select a language to use in your phone.

#### To change the phone language

- 1 From your Home screen, tap .....
- 2 Find and tap Settings > Language & input > Language.
- 3 Select an option.
- If you select the wrong language and cannot read the menu texts, find and tap the **Settings** icon  $\nearrow$ . Then select the entry beside  $\land$ , and select the first entry in the following menu. You can then select the language you want.

## Flight mode

In Airplane mode, your phone's network and radio transceivers are turned off to prevent disturbance to sensitive equipment. However, you can still play games, listen to music, watch videos and other content, as long as all this content is saved on your memory card or internal storage. You can also be notified by alarms, if alarms are activated.

To turn on Airplane mode

- 1 From your Home screen, tap .....
- 2 Find and tap Settings > More....
- 3 Mark the **Airplane mode** checkbox.
- You can also select **Airplane mode** from the **Phone options** menu. To access the **Phone options** menu, press and hold down the power key ①.

## Memory

You can save content on a memory card and in the phone memory. Music, video clips, and photos are saved on the memory card while applications, contacts, and messages are saved in the phone memory.

You can move some applications from the phone memory to the memory card.

To move an application to the memory card

- 1 From your Home screen, tap !!!!.
- 2 Find and tap **Settings** > **Apps**.
- 3 Tap the desired application.
- 4 Tap Move to SD card.
- It is not possible to move some applications from the phone memory to the memory card.

## Memory card

You may have to purchase a memory card separately.

Your phone supports a microSD™ memory card, which is used for media content. This type of card can also be used as a portable memory card with other compatible devices.

Without a memory card you can't use the camera, nor can you play or download music files and video clips.

## Formatting the memory card

You can format the memory card in your phone, for example, to free up memory. This means that you erase all data on the card.

All content on the memory card gets erased when you format it. Make sure you make backups of everything you want to save before formatting the memory card. To back up your content, you can copy it to your computer. For more information, refer to the chapter Connecting your phone to a computer on page 110.

#### To format the memory card

- 1 From your Home screen, tap !!!!.
- 2 Find and tap Settings > Storage > Unmount SD card.
- 3 After you have unmounted the memory card, tap **Erase SD card**.

## Stereo portable handsfree

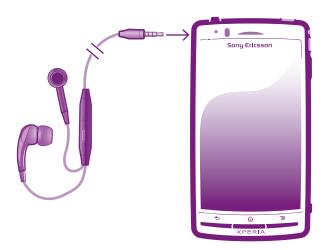

#### To use a handsfree

- 1 Connect a portable handsfree.
- 2 To answer a call, press the call handling key. If you are listening to music, it stops when you receive a call and resumes when the call has ended.
- 3 To end a call, press the call handling key.
- If a portable handsfree is not included with the phone, you may purchase it separately.

## Internet and messaging settings

To send text and multimedia messages and to access the Internet, you must have a 2G/3G mobile data connection and the correct settings. There are different ways to get these settings:

- For most phone networks and operators, Internet and messaging settings come preinstalled on your phone. You can then start using the Internet and send messages right away.
- In some cases you will get the option to download Internet and messaging settings the first time you turn on your phone. It is also possible to download these settings later from the **Settings** menu.
- You can manually add and change Internet and network settings in your phone at any time. Contact your network operator for detailed information on your Internet and messaging settings.

#### To download Internet and messaging settings

- 1 From your Home screen, tap .....
- 2 Find and tap Settings > Xperia<sup>™</sup> > Internet settings.

To view the current Access Point Name (APN)

- 1 From the Home screen, tap .....
- 2 Find and tap **Settings** > **More...** > **Mobile networks**.
- 3 Tap Access Point Names.
- If you have several available connections, the active network connection will be indicated by a marked button to the right.

#### To configure APN settings manually

- 1 From the Home screen, tap !!!!.
- 2 Find and tap Settings > More... > Mobile networks > Access Point Names.
- 3 Press =
- 4 Tap New APN.
- 5 Tap **Name** and enter the name of the network profile you want to create.
- 6 Tap **APN** and enter the access point name.
- 7 Enter all other information required by your network operator.
- 8 Press = and tap Save 💾.
- Contact your network operator for detailed information about your network settings.

#### To reset the default Internet settings

- 1 From the Home screen, tap ::::.
- 2 Tap Settings > More... > Mobile networks > Access Point Names.
- 3 Press
- 4 Tap Reset to default.

## Usage info

For quality purposes, Sony Ericsson collects anonymous bug reports and statistics regarding your phone usage. None of the information gathered includes personal data. By default, the usage info sending option is not activated. But you can choose to activate it if you like.

#### To send usage info

- 1 From your Home screen, tap .....
- 2 Find and tap Settings > Xperia™ > Usage info settings.
- 3 Mark the **Send usage info** checkbox.

## **Turning off data traffic**

You can disable all data connections over 2G/3G networks with your phone to avoid any unwanted data downloads and synchronizations. Contact your service provider if you need detailed information about your subscription plan and data traffic costs.

When data traffic is turned off, you can still use Wi-Fi<sup>™</sup> and Bluetooth<sup>™</sup> connections. You can also send and receive multimedia messages.

#### To turn off all data traffic

- 1 From your Home screen, tap !!!!.
- 2 Find and tap Settings > More... > Mobile networks.
- 3 Unmark the Data enabled checkbox.

## **Data roaming**

Depending on your network operator, it might be possible to allow mobile data connections via 2G/3G outside of your home network (roaming). Please note that data transmission charges may apply. Contact your network operator for more information.

Applications may sometimes use the Internet connection in your home network without any notification, for example, when sending search and synchronization requests. Additional charges may apply for data roaming. Consult your service provider.

#### To activate data roaming

- 1 From the Home screen, tap !!!!.
- 2 Find and tap Settings > More... > Mobile networks.
- 3 Mark the **Data roaming** checkbox.
- You can't activate data roaming when data connections have been deactivated

## **Network settings**

Your phone automatically switches between networks depending on available networks over different locations. Initially, your phone is configured to use the fastest mobile network mode available for data. But you can configure your phone manually to only use a slower 2G network mode for data, to extend the life of your battery between charges. You can also configure your phone to access a different set of network modes entirely, or to behave in particular ways when roaming.

#### To select a network mode

- 1 From your Home screen, tap ......
- 2 Find and tap Settings > More... > Mobile networks.
- 3 Tap Network Mode.
- 4 Select a network mode.

## To select another network manually

- From the Home screen, tap !!!!.
- 2 Find and tap Settings > More... > Mobile networks > Service providers.
- 3 Tap Search mode.
- 4 When a popup window appears, tap Manual.
- 5 Select a network.
- If you select a network manually, your phone will not search for other networks, even if you move out of range of the manually selected network.

#### To activate automatic network selection

- 1 From the Home screen, tap !!!!.
- 2 Find and tap Settings > More... > Mobile networks > Service providers.
- 3 Tap **Search mode**.
- 4 Tap Automatic.

## **Calling**

## **Emergency calls**

Your phone supports international emergency numbers, for example, 112 or 911. You can normally use these numbers to make emergency calls in any country, with or without the SIM card inserted, if you are within range of a network.

To make an emergency call

- 1 From your Home screen, tap .....
- 2 Find and tap Phone.
- 3 Enter the emergency number and tap Call. To delete a number, tap <a>Image: Image: Image:
- You can make emergency calls when no SIM card is inserted or when outgoing calls are barred.

To make an emergency call while the SIM card is locked

- 1 Tap Emergency call.
- 2 Enter the emergency number and tap Call. To delete a number, tap 🖂.

## **Call handling**

You can make a call by manually dialing a phone number, by tapping a number saved in your phone's contact list, or by tapping a next to a phone number in your **Call log**.

When you make a call, your phone's main microphone works together with the second microphone to suppress noise and background sound.

Do not cover the second microphone while making a call.

To make a call by dialing

- 1 From your Home screen, tap !!!!.
- 2 Find and tap Phone.
- 3 Enter the number of the recipient and tap Call. To delete a number, tap W.

To end a call

Tap —.

To make an international call

- 1 From your Home screen, tap !!!!.
- 2 Find and tap Phone.
- 3 Touch and hold 0 until a "+" sign appears.
- 4 Enter the country code, area code (without the first 0), and phone number, then tap **Call**.

To answer a call

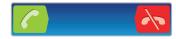

- Drag to the right across the screen.
- If you are using regular headphones without a microphone, you have to remove the headphones from the headset connector to be able to answer the call.

To decline a call

Drag to the left across the screen.

To change the ear speaker volume during a call

Press the volume key up or down.

To turn on the loudspeaker during a call

Tap 
 →).

To mute the microphone during a call

Tap

To activate the screen during a call

• Press 1

To enter numbers during a call

- 2 Enter numbers.

To mute the ringtone for an incoming call

• When you receive the call, press the volume key.

#### Recent calls

In the call log, you can view recently missed \*\* received \*\* and dialed \*\* calls.

To view your missed calls

- When you have missed a call, appears in the status bar. Drag the status bar downwards.
- 2 Tap Missed call.

To call a number from your call log

- 1 From your Home screen, tap .....
- 2 Find and tap **Phone**. The call log view appears on the upper part of the screen.
- To call a number directly, tap the number. To edit a number before calling, touch and hold the number, then tap **Edit number before call**.
- You can also call a number by tapping 🔊 > Call back.

To add a number from the call log to your contacts

- 1 From your Home screen, tap ::::.
- 2 Find and tap **Phone**. The call log view appears on the upper part of the screen.
- 3 Touch and hold the number, then tap Add to Contacts.
- 4 Tap the desired contact, or tap **Create new contact**.
- 5 Edit the contact details and tap **Done**.

#### Voicemail

If your subscription includes a voicemail service, callers can leave voice messages for you when you can't answer calls. Your voicemail service number is normally saved on your SIM card. If not, you can get the number from your service provider and enter it manually.

To enter your voicemail number

- 1 From the Home screen, tap .....
- 2 Find and tap Settings > Call settings > Voicemail settings > Voicemail
- 3 Enter your voicemail number.
- 4 Tap **OK**.

To call your voicemail service

- 1 From your Home screen, tap !!!..
- 2 Find and tap Phone.
- 3 Touch and hold 1.

## **Multiple calls**

If you have activated call waiting, you can handle multiple calls at the same time. When it is activated, you will be notified by a beep if you receive another call.

To activate or deactivate call waiting

- 1 From the Home screen, tap !!!!.
- 2 Find and tap Settings > Call settings > Additional settings.
- 3 To activate or deactivate call waiting, tap **Call waiting**.

To reject a second call

When you hear repeated beeps during a call, tap Busy.

To answer a second call and end the ongoing call

• When you hear repeated beeps during a call, tap **End current call and answer**.

To answer a second call and put the ongoing call on hold

• When you hear repeated beeps during a call, tap **Answer**.

To make a second call

- 1 During an ongoing call, tap .....
- 2 Enter the number of the recipient and tap ...
- 3 If the recipient answers, the first call is put on hold.
- The same procedure applies to subsequent calls.

To switch between multiple calls

 To switch to another call and put the current call on hold, tap the desired number or contact.

To end the ongoing call and return to the next call on hold

Tap →.

#### Conference calls

With a conference or multiparty call, you can have a joint conversation with two or more people.

To make a conference call

- 1 During an ongoing call, tap .....
- 2 Dial the number of your second participant and tap ...
- 3 If the second participant answers, the first call is put on hold.
- 4 Tap 4.
- To add more participants, repeat steps 1 to 4.

To have a private conversation with a conference call participant

- During an ongoing conference call, tap the button showing the number of participants. For example, tap 3 participants if there are three participants on the call
- 2 Tap the name of the participant you want to talk to privately.
- 3 To end the private conversation and return to the conference call, tap

To release a participant from a conference call

- 1 During an ongoing conference call, tap the button showing the number of participants. For example, tap **3 participants** if there are three participants.
- 2 Tap next to the participant you want to release.

To end a conference call

During the call, tap

## Call settings

## **Barring calls**

You can bar all or certain categories of incoming and outgoing calls. When you use call barring for the first time, you need to enter your PUK (Personal Unblocking Key) and then a new password to activate the call barring function.

To bar incoming or outgoing calls

- 1 From your Home screen, tap .....
- 2 Find and tap Settings > Call settings > Call blocking.
- 3 Select an option.
- 4 Enter the password and tap **Enable**.

## Forwarding calls

You can forward calls, for example, to another phone number, or to an answering service.

To forward calls

- 1 From your Home screen, tap **!!!!**.
- 2 Find and tap Settings > Call settings > Call forwarding.
- 3 Select an option.
- 4 Enter the number you want to forward the calls to, then tap Enable.

To turn off call forwarding

- 1 From your Home screen, tap **!!!!**
- 2 Find and tap Settings > Call settings > Call forwarding.
- 3 Select an option, then tap **Disable**.

## Showing or hiding your phone number

You can select to show or hide your phone number on call recipients' devices when you call them.

To show or hide your phone number

- 1 From your Home screen, tap ......
- 2 Find and tap Settings > Call settings > Additional settings > Caller ID.

#### **Fixed Dialing Numbers**

If you have received a PIN2 code from your service provider, you can use a list of Fixed Dialing Numbers (FDN) to restrict outgoing calls.

To enable or disable fixed dialing

- 1 From your Home screen, tap .....
- 2 Find and tap Settings > Call settings > Fixed dialing numbers.
- 3 Tap Activate fixed dialing or Deactivate fixed dialing.
- 4 Enter your PIN2 and tap **OK**.

To access the list of accepted call recipients

- From your Home screen, tap ::::.
   Find and tap Settings > Call settings > Fixed dialing numbers > Fixed dialing numbers.

# **Contacts**

Use the Contacts application to store and manage all your numbers, email addresses, and other contact data in one place. Just tap on a contact to see all communications with that contact in one easy overview.

You can add new contacts in your phone and synchronize them with contacts saved in your Google™ account, Microsoft® Exchange ActiveSync® account, or other accounts that support synchronization. The Contacts application automatically creates new entries and also helps you match data such as email addresses with existing entries. You can also manage this process manually. For more information, go to www.sonymobile.com/support.

# Transferring contacts to your new phone

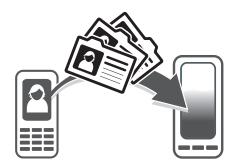

There are several ways to transfer contacts to your new phone. Select a transfer method that best suits your situation.

#### Transferring contacts using a PC

You can use a PC to transfer contacts from several phone brands, including iPhone, Samsung, HTC and Nokia.

#### You need:

- An Internet-connected PC running Windows®
- A USB cable for your old phone
- A USB cable for your new Android™ phone
- Your old phone
- Your new Android<sup>™</sup> phone
- If you don't have access to all of the items listed above, go to <a href="https://www.sonymobile.com/support/contacts">www.sonymobile.com/support/contacts</a> to find out about other ways to transfer your contacts.

#### Using the PC Companion program to transfer contacts

If you are transferring contacts using a PC, use the PC Companion program. It's free, and the installation files are already saved on your new phone. PC Companion also offers a range of other features, including help with updating your phone software.

#### To install PC Companion

- 1 New phone: Turn on your new Android™ phone and connect it to a PC using a USB cable.
- 2 New phone: Tap Install to install PC Companion on the PC.
- 3 **Computer**: If a popup window appears, select *Run Startme.exe*. In the new popup window that appears, click *Install* to start the installation and then follow the instructions to complete the installation.

#### To transfer contacts to your new phone using PC Companion

- 1 Make sure that PC Companion is installed on your PC.
- 2 Open the PC Companion program on the PC, then click *Contacts Setup* and follow the instructions to transfer your contacts.

#### Transferring contacts using an Apple® Mac® computer

For detailed instructions on how to use an Apple Mac computer to transfer contacts from your old phone, go to www.sonymobile.com/support/contacts.

# Transferring contacts using synchronization accounts

Your phone works with popular online synchronization accounts such as Google Sync™, Microsoft® Exchange ActiveSync®or Facebook™. If you have synced the contacts in your old phone or your computer with an online account, you can transfer your contacts to your new phone using that account. For more detailed information about synchronization, see *Synchronizing data on your phone* on page 65.

To synchronize your phone contacts with a synchronization account

- 1 From your Home screen, tap **;;**, then tap **[**].
- 2 Press \_\_\_, then tap Settings > Accounts & sync.
- To set up a synchronization account, tap **Add account** and follow the on-screen instructions. If you have already set up a synchronization account and you want to sync with that account, tap the account, press \_\_\_\_, and tap **Sync now**.

## To import contacts from a SIM card

- 1 From your Home screen, tap **!!!**, then tap **[**].
- 2 Press =, then tap Import contacts > SIM card.
- If you have set up a synchronization account, you can choose to add the SIM card contacts under that account. Or you can choose to only use these contacts in the phone. Select your desired option.
- To import an individual contact, find and tap the contact. To import all contacts, press , then tap **Import all**.

#### To import contacts from a memory card

- 1 From your Home screen, tap **!!!**, then tap **[**].
- 2 Press = , then tap Import contacts > SD card.
- If you have set up a synchronization account, you can add the imported memory card contacts under that account. Or you can choose to only use the imported contacts in the phone. Select your desired option.
- If you have more than one vCard file on the SD card, a list appears showing different batches of phone contacts, with the corresponding dates for when they were created. Select the batch you want to import.

#### To receive contact data sent using Bluetooth™ technology

- 1 Make sure you have the Bluetooth™ function turned on and your phone set to visible. If not, then you cannot receive data from other devices.
- 2 When you are asked to confirm whether you want to receive the file, tap **Accept**.
- 3 Drag down the Notification panel and tap the file you received to import the contact data.

#### To receive contacts sent using a messaging service

- 1 When you receive a new text message, multimedia message, or email message, open the message.
- 2 The received contact data appears as a vCard attachment. Tap, or touch and hold the vCard file to open a menu so you can save the contact data.

#### **Contacts screen overview**

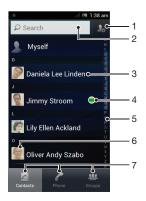

Tap here to create a contact
Contact search field
Touch a contact to view its details
Icon shows contact's status on instant messaging services
Alphabetical index for browsing contacts
Tap a contact thumbnail to access the Quick Contact menu
Shortcut tabs

# Managing your contacts

You can create, edit and synchronize your contacts in a few simple steps. You can select contacts saved in different accounts and manage how you display them in the phone.

If you synchronize your contacts with more than one account, you can join contacts in your phone to avoid duplicates.

Some synchronization services, for example, some social networking services, do not allow you to edit contact details.

To view your contacts

• From your Home screen, tap **!!!**, then tap **[**]. Your contacts are listed here.

To select which contacts to display in the Contacts application

- 1 From your Home screen, tap **!!!**, then tap **[**].
- 2 Press =, then tap Filter.
- In the list that appears, mark and unmark the desired options. If you have synchronized your contacts with a synchronization account, that account appears in the list. You can tap the account to further expand the list of options. When you are finished, tap **OK**.

To add a contact

- 1 From your Home screen, tap **!!!**, then tap **[**].
- 2 Tap
- If you have synchronized your contacts with one or more accounts, select the account to which you want to add this contact, or tap **Phone contact** if you only want to use this contact in your phone.
- 4 Enter or select the desired information for the contact.
- 5 When you are finished, tap **Done**.
- If you add a plus sign and the country code before a contact phone number, you can use the number when you make calls from other countries.

#### To edit a contact

- 1 From the Home screen, tap **!!!**, then tap **[**].
- 2 Touch and hold the contact you want to edit, then tap Edit contact.
- 3 Edit the desired information. When you are finished, tap **Done**.

#### To associate a picture with a contact

- 1 From your Home screen, tap **!!!**, then tap **[**].
- 2 Touch and hold the contact you want to edit, then tap Edit contact.
- 3 Tap and select the desired method for adding the contact picture.
- 4 When you have added the picture, tap **Done**.
- You can also add a picture to a contact directly from the Gallery application.

#### To view your communication with a contact

- 1 From the Home screen, tap **!!!**, then tap **[**].
- 2 Tap the contact you want to view.
- To view your communication with the contact for different media, tap or flick through the filter items at the bottom of the screen.

#### To delete contacts

- 1 From your Home screen, tap **!!!!**, then tap **[**].
- 2 Press =, then tap Delete contacts.
- 3 Mark the contacts you want to delete, or tap Mark all if you want to delete all contacts.
- 4 Tap **Delete** > **OK**.

#### To edit contact information about yourself

- 1 From your Home screen, tap **!!!**, then tap **[**].
- 2 Touch and hold Myself at the top of the contact list, then tap Edit contact.
- 3 Enter the new information or make the changes you want.
- 4 When you are done, tap **Done**.

## Avoiding duplicate entries in the Contacts application

If you synchronize your contacts with a new account or import contact information in other ways, you could end up with duplicate entries in the Contacts application. If this happens, you can join such duplicates to create a single entry. And if you join entries by mistake, you can separate them again later.

#### To join contacts

- 1 From your Home screen, tap **!!!**, then tap **[**].
- 2 Touch and hold the contact you want to join with another contact, then tap Join contacts.
- From the list that appears, tap the contact whose information you want to join with the first contact, then tap **OK** to confirm. The information from the first contact is merged with the second contact, and the first contact is no longer displayed in the Contacts list.

#### To separate joined contacts

- 1 From your Home screen, tap **!!!**, then tap **[**].
- 2 Touch and hold the joined contact you want to edit, then tap **Edit contact**.
- 3 Press =, then tap Separate.
- 4 Tap **OK**.

#### **Favorites**

You can mark a contact as a favorite. The **Favorites** tab gives you quick access to your marked contacts. In **Favorites**, you can also find a list of the contacts you communicate with most frequently.

To mark or unmark a contact as a favorite

- 1 From the Home screen, tap **!!!**, then tap **[**].
- 2 Tap the contact you want to add to or remove from your favorites.
- 3 Tap ★.

# **Communicating with your contacts**

To search for a contact

- 1 From your Home screen, tap **;;**, then tap **[**].
- 2 Enter the first few letters of the contact name in the **Search** field. All contacts beginning with those letters appear.

#### The quick contact menu

Tap a contact's thumbnail to view quick communication options for a particular contact. Options include calling the contact, sending a text or multimedia message, and starting a chat using the Google Talk™ application.

For an application to appear as an option in the quick contact menu, you may need to set up the application in your phone and be logged in to the application. For example, you need to start the Gmail™ application and enter your login details before you can use Gmail™ from the quick contact menu.

# Sharing your contacts

To send your business card

- 1 From your Home screen, tap **!!!**, then tap **[**].
- 2 Tap Myself
- 3 Press , then tap Send contact > OK.
- 4 Select an available transfer method and follow the on-screen instructions.

To send a contact

- 1 From your Home screen, tap **;;;**, then tap **[**].
- 2 Tap the contact whose details you want to send.
- 3 Press = then tap Send contact > OK.
- 4 Select an available transfer method and follow the on-screen instructions.

To send several contacts at once

- 1 From your Home screen, tap **!!!**, then tap **[**].
- 2 Press = , then tap Send contacts.
- 3 Mark the contacts you want to send, or select all if you want to send all contacts.
- 4 Tap **Send**, then tap **OK** to confirm.
- 5 Select an available transfer method and follow the on-screen instructions.

# **Backing up contacts**

You can use a memory card, a SIM card, or an online synchronization tool such as Microsoft® Exchange ActiveSync® to back up contacts.

To export all contacts to the memory card

- 1 From your Home screen, tap **!!!**, then tap **[**].
- 2 Press \_\_\_, then tap Back up contacts > SD card.
- 3 Tap **OK**.

#### To export contacts to a SIM card

- 1 From your Home screen, tap **!!!**, then tap **[**].
- 2 Press , then tap Back up contacts > SIM card.
- 3 Mark the contacts you want to export, or tap **Mark all** if you want to export all your contacts.
- 4 Tap Back up.
- 5 Select **Add contacts** if you want to add the contacts to existing contacts on your SIM card, or select **Replace all contacts** if you want to replace the existing contacts on your SIM card.
- When you export contacts to a SIM card, not all information may get exported. This is due to memory limitations on SIM cards.

# Messaging

# Using text and multimedia messaging

You can send and receive text messages from your phone using SMS (Short Message Service). If your subscription includes MMS (Multimedia Messaging Service), you can also send and receive messages that contain media files, for example, pictures and videos. The number of characters you can send in a single text message varies depending on the operator and the language you use. If you exceed the character limit, then all your single messages are linked together and sent as one message. You are charged for each single text message you send. When you view your messages, they appear as conversations, which means that all messages to and from a particular person are grouped together.

To send multimedia messages, you need the correct MMS settings in your phone. See *Internet and messaging settings* on page 30.

#### To create and send a message

- 1 From your Home screen, tap **!!!**, then find and tap **...**.
- 2 Tap New message.
- To add a recipient, tap Add recipient, then find and mark the checkbox next to the recipient name. To add more than one recipient, mark the checkboxes for the desired recipients. You can also enter the number in the search field manually, then tap Add.
- 4 When you are finished adding recipients, tap **Done**.
- 5 Tap Write message and enter your message text.
- 6 If you want to add a media file, tap M and select an option.
- 7 If you want to add or remove recipients before sending the message, press .

  To add a recipient, tap **Add recipient**. To remove a recipient, tap **Edit recipients** and tap x next to a recipient field. When you are finished, tap **Done**.
- 8 To send the message, tap **Send**.
- If you exit a message before sending, it gets saved as a draft. The conversation gets tagged with the word **Draft:**.

#### To read a received message

- 1 From your Home screen, tap **!!!**, then find and tap **...**.
- 2 Tap the desired conversation.
- 3 If the message is not yet downloaded, tap and hold the message, then tap **Download message**.
- When you receive a text or multimedia message, appears in the status bar. To read the message, you can also drag the status bar downwards and tap the received message when the status bar is open.

#### To reply to a message

- 1 From your Home screen, tap **!!!**, then tap **Messaging**.
- 2 Tap the desired conversation.
- 3 Enter your reply and tap **Send**.

## To forward a message

- 1 From your Home screen, tap **!!!!**, then tap **Messaging**.
- 2 Tap the desired conversation.
- 3 Touch and hold the message you want to forward, then tap **Forward message**.
- 4 Select a recipient from the list, or tap **Add recipient** to add a recipient who is not in the list.
- 5 Edit the message and tap **Send**.

#### To delete a message

- 1 From your Home screen, tap **!!!!**, then tap **Messaging**.
- 2 Tap the desired conversation.
- 3 Touch and hold the message you want to delete, then tap Delete message > Yes.

#### To delete conversations

- 1 From your Home screen, tap **!!!!**, then tap **Messaging**.
- 2 Press =, then tap Delete several.
- 3 Mark the checkboxes for the conversations you want to delete, then tap **Delete**.

#### To save a sender's number to a contact

- 1 From your Home screen, tap **!!!**, then tap **Messaging**.
- 2 Tap a conversation.
- 3 Tap the sender's number at the top of the screen.
- 4 Tap 🌄
- 5 Select an existing contact, or tap 🌆 if you want to create a new contact.
- 6 Edit the contact information and tap **Done**.

#### To call a message sender

- 1 From your Home screen, tap **!!!!**, then tap **Messaging**.
- 2 Tap a conversation.
- 3 Tap the recipient's name or number at the top of the screen.
- 4 If the recipient is saved in your contacts, tap the phone number you want to call. If you have not saved the recipient in your contacts, tap ...

#### To save a file contained in a message you receive

- 1 From your Home screen, tap **!!!!**, then tap **Messaging**.
- 2 Tap the desired conversation.
- If the message has not been downloaded yet, tap and hold the message, then tap Download message.
- 4 Touch and hold the file you want to save, then select the desired option.

# Text and multimedia message options

To change the notification settings for messages

- 1 From your Home screen, tap **!!!!**, then tap **Messaging**.
- 2 Press = , then tap Settings.
- 3 If desired, tap **Notification tone** and select a notification sound.
- 4 If desired, tap **Notification vibration** and mark the checkbox to activate.

## To change the delivery report settings for outgoing messages

- 1 From your Home screen, tap !!!!, then tap Messaging.
- 2 Press =, then tap Settings.
- 3 Tap **Delivery report** to activate or deactivate the delivery report.
- When a message has been delivered to the recipient,  $\checkmark$  appears in the message.

#### To view messages saved on the SIM card

- 1 From your Home screen, tap **!!!!**, then tap **Messaging**.
- 2 Press = then tap Settings > SIM messages.

# E-mail

Use the Email application in your phone to send and receive emails through your regular email account or through your corporate account. Or you can do both. Your phone can handle several email accounts at the same time. You can set up these accounts to run through one combined inbox, or through separate inboxes. Note that emails you receive to your Gmail<sup>TM</sup> account can be accessed in the phone from both the Email and the Gmail<sup>TM</sup> applications.

Your corporate Microsoft® Outlook® email messages have to be stored on a Microsoft® Exchange server for the functionality described above to work. See Synchronizing your corporate email, calendar and contacts on page 66 for more information.

To set up an email account in your phone

- 1 From your Home screen, tap !!!!.
- 2 Find and tap .
- 3 Enter your email address and password, then tap Next.
- 4 If the settings for the email account cannot be downloaded automatically, complete the setup manually. If necessary, contact your email service provider for detailed settings. For corporate email setup on your phone, select Exchange Active Sync as the account type.
- When you are prompted, enter a name for your email account, so that it is easily identifiable. The same name shows in the emails you send from this account. When you are finished, tap **Next**.
- You can set up more than one email account. See To add an extra email account in your phone on page 48.

# Using e-mail

To create and send an email message

- 1 From your Home screen, tap **!!!!**, then find and tap **|w|**. The inbox of your default email account appears. If you want to use another email account that you have set up on your phone, tap the bar containing **|w|**, then select the account you want to send the message from.
- 2 Tap 🐺
- 3 Tap **To** and start typing the recipient's email address. Matches are displayed in a dynamic list. Tap the relevant match or continue typing the complete email address. To add more recipients, enter a comma (, ) or a semicolon (; ) and start typing another name. To delete a recipient, tap .
- 4 To select an email address saved in your contacts, tap , then find and mark the checkbox next to a recipient field. To add more than one recipient, mark the checkboxes for the desired recipients. When you are finished, tap **Done**.
- 5 Tap the subject field and enter the email subject.
- To attach a file, press \_\_\_, then tap Attach file. Select the type of file, then tap the file you want to attach from the list that appears.
- 7 Tap the body text field and enter your message text.
- 8 To add Cc/Bcc fields, press =, then tap + Cc/Bcc.
- 9 To send the email, tap >.

#### To receive email messages

- 1 From your Home screen, tap !!!!.
- 2 Find and tap . The inbox of your default email account appears.
- If you want to check another email account that you have set up on your phone, tap the bar containing \_\_\_, then select the account you want to check. If you want to check all your email accounts at once, tap the bar containing \_\_\_, then tap Combined view.
- 4 To download new messages, tap C.
- If you have set up a corporate email account, you can set the check frequency to Automatic (Push).

#### To read your email messages

- 1 From your Home screen, tap .....
- 2 Find and tap . The inbox of your default email account appears. If you want to check another email account that you have set up on your phone, tap the bar containing , then select the account you want to check.
- 3 In the email inbox, scroll up or down and tap the email you want to read.
- 4 In the body text field, spread two fingers apart, or pinch them together, to zoom in or out.
- 5 Use the forward and backward arrows to read your next or previous message.

#### To view an email message attachment

- 1 From your Home screen, tap !!!!.
- 2 Find and tap . The inbox of your default email account appears. If you want to check another email account that you have set up on your phone, tap the bar containing , then select the account you want to check.
- Find and tap the desired message in your email inbox. Emails with attachments are identified by .
- 4 Tap the attachment tab in the email body. All attachments appear in a list.
- 5 Tap **Load** below an attachment item.
- 6 When the attachment is downloaded, tap **View** or **Save**.

#### To save a sender's email address to your contacts

- 1 From your Home screen, tap !!!..
- Find and tap . The inbox of your default email account appears. If you want to check another email account that you have set up on your phone, tap the bar containing , then select the account you want to check.
- 3 Find and tap the desired message in your email inbox.
- 4 Tap the name of the sender.
- 5 Tap **OK** when you are prompted to add the name to your contacts.
- 6 Select an existing contact, or tap Create new contact if you want to create a new contact.
- 7 Edit the contact information and tap **Done**.

#### To reply to an email message

- 1 From your Home screen, tap **!!!!**.
- 2 Find and tap [a]. The inbox of your default email account appears. If you want to check another email account that you have set up on your phone, tap the bar containing \_\_\_\_, then select the account you want to check.
- 3 Find and tap the message you want to reply to, then tap <a>[</a>
- 4 To reply to all, tap [1], then tap Reply all.
- 5 Enter your reply, then tap .

#### To forward an email message

- 1 From your Home screen, tap !!!!.
- 2 Find and tap . The inbox of your default email account appears. If you want to check another email account that you have set up on your phone, tap the bar containing \_, then select the account you want to check.
- 3 Find and tap the message you want to forward.
- 4 Tap , then tap **Forward**.
- 5 Tap **To** and enter the recipient's address.
- 6 Enter your message text, then tap >.

#### To delete an email message

- 1 From your Home screen, tap .....
- 2 Tap . The inbox of your default email account appears. If you want to check another email account that you have set up on your phone, tap the bar containing , then select the account you want to check.
- In your email inbox, mark the checkbox for the email you want to delete, then tap

#### To search for emails

- From your Home screen, tap ...... Then find and tap ....... The inbox of your default email account appears. If you want to check another email account that you have set up on your phone, tap the bar containing ......, then select the account you want to check.
- 2 Tap 0.
- 3 Enter your search text, then tap the search key, or tap the confirm key on your keyboard.
- 4 The search result appears in a list sorted by date. Tap the email you want to open.

#### To mark a read email as unread

- 1 From your Home screen, tap ::::.
- Find and tap . The inbox of your default email account appears. If you want to check another email account that you have set up on your phone, tap the bar containing , then select the account you want to check.
- 3 Mark the checkbox for the desired email, then tap ......
- To mark an unread email as read, mark its checkbox, then tap .

#### To star an email

- 1 From your Home screen, tap !!!!.
- 2 Find and tap . The inbox of your default email account appears. If you want to check another email account that you have set up on your phone, tap the bar containing , then select the account you want to check.
- 3 Mark the checkbox for the email you want to star, then tap <a>\bigsep\$</a>.
- To unstar an email, check it, then tap ☆

#### To view all starred emails

- 1 From your Home screen, tap **!!!!**, then find and tap **@**.
- 2 Tap , then tap **Starred**. Starred emails from all your accounts appear in a list.

#### To manage your email in batches

- From your Home screen, tap **!!!!**, then find and tap **|w|**. The inbox of your default email account appears. If you want to check another email account that you have set up on your phone, tap the bar containing **|w|**, then select the account you want to check.
- 2 Mark the checkboxes for the emails you want to select.
- 3 When you are finished, tap one of the icons in the tool bar to, for example, move the selected emails to another folder.

#### To view all folders for one email account

- From your Home screen, tap **!!!!**, then find and tap **||**. The inbox of your default email account appears. If you want to check another email account that you have set up on your phone, tap the bar containing **||**, then select the account you want to check.
- 2 Tap to view all the folders in the account.

## To change the inbox check frequency

- 1 From your Home screen, tap .....
- 2 Find and tap @.
- 3 Press =, then tap Settings.
- 4 If you are using several email accounts, tap the account you want to adjust.
- 5 Tap **Inbox check frequency** and select an option.

# Using email accounts

To add an extra email account in your phone

- 1 From your Home screen, tap .....
- 2 Find and tap @.
- 3 Press = , then tap Settings.
- 4 Tap Add account.
- 5 Enter the email address and password, then tap **Next**.
- 6 If the settings for the email account cannot be downloaded automatically, complete the setup manually. If necessary, contact your email service provider for detailed settings.
- 7 When prompted, enter a name for your email account so that it is easily identifiable. The same name shows in the emails that you send from this account.
- 8 When you are finished, tap **Next**.

To set an email account as your default account

- 1 From your Home screen, tap .....
- 2 Find and tap @.
- 3 Press =, then tap **Settings**.
- 4 Tap the account you want to use as the default account for composing and sending emails.
- Mark the **Default account** checkbox. The inbox of the default account appears every time you open the Email application.
- If you only have one email account, this account is automatically the default account.

To remove an email account from your phone

- 1 From your Home screen, tap .....
- 2 Find and tap @.
- 3 Press =, then tap Settings.
- 4 Tap the account you want to remove.
- 5 Find and tap Remove account > OK.

# Gmail™ and other Google™ services

If you have a Google™ account, you can use the Gmail™ application in your phone to read, write and organize email messages. After you set up your Google™ account to work in the phone, you can also chat to friends using the Google Talk™ application, synchronize your phone calendar application with your Google Calendar™, and download applications and games from Android Market™.

The services and features described in this chapter may not be supported in all countries/ regions or by all networks and/or service providers in all areas.

#### To set up a Google™ account in your phone

- 1 From your Home screen, tap !!!!.
- 2 Find and tap Settings > Accounts & sync > Add account > Google.
- Follow the registration wizard to create a Google™ account, or sign in if you already have an account. Your phone is now ready to use with Gmail™, Google Talk™, and Google Calendar™.
- You can also sign in or create a Google<sup>TM</sup> account from the setup guide the first time you start your phone. Or you can go online and create an account at www.google.com/accounts.

To open the Gmail™ application

- 1 From the Home screen, tap !!!!.
- 2 Find and tap Gmail™.

# Google Talk™

You can use Google Talk™ instant messaging in your phone to chat with friends who also use this application.

To start Google Talk™

- 1 From your Home screen, tap **!!!!**.
- 2 Find and tap **Talk**.

To reply to an instant message with Talk

- 1 When someone contacts you on **Talk**, appears in the status bar.
- 2 Drag the status bar downwards, then tap the message and begin to chat.

# Timescape™

Timescape<sup>™</sup> collects all your communications into one integrated view. Events such as Facebook<sup>™</sup> or Twitter<sup>™</sup> updates appear as tiles in a chronological flow on the screen. Browse the files to get a snack-size preview of events before choosing to open them and view the full content. Timescape<sup>™</sup> also features an infinite button that gives you access to a range of content about the item you are currently viewing.

The services and features described in this chapter may not be supported in all countries or regions, or by all networks and/or service providers in all areas.

To start Timescape™

- 1 From your Home screen, tap .....
- 2 Find and tap Timescape™ \_\_\_\_\_.
- 3 If you are starting Timescape™ for the first time, tap the tile in the welcome screen to set up Timescape.
- 4 Tap the **Services** screen to log in to social networking services such as Facebook™ or Twitter™, or to search for Timescape-related extensions on Android Market™.
- If you do not want to log in to any social networking accounts or search Android Market™, tap **Done**.

# Timescape™ main view

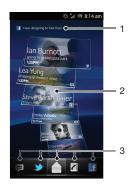

- 1 Shows your most recent update to a social networking service
- 2 Timescape $^{\text{TM}}$  tiles displayed in chronological order
- 3 Timescape™ event filter

# Using Timescape™

To scroll through tiles in Timescape™

- 1 From your Home screen, tap .....
- 2 Find and tap Timescape™.
- 3 Flick up or down to scroll through the tiles.

To preview a tile in Timescape™

- 1 From your Home screen, tap .....
- 2 Find and tap Timescape™.
- 3 Scroll to the tile you want to preview, and then tap it.

#### Timescape™ event filter

|           | All events                            |
|-----------|---------------------------------------|
|           | Missed calls                          |
| <b>\$</b> | Received text and multimedia messages |
| <b>y</b>  | Updates from your Twitter™ contacts   |
| f         | Updates from your Facebook™ contacts  |

To filter the events displayed in Timescape™

- 1 From your Home screen, tap ......
- 2 Find and tap **Timescape™**.
- 3 Tap or flick through the filter icons.

To refresh the main view in Timescape™

- When the Timescape<sup>™</sup> event filter is set to show all events, press =, then tap
   Refresh.
- When you refresh the main view, your phone may connect to the Internet to update information from web service accounts that you have linked to Timescape™.

To log in to Facebook™ or Twitter™ from Timescape™

- 1 From your Home screen, tap .....
- 2 Find and tap **Timescape™**.
- 3 Press =, then tap Settings > Set up services.
- 4 Tap the service you want to log in to.
- 5 Enter your login details.
- → When you have logged in to a web service, you can update your status or view updates from the web service in Timescape™.

To update your Facebook™ or Twitter™ status in Timescape™

- 1 From your Home screen, tap .....
- 2 Find and tap Timescape™.
- 3 Tap => Update status.
- 4 Tap the service for which you want to update your status. If you are not signed in to the service, you need to sign in before proceeding. When you have selected the desired service, tap **Continue**.
- 5 Tap the text field and enter your new status, then tap **Post**.

To log out of Facebook™ or Twitter™ from Timescape™

- 1 From your Home screen, tap .....
- 2 Find and tap **Timescape™**.
- 3 Press = , then tap Settings > Set up services.
- 4 Tap the service you want to log out of.
- Your account information gets deleted when you log out.

# Downloading new services for Timescape™

You can perform an extension search in Android Market<sup>™</sup> and download new services for Timescape<sup>™</sup>. Such services include applications and plug-ins that add extra features to Timescape. For example, you can download applications that update Timescape with your activities on various social networking sites.

To download and install new services for Timescape™

- 1 From your Home screen, tap !!!!.
- 2 Find and tap Timescape™.
- 3 Press = , then tap Settings > Set up services > Extension search.
- 4 If you don't have a Google account set up on your phone, follow the on-screen instructions to add one. Otherwise, you are directed straight to Android Market™.
- 5 In Android Market<sup>™</sup>, select a service to download from the list that appears, then follow the instructions to download and install it.
- You can delete installed Timescape services the same way you delete any other installed application.

To view an event in Timescape™

- 1 From the Home screen, tap
- 2 Find and tap Timescape™.
- 3 Scroll to and tap the tile for the desired event so it appears in preview mode. Then tap the tile again.

# The infinite button in Timescape™

When you tap a tile, the infinite button appears in the upper right corner. If the tile is connected to a contact, you can access related content by tapping the infinite button.

To view all communication with a contact in Timescape™

- 1 From your Home screen, tap .....
- 2 Find and tap Timescape™.
- 3 Tap a tile for an event related to a contact.
- Tap or flick the filter items at the bottom of the screen to view communication with the contact through other media.

# Timescape™ settings

To access Timescape™ settings

- 1 From the Home screen, tap .....
- 2 Find and tap Timescape™.
- 3 Press = , then tap Settings.

To schedule web service content updates in Timescape™

- 1 From your Home screen, tap .....
- 2 Find and tap **Timescape™**.
- 3 Press , then tap **Settings** > **Update mode**.
- 4 Tap the desired option. If you select **Manual**, no automatic updates get scheduled.

# Timescape™ widget

The Timescape™ widget shows the latest Timescape™ events. For quick access, the Timescape™ widget can be added on your Home screen. See *Home screen* on page 17.

# Timescape™ widget view

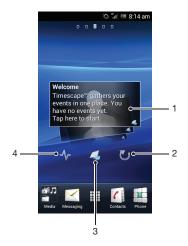

- 1 Timescape™ tile
- 2 Tap to refresh the view
- 3 Shortcut to the Timescape<sup>™</sup> main view
- 4 Tap to update your status
- You cannot preview tiles when using the Timescape™ widget.

To add the Timescape™ widget to your Home screen

- 1 From your Home screen, press =.
- 2 Tap Add > Widgets.
- 3 Tap Timescape™ Widget.
- 4 Select an item you want to add.

To remove the Timescape $^{\text{TM}}$  widget from your Home screen

- 1 From your Home screen, touch and hold the Timescape™ widget.
- 2 Drag the widget to  $\widehat{\mathbf{m}}$ .

# Getting started with Android Market™

Open Android Market<sup>™</sup> and enter a world of applications and games. You can browse these applications and games through different categories. You can also rate an application or game and send feedback on it.

To use Android Market<sup>™</sup>, you need to have a Google<sup>™</sup> account. See *To set up a Google*<sup>™</sup> account in your phone on page 49.

Android Market™ may not be available in all countries or regions

#### To open Android Market™

- 1 From the Home screen, tap .....
- 2 Find and tap Market.

# Downloading from Android Market™

You can download all kinds of applications from Android Market™, including free applications.

#### Before you download applications

Before you start downloading from Android Market™, make sure that you have a working Internet connection.

Also, remember that you might incur data traffic charges when you download content to your phone. Contact your operator for more information.

#### To download a free application

- In Android Market<sup>™</sup>, find an item you wish to download by browsing categories, or by using the search function.
- 2 Tap the item to view its details, and follow the instructions to complete the installation.
- If the application you want to download requires access to your data or control of any functions on your phone, an additional screen appears with details. Read this screen carefully because the functionality of your phone may be seriously affected if you proceed. Tap **OK** if you agree, or **Cancel** if you wish to cancel the download.

#### To download a paid application

- In Android Market<sup>™</sup>, find an item you wish to download by browsing categories, or by using the search function.
- 2 Tap the item to view its details, and follow the instructions on your phone to complete your purchase.
- If the application you want to download requires access to your data or control of any functions on your phone, an additional screen appears with details. Read this screen carefully because the functionality of your phone may be seriously affected if you proceed. Tap **OK** if you agree, or **Cancel** if you wish to cancel the download.

#### To open a downloaded application

- 1 In Android Market<sup>™</sup>, press =, then tap **My Apps**.
- 2 Tap the downloaded application.
- You can also access downloaded applications from the Application screen.

# Clearing your application data

You may sometimes need to clear data for an application. This might happen if, for example, the application memory becomes full, or you want to clear high scores for a

game. You might also want to erase incoming email, text and multimedia messages in some applications.

To clear all cache for an application

- 1 From your Home screen, tap ......
- 2 Find and tap Settings.
- 3 Tap Apps.
- 4 Tap the application for which you want to clear all cache.
- 5 Tap Clear cache.
- It is not possible to clear the cache for some applications.

To delete an installed application

- 1 From your Home screen, tap .....
- 2 Find and tap **Settings**.
- 3 Tap Apps.
- 4 Select the application you want to delete.
- 5 Tap Uninstall.
- It is not possible to delete some preinstalled applications.

#### **Permissions**

Some applications need to access parts of your phone to be able to work properly. For example, a navigation application needs permissions to send and receive data traffic, and access your location. Some applications might misuse their permissions by stealing or deleting data, or reporting your location. Make sure you only install and give permissions to applications you trust.

To view permissions of an application

- 1 From your Home screen, tap !!!.
- 2 Find and tap Settings.
- 3 Tap Apps.
- 4 Tap the desired application.
- 5 Scroll down to view the relevant details under **Permissions**.

# Installing applications not from Android Market™

Installing applications of unknown or unreliable origin can damage your phone. By default, your phone is set to block such installations. However, you can change this setting and allow installations from unknown sources.

Sony Ericsson does not warrant or guarantee the performance of any third-party applications or content transferred via download or other interface to your phone. Similarly, Sony Ericsson is not responsible for any damage or reduced performance of your phone attributable to the transfer of third-party content. Only use content from reliable sources. Contact the content provider if you have any questions or concerns.

To allow the installation of applications not from Android Market™

- 1 From your Home screen, tap .....
- 2 Find and tap Settings > Security.
- 3 Mark the **Unknown sources** checkbox.

# PlayNow™ service

You can use the PlayNow™ service to download applications, music, games, ringtones, and wallpapers. The PlayNow™ service offers both free and non-free downloads.

- The PlayNow™ service is not available in all countries.

# Before you download content

Before you download, make sure that you have an Internet connection. Also, you may need to have a memory card inserted in your phone to download content.

When you download content to your phone, you might be charged for the amount of data transferred. Contact your operator for information about data transfer rates in your country.

To start PlayNow™

- 1 From the Home screen, tap !!!!.
- 2 Find and tap .....

# Downloading from the PlayNow™ service

Download a range of content from the PlayNow™ service direct to your phone. Choose from a variety of applications, games, music, ringtones, and other content. Note that payment options for non-free applications may vary per country.

#### To download a PlayNow item to your phone

- 1 From your Home screen, tap .....
- 2 Find and tap PlayNow™.
- 3 Find an item you want to download by browsing categories, or by using the search function.
- 4 Tap the item to view its details.
- 5 Click "Buy now!" to start the purchase process. After your purchase has been validated, you can start to download your content.

# Video Unlimited

Use the Video Unlimited service to rent and purchase videos that you can view not only on your phone, but also on your PC, PlayStation<sup>®</sup> Portable (PSP<sup>®</sup>) and PlayStation<sup>®</sup> 3. Select your pick from the latest Hollywood releases, action movies, comedies, classics, and a range of other categories.

Video Unlimited might not be available in all countries or regions.

To open Video Unlimited

- 1 From your Home screen, tap !!!!.
- 2 Find and tap Q.

## Video Unlimited menu overview

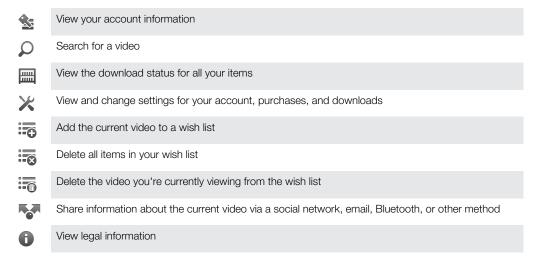

The Video Unlimited menu is dynamic, which means that all options are not always available. For example, the option to delete all items in your wish list is only available when you are viewing the list.

To open the Video Unlimited menu

Open Video Unlimited, then press

# Creating a Video Unlimited account

You need to create a Video Unlimited account if you want to buy or rent movies through the Video Unlimited service. If you already have a PlayStation® network account, you can use that account instead.

## **Exploring the Video Unlimited selection**

Browse videos by category, or enter text to search for a particular item. You can also choose to preview videos you're interested in.

# Renting or buying a video

When you rent a video, you have a fixed amount of time in which to view it. This time period varies from market to market. You can also choose to download a purchased video to most  $Sony^{TM}$  devices that are connected to your Video Unlimited account.

## Video Unlimited notifications overview

When you buy or rent videos, the following notifications may appear:

| <b>P</b>   | Downloading of video is completed                                                                                                    |
|------------|----------------------------------------------------------------------------------------------------|
| <b>‡</b> ! | Downloading has failed. You need to check that, for example, your phone is connected to a Wi-Fi® network, and that you have enough free space on your memory card. |
| 1          | Downloading of video is ongoing                                                                                                    |
| <b>#</b> " | Downloading is paused                                                                                                    |
| ×          | Confirmation of successful purchase                                                                                                    |

# Watching a video from Video Unlimited

Rental countdown period has started

You can watch your rented or purchased videos on most  $Sony^{TM}$  device that are connected to your Video Unlimited account.

#### Video menu overview

**□!** 

When you watch a video from Video Unlimited, you can open a menu to get the following options:

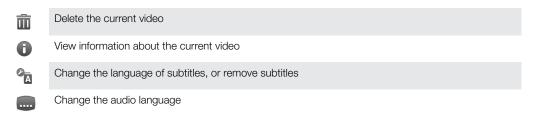

# **Music Unlimited**

Music Unlimited is a subscription-based service that offers access to millions of songs over a 3G or Wi-Fi® connection and the opportunity to sync with your music and playlists using a Windows®-based PC. You can manage and edit your personal music library in the cloud from a variety of devices. For more information, visit www.sonyentertainmentnetwork.com.

Music Unlimited might not be available in all countries or regions.

To open Music Unlimited

- 1 From your Home screen, tap !!!!.
- 2 Find and tap Q.

# Getting organized

#### Calendar

Your phone has a calendar for managing your time schedule. If you have a Google<sup>™</sup> account, you can also synchronize your phone calendar with your web calendar. See *Synchronizing data on your phone* on page 65.

#### To set the calendar view

- 1 From your Home screen, tap **!!!!**, then find and tap **Calendar**.
- 2 Press = and select an option.

#### To view multiple calendars

- 1 From your Home screen, tap **;;;**, then find and tap **Calendar**.
- 2 Press =, then tap My calendars.
- 3 Select the calendars you want to view.

#### To create a calendar event

- 1 From your Home screen, tap **!!!!**, then tap **Calendar**.
- 2 Press , then tap New event.
- 3 Enter the name, time, location, and description for the event.
- 4 If desired, select another option under Repetition.
- 5 Select a reminder for the event. To add a new reminder for the event, tap +.
- 6 Tap Save.
- When the appointment time approaches, your phone plays a short sound to remind you. Also, appears in the status bar.

#### To view a calendar event

- 1 From your Home screen, tap **!!!!**, then tap **Calendar**.
- 2 Tap the event you want to view.

#### To change the calendar settings

- 1 From your Home screen, tap !!!!, then tap Calendar.
- 2 Press = , then tap More > Settings.
- 3 Tap to open the setting you want to change, and edit as desired.

#### Alarm clock

Use your phone as an alarm clock and select any sound in your phone as your alarm signal. The alarm does not sound if your phone is turned off. But it does sound when your phone is set to silent mode.

#### To open the alarm clock

- 1 From your Home screen, tap .....
- 2 Find and tap Alarms.
- You can also open the alarm clock by tapping the analog clock after adding it as widget to your Home screen.

#### To set a new alarm

- 1 From your Home screen, tap **!!!!**.
- 2 Find and tap Alarms.
- 3 Tap Add alarm.
- 4 Adjust the time by scrolling up and down.
- 5 Tap **Set**.
- 6 If desired, edit other alarm settings.
- 7 Tap **Done**.

#### To edit an existing alarm

- 1 From your Home screen, tap !!!!.
- 2 Find and tap Alarms.
- 3 Tap the alarm you want to edit.
- 4 Tap **Time**.
- 5 Scroll up or down to adjust the time.
- 6 Tap **Set**.
- 7 If desired, edit other alarm settings.
- 8 Tap Done.
- The alarm time format displayed is the same as the format you select for your general time settings, for example, 12-hour or 24-hour.

#### To deactivate an alarm

- 1 From your Home screen, tap .....
- 2 Find and tap **Alarms**.
- 3 Tap one of the marked alarms.
- 4 Unmark the **Turn alarm on** checkbox.

#### To activate an existing alarm

- 1 From your Home screen, tap .....
- 2 Find and tap Alarms.
- 3 Tap one of the unmarked alarms.
- 4 Mark the **Turn alarm on** checkbox.

#### To delete an alarm

- 1 From your Home screen, tap .....
- 2 Find and tap Alarms.
- 3 Tap the video you want to delete.
- 4 Tap **Delete**, then tap **OK**.

#### To set the ringtone for an alarm

- 1 From your Home screen, tap **!!!!**.
- 2 Find and tap Alarms.
- 3 Tap the alarm you want to edit.
- 4 Tap **Ringtone** and select an option.
- 5 Tap Done.

#### To set a recurring alarm

- 1 From your Home screen, tap .....
- 2 Find and tap Alarms.
- 3 Tap the alarm you want to edit.
- 4 Tap **Repeat**.
- 5 Mark the checkboxes for the desired days, then tap **OK**.

#### To set the title for an alarm

- 1 From your Home screen, tap !!!!.
- 2 Find and tap **Alarms**.
- 3 Tap the alarm you want to edit.
- 4 Tap **Label** and enter a name for the alarm.
- 5 Tap **OK**.

#### To activate the vibrate function for an alarm

- 1 From your Home screen, tap .....
- 2 Find and tap Alarms.
- 3 Tap the alarm you want to edit.
- 4 Mark the Vibrate checkbox.

To set alarms to sound when the phone is in silent mode

- 1 From your Home screen, tap **....**.
- 2 Find and tap **Alarms**, then press =.
- 3 Tap Settings.
- 4 Mark the **Alarm in silent mode** checkbox.

To snooze an alarm when it sounds

• When the alarm sounds, tap **Snooze**.

To turn off an alarm when it sounds

• When the alarm sounds, tap **Dismiss**.

# Scanning with the NeoReader<sup>™</sup> application

Use your phone as a barcode scanner to find out more about items you scan. For example, you see a coat in a magazine ad and want to find the nearest retail outlet to buy it. If the ad contains a readable barcode, the NeoReader<sup>TM</sup> application uses this code to access mobile web content, such as a web page with more product information or a map of nearby outlets. NeoReader<sup>TM</sup> supports most standard barcode types.

#### To start the NeoReader™ application

- 1 From the Home screen, tap **!!!!**.
- 2 Find and tap MeoReader™.

#### To scan a barcode

- 1 When the NeoReader™ application is open, hold the phone camera over the barcode until the complete barcode is visible in the viewfinder.
- 2 The phone automatically scans the barcode, and vibrates when the barcode is recognized. If the barcode is not recognized, tap () to scan the code manually.

#### To enter a barcode manually

- 2 Tap the text field, then enter the numbers of the barcode.

# NeoReader™ application menu overview

The following menu options are available in the NeoReader<sup>™</sup> application:

- Capture the barcode using a higher image resolution in cases where NeoReader™ does not recognize the barcode automatically
- Enter the bar code numbers manually. This option can be used if your camera has difficulty reading the bar code
- L View a list of previously scanned bar codes
- Select preferences for how you use the NeoReader™ application
- © View information about the NeoReader™ application
- Read more about different bar code types, and about how to use NeoReader™
- Select your personal settings, such as language or country. This information is used to personalize bar code content
- Send a text message to invite a friend to download the NeoReader™ application

# Synchronizing data on your phone

You can sync contacts, email, calendar events, and other information with your phone from multiple email accounts, synchronization services and other kinds of accounts, depending on the applications installed on your phone. Synchronizing your phone with other information sources is an easy and practical way to stay up to date.

#### You can:

- access your Gmail<sup>™</sup>, Google Calendar<sup>™</sup>, Google<sup>™</sup> contacts, Google<sup>™</sup> Chrome bookmarks and other Google services you use.
- access your corporate email, contacts, and calendar applications.
- access your Facebook™ contacts, calendar, albums, and other services you use.
- synchronize your phone with an Internet server using SyncML™.

# Synchronizing with Google™

Synchronize your phone with your Gmail™, Google Calendar™, Google™ contacts, Google™ Chrome bookmarks, and data from other Google services you use. View and manage them from your phone just as easily as you would from a computer.

After synchronizing, you can find Gmail™ in the Gmail™ application; Google Calendar™ in the Calendar application; Google™ contacts in the Contacts application; and other data in corresponding Google applications that you have installed.

To set up a Google™ account in your phone for synchronization

- 1 From your Home screen, tap ......
- 2 Tap Settings > Accounts & sync.
- 3 Make sure that synchronization is turned on so that applications can synchronize data automatically.
- 4 Tap Add account > Google.
- 5 Follow the registration wizard to create a Google™ account, or sign in if you already have an account.
- 6 Mark the Back up & restore checkbox if you want to back up data to your Google™ account, then tap Accept.
- 7 Tap **Done**.
- 8 Tap your newly created Google™ account, then tap the items you want to synchronize.

To synchronize manually with your Google™ account

- 1 From the Home screen, tap !!!!.
- 2 Tap Settings > Accounts & sync.
- 3 Tap the Google™ account you want to synchronize.
- 4 Press , then tap Sync now.

To synchronize your browser with Google™ Chrome

- 1 From your Home screen, tap **!!!!**.
- 2 Tap Settings > Accounts & sync.
- 3 Tap the Google<sup>™</sup> account, then mark the relevant checkbox to synchronize the browser.

To remove a Google™ account from your phone

- 1 From your Home screen, tap ......
- 2 Tap Settings > Accounts & sync.
- 3 Tap the Google™ account you want to remove from the accounts list.
- 4 Press =, then tap Remove account.
- 5 Tap Remove account again to confirm.

# Synchronizing your corporate email, calendar and contacts

Access your corporate email messages, calendar appointments and contacts directly from your phone. View and manage them just as easily as you would from a computer. After setup, you can find your information in the **Email**, **Calendar** and **Contacts** applications.

For you to access the functionality described above, your corporate information must be stored on a Microsoft® Exchange server.

To set up corporate email, calendar, and contacts in your phone

- 1 From your Home screen, tap !!!!.
- 2 Tap Settings > Accounts & sync.
- 3 Make sure that synchronization is turned on so your data synchronizes automatically according to the sync interval you set.
- 4 Tap Add account > Corporate.
- 5 Enter your corporate email address and password.
- Tap **Next**. Your phone begins to retrieve your account information. If a failure occurs, contact your corporate network administrator for more information such as the domain name and Exchange server address.
- 7 Tap **OK** to allow your corporate server to control your phone.
- 8 Select what data you want to sync with the phone, such as contacts and calendar entries.
- 9 If desired, activate the device administrator to allow your corporate server to control certain security features in your phone. For example, allow your corporate server to set password rules and set storage encryption.
- 10 When the setup is done, you can enter a name for the corporate account so that it can be easily identified.

To edit the setup of corporate email, calendar, and contacts

- 1 From your Home screen, tap **....**
- 2 Tap **Settings** > **Accounts & sync** and select your corporate account.
- 3 Tap **Account settings**, then tap the corporate account you want to edit.
- 4 Change the desired settings.

To set a synchronization interval for a corporate account

- 1 From your Home screen, tap !!!!.
- 2 Tap **Settings** > **Accounts & sync** and select your corporate account.
- 3 Tap **Account settings**, then tap the corporate account you want to set a synchronization level for.
- 4 Tap **Inbox check frequency** and select an interval option.

To remove a corporate account from your phone

- 1 From your Home screen, tap .....
- 2 Tap Settings > Accounts & sync, then tap your corporate account.
- 3 Press =, then tap Remove account.
- 4 Tap Remove account again to confirm.

# Synchronizing with Facebook™ inside Xperia™

There are two ways to use Facebook<sup>TM</sup> on your phone. You can use the standard Facebook application to access your online Facebook account. Or you can choose to synchronize your Facebook account with your phone. To do this, you need to set up a Facebook<sup>TM</sup> inside Xperia<sup>TM</sup> account, which gives you easier access to your Facebook account from other applications in the phone. For example, you can make Facebook posts from Timescape<sup>TM</sup> and access your Facebook contacts, photos, and calendar entries from related applications in the phone, such as **Calendar**.

To set up a Facebook™ inside Xperia™ account on your phone

- 1 From your Home screen, tap !!!!.
- 2 Tap Settings > Accounts & sync.
- 3 Make sure that synchronization is turned on so that applications can synchronize data automatically.
- 4 Tap Add account > Facebook inside Xperia™.
- 5 Follow the on-screen instructions to create a Facebook™ inside Xperia™ account, or sign in if you already have an account.

To synchronize manually with your Facebook™ inside Xperia™ account

- 1 From your Home screen, tap **!!!!**.
- 2 Tap Settings > Accounts & sync.
- 3 Tap the **Facebook inside Xperia™** account.
- 4 Press =, then tap Sync now.

To remove a Facebook™ inside Xperia™ account from your phone

- When you remove a Facebook™ inside Xperia™ account from your phone, the associated online Facebook account is not deleted and you can still access it from a computer.
- 1 From your Home screen, tap .....
- 2 Tap Settings > Accounts & sync.
- 3 Tap the **Facebook inside Xperia™** account.
- 4 Press =, then tap Remove account.
- 5 Tap Remove account again to confirm.

# Synchronizing using SyncML™

Synchronize your phone with an Internet server using SyncML™. View and manage contacts, calendar, and bookmarks from your phone just as easily as you would from a computer.

To set up a SyncML™ account in your phone

- 1 From your Home screen, tap .....
- 2 Find and tap **Settings** > **Accounts & sync**.
- Make sure that synchronization is turned on so your data synchronizes automatically according to the interval you set.
- 4 Tap Add account > SyncML.
- 5 Tap the account, server address, username and password fields, and enter the information required.
- 6 Tap Sync interval and select how often you want the phone to synchronize automatically.
- 7 Tap an item that you want to synchronize, for example, contacts. Then enter the server address, username, and password. Repeat this step for each item you want to synchronize.
- 8 When you're finished, tap **Done**.
- Contact your SyncML™ service provider for more information about your account settings.

To synchronize manually with your SyncML™ account

- 1 From your Home screen, tap .....
- 2 Tap Settings > Accounts & sync.
- 3 Tap the SyncML™ account that you want to synchronize.
- 4 Press =, then tap Sync now.

To set a synchronization interval

- 1 From your Home screen, tap .....
- 2 Tap Settings > Accounts & sync, then tap your SyncML™ account.
- 3 Tap Account settings.
- 4 Tap **Sync interval** and select an interval option.

To remove a SyncML™ account from your phone

- 1 From your Home screen, tap ::::.
   2 Tap Settings > Accounts & sync, then tap your SyncML™ account.
   3 Press = then tap Remove account.
   4 Tap Remove account again to confirm.

# Connecting to wireless networks

You can access the Internet wirelessly from your phone using Wi-Fi® technology. This way you can browse the web and access cheaper call and data rates.

If your company or organization has a virtual private network (VPN), you can connect to this network with your phone. You can use a VPN to access intranets and other internal services at your company.

#### Wi-Fi®

Using Wi-Fi® technology you can access the Internet wirelessly with your phone. To access the Internet using a Wi-Fi® connection, you first need to search for and connect to an available Wi-Fi® network. The signal strength of the Wi-Fi® network may differ depending on your phone's location. Moving closer to the Wi-Fi® access point may increase the signal strength.

## Before using Wi-Fi®

To browse the Internet using a Wi-Fi® connection, you need to search for and connect to an available Wi-Fi® network and then open the Internet browser. The signal strength of the Wi-Fi® network may differ depending on your phone's location. Move closer to the Wi-Fi® access point to increase the signal strength.

To turn on Wi-Fi®

- 1 From your Home screen, tap **!!!!**.
- 2 Find and tap Settings.
- 3 Tap beside Wi-Fi so that changes to |. The phone scans for available Wi-Fi® networks.
- It may take a few seconds before Wi-Fi® is enabled.

To connect to a Wi-Fi® network

- 1 From the Home screen, tap !!!!.
- 2 Find and tap **Settings**.
- 3 Make sure the Wi-Fi® function is on. Tap Wi-Fi.
- Available Wi-Fi® networks are displayed. The available networks may be open or secured. Open networks are indicated by and secured networks are indicated by next to the Wi-Fi® network name.
- Tap a Wi-Fi® network to connect to it. If you are trying to connect to a secure Wi-Fi® network, you are asked to enter a password. ☐ is displayed in the status bar once you are connected.
- Your phone remembers Wi-Fi® networks you connect to. The next time you come within reach of a previously connected Wi-Fi® network, your phone automatically connects to it.
- In some locations, open Wi-Fi® networks require you to log in to a web page before you can get access to the network. Contact the relevant Wi-Fi® network administrator for more information.

To connect to another Wi-Fi® network

- 1 From your Home screen, tap !!!!
- 2 Find and tap **Settings** > **Wi-Fi**. Detected Wi-Fi® networks are displayed.
- 3 Tap another Wi-Fi® network to connect to it.

To scan for Wi-Fi® networks manually

- 1 From your Home screen, tap .....
- 2 Find and tap **Settings** > **Wi-Fi**.
- Tap **Scan**. The phone scans for Wi-Fi® networks and displays available networks in a list.
- 4 Tap a Wi-Fi® network in the list to connect to it.

#### Advanced Wi-Fi® settings

Before you add a Wi-Fi® network manually, you need to turn on the Wi-Fi® setting in your phone.

#### Wi-Fi® network status

When you are connected to a Wi-Fi® network or when there are Wi-Fi® networks available in your vicinity, it is possible to see the status of these Wi-Fi® networks. You can also enable the phone to notify you whenever an open Wi-Fi® network is detected.

#### To enable Wi-Fi® network notifications

- 1 Turn on Wi-Fi®, if it is not already on.
- 2 From your Home screen, tap <a>!</a>!
- 3 Find and tap Settings > Wi-Fi.
- 4 Press =
- 5 Tap Advanced.
- 6 Mark the **Network notification** checkbox.

#### To add a Wi-Fi® network manually

- 1 From the Home screen, tap .....
- 2 Find and tap Settings > Wi-Fi.
- 3 Tap Add network.
- 4 Enter the **Network SSID** for the network.
- 5 Tap the **Security** field to select a security type.
- 6 If required, enter a password.
- 7 Tap Save.
- Contact your Wi-Fi® network administrator to get the Network SSID name and password.

#### To view detailed information about a connected Wi-Fi® network

- 1 From the Home screen, tap **....**
- 2 Find and tap Settings > Wi-Fi.
- 3 Tap the Wi-Fi® network that you are currently connected to. Detailed network information is displayed.

# Wi-Fi® sleep policy

By adding a Wi-Fi® sleep policy, you can specify when to switch from Wi-Fi to mobile data.

If you are not connected to a Wi-Fi® network, the phone uses mobile data connection to access the Internet (if you have set up and enabled a mobile data connection in your phone).

#### To add a Wi-Fi® sleep policy

- 1 From the Home screen, tap !!!!.
- 2 Find and tap Settings > Wi-Fi.
- 3 Press
- 4 Tap Advanced.
- 5 Tap Keep Wi-Fi on during sleep.
- 6 Select an option.

#### Connected devices

Share media files in your phone with other devices over a shared Wi-Fi® connection. When your phone is connected to your home network via Wi-Fi® and has the **Connected devices** function turned on, other client devices connected to the same home network can access media files saved on your phone. For example, you can view photos or play a music track on a connected client device. A connected client device can be, for example, a computer with client software, a camera, TV, or a PlayStation®3. All devices must be DLNA Certified™ by the Digital Living Network Alliance.

#### To use the Connected devices function

- 1 Connect your phone to a Wi-Fi® network.
- 2 From your Home screen, tap !!!!, then find and tap Connected devices.
- 3 Tap ♦ beside **Change server name** and edit your phone name if needed. This name will later appear on other client device(s) connected to the Wi-Fi network, to identify your phone.
- 4 Mark the **Share contents** checkbox. **s** appears in the status bar. Your phone can now work as a media server.
- 5 Connect your computer or other client devices to the same Wi-Fi® network.
- 6 Activate client software installed on your computer. Find and select your phone as the server.
- 7 A notification appears in the status bar of the phone. Tap it and set access permissions.
- Transfer to and show your phone content on client devices. It may take a couple of minutes to show all the content on the client devices if many photo or music files are saved on the phone.
- 9 To close the **Connected devices** view, press **1**. The **Connected devices** function stays running in the background.
- 10 To disconnect from the server, go to the Connected devices view in the phone and unmark the Share contents checkbox.

A client device for which you have already set access permissions is a registered client device and is displayed in the **Registered devices** list. A client device that is waiting for you to grant access permissions is displayed in the **Pending devices** list.

The instructions described above may differ depending on the client devices. Also refer to your client device User guide. If the device cannot connect, check that your home network is working.

To set access permissions for a pending client device

- 1 From your Home screen, tap **!!!!**, then find and tap **Connected devices**.
- 2 Select a client device from the **Pending devices** list.
- 3 Select an access permission level.

To change the name of a registered client device

- 1 From your Home screen, tap **!!!!**, then find and tap **Connected devices**.
- 2 Select a client device from the Registered devices list, then select Change name.
- 3 Enter a new name for the client device.

To change the access level of a registered client device

- 1 From the Home screen, tap **!!!!**, then find and tap **Connected devices**.
- 2 Select a client device from the **Registered devices** list.
- 3 Tap Change access level and select an option.

To get help about sharing content with other devices

• When the **Connected devices** view is open, press =, then tap **Help**.

#### Sharing your phone's mobile data connection

You can share your phone's mobile data connection with a single computer using a USB cable. This process is called USB tethering. You can also share your phone's data connection with up to eight devices at once, by turning your phone into a portable Wi-Fi® hotspot.

When your phone is sharing its data connection, the following icons may appear in the status bar or in the Notification panel:

USB tethering is active

Portable Wi-Fi® hotspot is active

Both USB tethering and portable hotspot are active

#### To share your phone's data connection using a USB cable

- 1 Deactivate all USB cable connections to your phone.
- 2 Using the USB cable that came with your phone, connect your phone to a computer.
- 3 From your Home screen, tap !!!!.
- 4 Find and tap **Settings** > **More...** > **Tethering & portable hotspot**.
- Mark the **USB tethering** checkbox. The phone starts sharing its cellular data connection with the computer over the USB connection. An ongoing notification appears in the status bar and the Notification panel.
- 6 Unmark the USB tethering checkbox, or disconnect the USB cable to stop sharing your data connection.
- You cannot share your phone's data connection and SD card over a USB cable at the same time. For more information, see *Connecting your phone to a computer* on page 110.
- You may need to prepare your computer to establish a network connection via USB cable. Go to android.com/tether to get the most current information.

To share your phone's data connection as a portable Wi-Fi® hotspot

- 1 From the Home screen, tap .....
- 2 Find and tap Settings > More... > Tethering & portable hotspot.
- 3 Tap Configure Wi-Fi hotspot.
- 4 Enter the **Network SSID** for the network. Tap the **Security** field to select a security type.
- 5 If required, enter a password.
- 6 Tap Save.
- 7 Mark the **Portable Wi-Fi hotspot** checkbox. The phone starts broadcasting its Wi-Fi® network name (SSID). You can now connect to this network with up to 8 computers or other devices.
- 8 Unmark the **Portable Wi-Fi hotspot** checkbox when you want to stop sharing your data connection via Wi-Fi®.

To rename or secure your portable hotspot

- 1 From the Home screen, tap **....**.
- 2 Find and tap Settings > More... > Tethering & portable hotspot.
- 3 Tap Configure Wi-Fi hotspot.
- 4 Enter the **Network SSID** for the network.
- 5 To select a security type, tap the **Security** field.
- 6 If required, enter a password.
- 7 Tap Save.

# Virtual private networks (VPNs)

Use your phone to connect to virtual private networks (VPNs), which allow you to access resources inside a secured local network from outside the actual network. For example, VPN connections are commonly used by corporations and educational institutions for users who need to access intranets and other internal services when they are outside of the internal network, for example, when they are travelling.

VPN connections can be set up in many ways, depending on the network. Some networks may require you to transfer and install a security certificate in your phone. See *Connecting your phone to a computer* on page 110 for more information on how to transfer content to your phone. For detailed information on how to set up a connection to your virtual private network, please contact the network administrator of your company or organization.

#### To add a virtual private network

- 1 From your Home screen, tap .....
- 2 Find and tap Settings > More... > VPN.
- 3 Tap Add VPN network.
- 4 Select the type of VPN to add.
- 5 Enter your VPN settings.
- 6 Tap Save.

# To connect to a virtual private network

- From your Home screen, tap ::::.
  Find and tap Settings > More... > VPN.
  In the list of available networks, tap the VPN you want to connect to.
- 4 Enter the required information.
- 5 Tap Connect.

# To disconnect from a virtual private network

- Drag the status bar downwards.
   Tap the notification for the VPN connection to turn it off.

# Web browser

Use your web browser to view and navigate web pages, add pages as bookmarks, and save pages for offline viewing. You can open up to 16 windows at the same time and switch among them easily. You can also request the desktop version of a web page if you don't want to view the mobile version.

### To open the web browser

- 1 From your Home screen, tap ......
- 2 Find and tap 

  .

# **Browsing the web**

### Search and address bar

Use the search and address bar to browse the web.

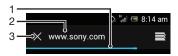

- 1 View the download progress of the current web page
- 2 Enter a search word to search for a web page, or enter a web page address to load a web page
- 3 Cancel the download of the current web page
- Sometimes the search and address bar is not displayed after a web page finishes downloading. It appears again if you flick downwards on the screen.

### To go to a web page

- 1 Tap the search and address text field to activate the keypad.
- 2 Enter a web address.
- 3 Tap Go.

### To search a web page

- 1 Tap the search and address text field to activate the keypad.
- 2 Enter a search word.
- 3 Tap **Go**.

# To exit the web browser

- While browsing, press n.

# Navigating web pages

To select a link

- To select a link in a web page, tap the link. The selected link gets highlighted, and the web page starts to load after you release your finger.
- if you select a link by mistake before releasing your finger, you can drag your finger away from the link to deselect it.

To go to the previous page while browsing

Press

To zoom in or out on a web page

Use one of the following methods to zoom in or out on a web page:

- Double-tap to zoom in on the web page, or double-tap again to zoom out.
- Touch an area of the page with two fingers at once and spread them apart to zoom in, or pinch them together to zoom out.

To reload the current web page

Press = , then tap Refresh.

To save a web page for offline viewing

- 1 After the web page has loaded, press =
- 2 Tap Save for offline reading. You are then directed to the Saved pages tab, where you can view all saved web pages.
- If the memory card is not available, the web page cannot be saved.

To view a previously saved web page

- 1 When the browser is open, flick downward on the screen to make the search and address bar appear.
- 2 Tap = next to the search and address bar.
- 3 Tap ★, then tap the **Saved pages** tab.
- 4 Find and select a web page you want to view.

To load the live version of an offline web page

- 1 When an offline web page is open, press =.
- 2 Tap Go live.

To request the desktop version of a web page

- 1 While browsing the web page, press =
- 2 Tap Request desktop site.
- Once you choose to view the desktop version of a web page in a window, any other web pages that you view later in the same window will also show their desktop versions. Tap Request desktop site again to change the setting back.

To share a link to the current web page

- 1 While browsing, press =
- 2 Tap Share page.
- 3 Select an available transfer method, then follow the on-screen instructions.

To close a browser window

- 1 When the browser is open, flick downward on the screen to make the search and address bar appear.
- 2 Tap = next to the search and address bar. A list of all open windows appears.
- 3 Tap  $\gg$  in the window you want to close, or flick the window left or right off the screen to close it.

# Managing bookmarks

Bookmarks let you access your favorite and frequently visited web pages quickly. You can add bookmarks directly from your phone browser. You can also synchronize your phone browser with Google<sup>TM</sup> Chrome bookmarks that you have synchronized to your Google account using a computer. See *To synchronize your browser with Google<sup>TM</sup> Chrome* on page 65.

Depending on your network operator, some bookmarks may be preinstalled on your phone.

### To bookmark a web page

- 1 While you are viewing the web page, press =
- 2 Tap Save to bookmarks.
- 3 If desired, enter a short name for the web page and select where you want to save the bookmark.
- 4 When you're done, tap **OK**.

### To open a bookmark

- 1 When the browser is open, flick downward on the screen to make the search and address bar appear.
- Tap next to the search and address bar, then tap ★. The names of any accounts that you have synchronized with Google™ Chrome are displayed. Bookmarks you have saved directly on the phone are listed under the **Local** account
- 3 To show an account's bookmarks, tap the account. All bookmarks in the account are displayed.
- 4 To open a bookmark, tap it.

### To edit a bookmark

- 1 When the browser is open, flick downward on the screen to make the search and address bar appear.
- 2 Tap = next to the search and address bar, then tap \*
- 3 Touch and hold a bookmark.
- 4 In the menu that appears, tap **Edit bookmark**.
- 5 Edit the name and the web address, as desired.
- 6 When you're done, tap **OK**.

### To delete a bookmark

- 1 When the browser is open, flick downward on the screen to make the search and address bar appear.
- 2 Tap \equiv next to the search and address bar, then tap \(\frac{1}{2}\).
- 3 Touch and hold a bookmark.
- 4 In the menu that appears, tap **Delete bookmark** to delete the selected bookmark.

### To bookmark a previously visited web page

- 1 When the browser is open, flick downward on the screen to make the search and address bar appear.
- 2 Tap 

  next to the search and address bar, then tap 

  ★.
- 3 Tap the **History** tab, then tap one of the down arrows to view a list of previously visited web pages.
- 4 Tap \* beside the web page you want to add as a bookmark.
- 5 If desired, edit more detailed information such as the name and location of the bookmark.
- 6 When you're done, tap **OK**.

# Managing text and images

# To find text on a web page

- 1 When you are viewing a web page, press =.
- 2 Tap Find on page.
- 3 Enter your search text. Matching characters appear highlighted in green.
- 4 Tap the up or down arrows to go to the previous or next matching item.
- 5 Tap  $\sqrt{\phantom{a}}$  to close the search bar.

To copy text from a web page

- 1 Touch and hold the text you want to copy until your phone vibrates.
- 2 Tap , then tap Copy.
- To paste text into an email, text message, or multimedia message, touch and hold the text field in the relevant application and tap **Paste** in the menu that appears.
- If the text to be copied is a link to another web page, a menu appears after your phone vibrates. Before proceeding to copy it, you need to tap **Select text** on the menu first.

To save an image from a web page

- 1 On the active web page, touch and hold the desired image until a menu appears.
- 2 Tap Save image.
- If the memory card is not available, the image cannot be saved.

# **Multiple windows**

Your browser can run up to 16 different windows at the same time. You can, for example, log in to your webmail in one window and read the daily news in another. You can easily switch from one window to another. If you want to browse the web with more privacy, you can use the incognito tab to open a window that saves no personal information or cookies while you're connected through it.

To open a new browser window

- 1 When the browser is open, flick downward on the screen to make the search and address bar appear.
- 2 Tap  $\equiv$  next to the search and address bar, then tap -.

To open an incognito window

- 1 When the browser is open, flick downward on the screen to make the search and address bar appear.
- 2 Tap = next to the search and address bar.
- 3 Press =, then tap New incognito tab.

To open a link in a new browser window

- 1 Touch and hold a link until a menu appears.
- 2 Tap Open in new tab.

To switch between browser windows

- 1 When the browser is open, flick downward on the screen to make the search and address bar appear.
- 2 Tap = next to the search and address bar.
- 3 Scroll up and down to browse a list of all open windows.
- 4 Tap the window you want to switch to.

# Downloading from the web

You can download applications and content when you browse the web using the web browser in your phone. Usually you have to touch a download link for the desired file and the download then starts automatically.

To view your downloaded files

- 1 Make sure that you have inserted a memory card in your phone before viewing any previously downloaded files (to the card).
- 2 From your Home screen, tap .....
- 3 Find and tap **Downloads**.

To cancel an ongoing download

- 1 When your phone starts downloading a file, drag the status bar downward and tap the file you are downloading.
- 2 Mark the checkbox beside the downloading file you want to cancel.
- 3 Tap 👬.

# **Browser settings**

You can change the browser settings and customize your browser view. For example, you can change the size of the text displayed to suit your needs, or you can clear cache, cookies, browser history, and other data linked to the websites you visit.

To change your browser settings

- 1 When the browser is open, press =
- 2 Tap Settings.

To change the text size on web pages

- 1 When the browser is open, press =
- 2 Tap Settings > Accessibility.
- 3 Adjust the text size settings as desired.

To clear the cache memory from your phone

- 1 When the browser is open, press =.
- 2 Tap Settings > Privacy & security.
- 3 Tap Clear cache, then tap **OK** to confirm.

To clear your browser cookies

- 1 When the browser is open, press =
- 2 Tap Settings > Privacy & security.
- 3 Tap Clear all cookie data, then tap OK to confirm.

To clear your browser history

- 1 When the browser is open, press =
- 2 Tap Settings > Privacy & security.
- 3 Tap Clear history, then tap OK to confirm.

## Auto-fitting web pages

Your browser has an auto-fit option which makes it easier to read large web pages with lots of text and images, such as news pages. When this option is enabled, your browser automatically refits images and columns of text on the screen when you double-tap the screen directly after zooming with your fingers. If auto-fit is disabled, you may need to scroll sideways to read a full sentence.

To auto-fit web pages

- 1 When the browser is open, press =
- 2 Tap Settings > Advanced > Auto-fit pages.

### **Auto-filling text**

Auto-filling allows you to automatically enter data such as names and addresses on various web forms, so you don't have to enter the same information repeatedly on different web pages.

### To create text for auto-filling

- 1 When the browser is open, press =
- 2 Tap Settings > General.
- 3 Mark the Form auto-fill checkbox, if it is not already marked.
- 4 Tap **Auto-fill text**, then enter text that you want to use for auto-filling on web forms, for example, your name and address.
- 5 When you're done, tap Save.

# Plugin settings

You can adjust how a plugin functions on a web page. For example, you can enable plugins to get optimal visual effect when you view a web page. Alternatively, to increase browsing speed, you can configure your browser to only run plugins on demand, or you can disable plugins completely.

# To enable plug-ins on demand

- 1 When the browser is open, press =
- 2 Tap Settings > Advanced > Enable plug-ins.
- 3 Mark the **On demand** checkbox.
- You may need to restart your browser for the setting to take effect.

# Music

Get the most out of your music player. Listen to and organize music, audio books and podcasts you have transferred to your memory card from a computer, or purchased and downloaded from online stores.

Install the Media Go<sup>™</sup> application on your computer and transfer content to and from the memory card in your phone. Media Go<sup>™</sup> can be downloaded from www.sonyericsson.com/support. For more information, see Connecting your phone to a computer on page 110.

# Copying media files to your memory card

Copy all your favorite media content from computer to phone and start using your phone's entertainment features to the full. It's easy to transfer music, photos, videos and other files. Just connect your phone to a computer with a USB cable and use one of the following methods:

- Use a file manager application, for example, Windows Explorer.
   See To transfer content between a phone and computer using a USB cable on page 110
- Use the Media Go<sup>™</sup> computer application.
   See Media Go<sup>™</sup> on page 112

See *Connecting your phone to a computer* on page 110 for more general information about connecting your phone and transferring files.

# Using the music player

To play audio content

- 1 From your Home screen screen, tap **Media** > \$\int\$\$ to open the music player. If \$\int\$\$ is not displayed, tap \$\iiiii\$, then find and tap \$\int\$\$.
- 2 Tap to open the music library.
- 3 Tap to browse audio by artist. Tap o to browse by album. Tap to browse by playlist. Tap to browse audio by track.
- 4 To browse to a track, scroll up or down.
- 5 Tap a track to play it.

# Music player overview

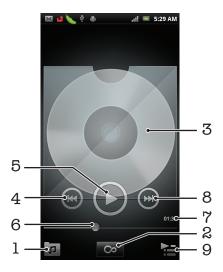

- 1 Browse the music on your memory card
- 2 Tap the infinite button to find related information online

- 3 Cover art (if available)
- 4 Go to the previous track in the current play queue, or rewind
- 5 Play/Pause button
- 6 Progress indicator drag or tap to fast forward and rewind
- 7 Elapsed time of current track
- 8 Go to the next track in the current play queue, or fast forward
- 9 View the current play queue

# To change tracks

In the music player, tap p or

### To pause a track

In the music player, tap

# To fast forward and rewind music

- In the music player, touch and hold or and hold or
- You can also drag the progress indicator marker right or left.

### To adjust the audio volume

• When the music player is playing a track, press the volume key.

### To improve the sound with the equalizer

- 1 When the music player is open, press =.
- 2 Tap Equalizer.
- 3 Select a music style.

### To view a current playlist

In the music player, tap

### To minimize the music player

When the music player is playing, press 
 to go to the previous screen, or press
 to go to the Home screen. The music player stays playing in the background.

### To return to the music player when it is playing in the background

- 1 Drag the status bar downwards to open the Notification panel.
- 2 Tap the track title to open the music player.
- Alternatively, you can press and hold 🏫 and then tap 🎵 to return to the music player.

### To delete a track

- 1 Open the music player library and browse to the track you want to delete.
- 2 Touch and hold the track title, then tap **Delete**.
- You can also delete albums this way.

### To delete one or more tracks at the same time

- 2 Press
- 3 Tap Delete several.
- 4 Select one or more tracks that you want to delete.
- 5 Tap Delete.

To share a track

- 1 When browsing your tracks in the music player library, touch and hold a track title.
- 2 Tap Send.
- 3 Select an available transfer method, and follow the on-screen instructions.
- · ∳- You can also share albums and playlists this way.
- You might not be able to copy, send or transfer copyright-protected items.

To share one or more tracks at the same time

- 1 When browsing your tracks in the music player library, press =
- 2 Tap Send several.
- 3 Tap one or more tracks that you want to share.
- 4 Tap Send.
- 5 Select an available transfer method, and follow the on-screen instructions.
- You might not be able to copy, send or transfer copyright-protected items.

To recommend a track on Facebook™

- While the track is playing in the music player, tap to show that you "Like" it on Facebook™. If desired, add a comment in the comments field.
- 2 Tap **Share** to send the track to **Facebook™**. If the track is received successfully, you will get a confirmation message from **Facebook™**.

# Music player widget

The music player widget is a miniature application that gives you direct access to the music player from your Home screen. You need to add this widget to your Home screen before you can use it.

To add the music player widget to your Home screen

- 1 From your Home screen, press ==
- 2 Tap Add > Widgets.
- 3 Tap \_\_\_\_\_.

### Discovering related audio content

In the music player, you can discover audio content that is related to the artist you are listening to by tapping the Infinite button .

You can also search for audio content related to a particular artist while you are browsing the music player. The music player searches for and lists the following types of results:

- Music videos on YouTube™
- Artist info on Wikipedia
- Lyrics on Google
- Karaoke videos on YouTube™
- Extension searches on the web

### Playing music in random order

You can play tracks in playlists in random order. A playlist can be, for example, a playlist you have created yourself, or an album.

To play tracks in random order

- 1 In the music player, tap
- 2 Tap o and navigate to an album, or tap and browse to a playlist.
- 3 Open the album or playlist by tapping its name.
- 4 Tap 🔀
- You can also tap 🗾 and shuffle all tracks in the list.

# **Playlists**

The music player automatically creates **Smart playlists** on the playlist tab in the music player library. The music player also creates a playlist (called **Most played**) of the most played songs of each artist in your audio library. You can create your own playlists from the music on your memory card.

In addition, you can copy playlists from a computer to the memory card if you have the Media Go<sup>™</sup> application installed on the computer. When you connect and mount your phone to the computer using a USB cable connection, your memory card appears in the Media Go<sup>™</sup> application on the computer. For more information, see *Connecting your phone to a computer* on page 110.

# To play smart playlists

- 1 In the music player, tap ...
- 2 Tap ■.
- 3 Under Smart playlists, tap a playlist.
- 4 Tap a track to play it.

# To play the most played songs of an artist

- 2 Tap and tap an artist.
- 3 Tap **Top tracks**. Up to ten tracks by the artist are displayed.
- 4 Tap a track to play it.

### To create your own playlist

- 2 To add an artist, album or a track to a playlist, touch and hold the name of the artist or the title of the album or track to open a menu.
- 3 Tap Add to playlist > Create new playlist.
- 4 Enter a name for the playlist and tap **OK**. You have now created a playlist and added an artist, an album or a track to that playlist. View your playlists by tapping in the music player library.

### To add tracks to a playlist

- 1 When browsing the music player library, touch and hold the name of the artist or the title of the album or track you want to add.
- 2 Tap Add to playlist.
- 3 Tap the name of the playlist to which you want to add the artist, album or track. The artist, album or track is added to the playlist.

## To play your own playlists

- 1 In the music player, tap ...
- 2 Tap 1.
- 3 Under My playlists, tap a playlist.
- 4 Tap a track to play it.

### To remove a track from a playlist

- 1 In a playlist, touch and hold the title of the track you want to delete.
- 2 Tap Delete from playlist.

### To delete a playlist

- 1 In the music player, tap , then select **Playlists**.
- 2 Touch and hold the playlist you want to delete.
- 3 Tap Delete.
- 4 Tap **Delete** again to confirm.

# TrackID™ technology

Use the TrackID<sup>™</sup> music recognition service to identify a music track you hear playing in your surroundings. Just record a short sample of the song and you'll get artist, title and album info within seconds. You can also purchase tracks identified by TrackID<sup>™</sup>. For best results, use TrackID<sup>™</sup> technology in a quiet area.If you have problems using this application, see *I cannot use Internet-based services* on page 130.

The TrackID™ application and the TrackID™ service are not supported in all countries/ regions, or by all networks and/or service providers in all areas.

To open the TrackID™ application

- 1 From your Home screen, tap .....
- You can also use the TrackID™ widget to open the TrackID™ application.

To search for track information using TrackID™

- 1 When the TrackID™ application is open, hold the phone toward the music source.
- 2 Tap **Record**. If the track is recognized by the TrackID™ service, the results appear on the screen.

To view TrackID™ charts

- 1 When the **TrackID™** application is open, tap the tab. The first time you view a chart, it is set to your own region.
- 2 To see charts of the most popular searches in other regions, tap => Regions.
- 3 Select a country or region.

# Using TrackID™ technology results

Track information appears when the TrackID™ application recognizes a track. You can select to purchase the track or share it using email or SMS. You can also get more information about the track's artist.

To buy a track using TrackID™ technology

- 1 When the **TrackID™** application is open, tap a track title.
- 2 In the track information screen, tap **Download**.
- 3 Follow the instructions in your phone to complete your purchase.
- The track purchase feature may not be supported in all countries/ regions, or by all networks and/or service providers in all areas.

To share a track using email or SMS

- 1 When the **TrackID™** application is open, tap a track title.
- 2 Select a sharing method.
- 3 Follow the instructions in your phone to complete the procedure.

To view the artist information for a track

- 1 When the **TrackID™** application is open, tap a track title.
- 2 Tap Artist info.

To delete a track from the track history

- 1 When the **TrackID™** application is open, tap a track title.
- 2 Tap **Delete**.
- 3 Tap **Yes** in the popup window.

# Using TrackID™ to identify tracks on the FM Radio

You can use **TrackID™** technology to identify music tracks as they play on your phone's FM radio and share them on **Facebook**.

To identify a track on the FM radio using TrackID™

- 1 Connect a wired handsfree or a set of headphones to your phone.
- 2 From your Home screen, tap !!!!.
- 3 Find and tap **FM radio** . The available channels appear as you scroll through the frequency band.
- 4 While a song is playing on the FM radio, tap  $\wp$ .
- 5 The TrackID™ application samples the song. If the track is recognized, you are presented with a track result, or a list of possible tracks.
- This feature may not be supported in all countries/regions, or by all networks and/or service providers in all areas.

# FM radio

You can browse and listen to FM radio stations, and save them as favorites. You can listen to the radio either through a portable handsfree or headphones, or through the speaker in the phone. You have to connect a portable handsfree or headphones, as they work as the antenna for the FM radio. When you open the FM radio, available channels appear automatically. If a channel has RDS information, it appears a few seconds after you start listening.

### To start the FM radio

- 1 Connect a portable handsfree or a set of headphones to your phone.
- 2 From your Home screen, tap .....
- Find and tap **FM radio**. The available channels appear as you scroll through the frequency band.
- You have to connect a portable handsfree or headphones, which function as an antenna.

# FM radio overview

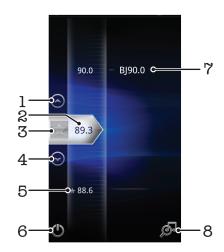

- 1 Move upwards to the previous favorite (available when favorites are saved)
- 2 The tuned frequency
- 3 Save or remove a channel as a favorite
- 4 Move downwards to the next favorite (available when favorites are saved)
- 5 A saved favorite channel
- 6 Radio on/off key
- 7 RDS (Radio Data System) information not available in all countries/regions
- 8 Open the TrackID™ application

# Moving between radio channels

You can move between radio channels along a frequency band by:

- Flicking up and down.
- Dragging.
- Tapping a channel or, if available, the RDS information (station identification).

# Using your favorite radio channels

You can save the radio channels you most frequently listen to as favorites. By using favorites you can quickly return to a radio channel.

To save a channel as a favorite

- 1 When the radio is open, navigate to the channel that you want to save as a favorite.
- 2 Tap ☆.

To remove a channel as a favorite

- 1 When the radio is open, navigate to the channel that you want to remove as a favorite.
- 2 Tap ...

To move between favorite channels

- When the radio is open, tap 
   or 
   or.
- To move between favorites, you need to save at least two channels as favorites.

# Making a new search for radio channels

If you have moved to a new location or the reception has improved in your current location, you can start a new scan for radio channels.

Any favorites you have saved are not affected by a new scan.

To start a new search for radio channels

- 1 When the radio is open, press =.
- 2 Tap **Search for channels**. The radio scans the whole frequency band, and all available channels are displayed.

# Switching between the speaker and the handsfree

You can choose to listen to the radio either through the portable handsfree or headphones, or through the speaker in the phone.

To switch between the speaker and handsfree

- 1 When the radio is open, press =.
- 2 Tap Play in speaker.
- To play the sound through the portable handsfree or headphones again, press and tap **Play in headphones**.

# Identifying radio tracks using TrackID™

Use **TrackID™** technology to identify music tracks as they play on your phone's FM radio.

To identify a song on the FM radio using TrackID™

- 1 While the song is playing on your phone's FM radio, tap 🔊.
- 2 A progress indicator appears while the TrackID™ application samples the song. If successful, you are presented with a track result, or a list of possible tracks.
- 3 Press to return the FM Radio.
- The TrackID™ application and the TrackID™ service are not supported in all countries/ regions, or by all networks and/or service providers in all areas.

# Taking photos and recording videos

Take a photo or record a video with the camera in your phone. You can hold the camera horizontally or vertically. All photos and videos are saved automatically on the memory card. Share a photo or a video with friends, or upload your photos and videos to a web service. Your camera is equipped with the highly sensitive Exmor R sensor, which enables sharp photos and videos even in low lighting conditions.

### Camera controls overview

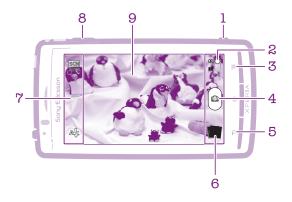

- 1 Camera key Activate the camera/Take photos/Record videos
- 2 Switch between still and video camera
- 3 Display all settings
- 4 Take photos or record video clips
- 5 Go back a step or exit the camera
- 6 View photos and videos
- 7 Camera setting icons
- 8 Zoom in or out
- 9 Main camera screen

### To open the camera

When the screen is active, press and hold down the camera key.

### To close the camera

Press 
 from the main camera screen.

# Using the still camera

There are three ways to take photos with the still camera. You can press the camera key, tap the on-screen camera button, or touch a spot on the screen.

To take a photo using the camera key

- 1 Activate the camera.
- 2 If the still camera is not selected, drag to
- 3 Press the camera key halfway down to activate auto-focus.
- 4 When the focus frame or frames are green, press the camera key fully down.

### To take a photo by touching the screen

- 1 Activate the camera.
- 2 If the still camera is not selected, drag to 5.
- 3 To display all settings, press =
- 4 Tap Capturing method and select Touch capture if it is not already selected.
- 5 Point the camera toward the subject.
- 6 To activate auto focus, touch and hold a spot on the screen. When the focus frame turns green, lift your finger to take the photo.
- ! Be careful not to touch ; or other icons when touching the screen to take a photo.

### To take a photo by tapping the on-screen button

- 1 Activate the camera.
- 2 If the still camera is not selected, drag 
  to 
  .
- 3 To display all settings, press
- 4 Tap Capturing method and select On-screen button if it is not already selected.
- 5 Point the camera toward the subject.
- Tap the on-screen button . The photo is taken as soon as you release your finger.

### To use the zoom function

• When the camera is open, press the volume key up or down to zoom in or out.

### To use the still camera flash

- 1 When the camera is open, press =
- 2 Tap **Flash**, and select your desired flash setting.
- 3 Take the photo.

### To view your photos and videos

- 1 Open the camera, then tap a thumbnail at the bottom of the screen to open a photo or video.
- 2 Flick left or right to view your photos and videos. Videos are identified by .
- In step 1, you can also flick the thumbnails from right to left and then select the one you want to view.

### To delete a photo

- 1 Open the photo you want to delete.
- 2 Press =, and then tap iii.

# Face detection

You can use face detection to bring an off-center face into focus. The camera automatically detects up to five faces, indicated by white frames. A yellow frame shows which face has been selected for focus. Focus is set to the face closest to the camera. You can also tap one of the frames to select which face should be in focus.

### To turn on face detection

- 1 Activate the camera.
- 2 If the still camera is not selected, drag to
- 3 Tap the icon on the top left, then select **Normal**.
- 4 To display all settings, press =
- 5 Tap Focus mode > Face detection.

### To take a photo using face detection

- 1 When the camera is open and **Face detection** turned on, point the camera at your subject. Up to five faces can be detected, and each detected face is framed.
- 2 Press the camera key halfway down. A green frame shows which face is in focus.
- 3 To take the photo, press the camera key fully down.

### Smile detection

Smile detection allows you to capture a face just as it smiles. The camera detects up to five faces and selects one face for smile detection and auto focus. A green frame shows which face is selected. When the selected face smiles, the camera automatically takes a photo.

### To turn on smile detection

- 1 Activate the camera.
- 2 If the still camera is not selected, drag to
- 3 To display all settings, press =
- 4 Tap **Smile detection** and select a smile level.

### To take a photo using smile detection

- 1 When the camera is open and Smile detection is turned on, point the camera at your subject. Each detected face is framed in the viewfinder (not more than five faces).
- 2 The camera selects which face to focus on.
- 3 The face selected appears inside a green frame and the photo is taken automatically.
- 4 If no smile is detected, press the camera key to take the photo manually.

# Adding the geographical position to your photos

Turn on geotagging to add the approximate geographical location (a geotag) to photos when you take them. The geographical location is determined either by wireless networks (mobile or Wi-Fi® networks) or GPS technology.

When  $\mathfrak{F}$  appears on the camera screen, geotagging is turned on but the geographical position has not been found. When  $\mathbb{Q}$  appears, geotagging is turned on and the geographical location is available, so your photo can get geotagged. When neither of these two symbols appear, geotagging is turned off.

### To turn on geotagging

- 1 Activate the camera.
- 2 If the still camera is not selected, drag 
  to 
  .
- 3 Press , then tap Geotagging.
- 4 Tap **OK** to agree to enable GPS and/or wireless networks.
- 5 Check the options you want to select under **My Location**.
- 6 After you confirm your settings, press  $\frown$  to return to the camera screen.
- 7 If Q appears on the camera screen, your location is available and your photo can get geotagged. If not, check your GPS and/or wireless network connection.

# Using still camera settings

To adjust the still camera settings

- 1 Activate the camera.
- 2 If the still camera is not selected, drag to
- 3 Tap one of the settings icons on the left of the screen.
- 4 To display all settings, press
- 5 Select the setting you want to adjust, then edit as desired.

### To customize the still camera settings panel

- 1 When the camera is open, press = to display all settings.
- 2 Touch and hold the setting you want to move and drag it to the desired position.
- If you drag the setting outside of the settings panel, the change is canceled.

# Still camera settings overview

### Scene recognition

The camera determines which scene is most suitable. A scene icon and text appears when a scene is selected.

Normal

3D Sweep Panorama

3D Sweep Panorama™ let you to take wide-angle, panoramic photos of any scene in 3D. Just press the camera key and move the camera steadily from one side to the other.

### Sweep Panorama

Use this setting to take wide-angle, panoramic photos. Just press the camera key and move the camera steadily from one side to the other.

### Focus mode

The focus function controls which part of a photo should be sharp. When continuous autofocus is on, the camera keeps adjusting focus so the area within the white focus frame stays sharp.

### Single autofocus

The camera automatically focuses on the selected subject. Continuous autofocus is on. Touch and hold the camera screen, the white focus frame turns green when the focus is set. The photo is taken

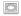

### Multi autofocus

The focus is automatically set on several areas of the image. Touch and hold the camera screen, the white focus frame turns green when the focus is set. The photo is taken when you release your finger. Continuous autofocus is off.

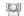

### Face detection

The camera automatically detects up to five human faces, indicated by frames on the camera screen. The camera automatically focuses on the nearest face. You can also select which face to focus on by tapping it on the screen. Touch and hold the camera screen, the white focus frame turns green when the focus is set. The photo is taken when you release your finger. Face detection cannot be used for all scene types. Continuous autofocus is on.

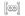

### Infinity

Use when taking photos from a distance. Focus is set on subjects far away. Subjects close to the camera may be blurred. Continuous autofocus is off.

Touch a specific area on the camera screen to set the area of focus. Continuous autofocus is off. Touch and hold the camera screen, the white focus frame turns green when the focus is set. The photo is taken when you release your finger.

This setting is only available in Normal capturing mode.

### Exposure value

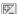

Determine the amount of light in the photo you want to take. A higher value indicates an increased amount of light.

This setting is only available in Normal capturing mode.

### Metering

This function automatically determines a well-balanced exposure by measuring the amount of light striking the image you want to capture.

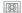

Adjust the exposure to the center of the image.

Calculate the exposure based on the amount of light striking the whole image.

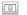

Adjust the exposure in a very small part of image you want to capture.

This setting is only available in Normal capturing mode.

### White balance

The white balance setting adjusts the color balance according to the lighting conditions.

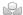

### Auto

Adjust the color balance automatically to the lighting conditions.

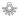

### Incandescent

Adjusts the color balance for warm lighting conditions, such as under light bulbs.

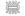

### Fluorescent

Adjust the color balance for fluorescent lighting.

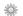

### Daylight

Adjust the color balance for sunny outdoor conditions.

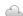

### Cloudy

Adjust the color balance for a cloudy sky.

This setting is only available in **Normal** capturing mode.

### Image stabilizer

When taking a photo, it can be difficult to hold the phone steady. The stabilizer helps you by compensating for small movements of the hand.

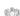

### On

The image stabilizer is turned on. Captured images take longer to save when this function is on.

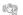

### Off

Take a photo with the stabilizer turned off.

This setting is only available in **Normal** capturing mode and **Front camera** capturing mode.

### Scenes

Use the Scenes feature to quickly set up the camera for common situations using pre-programmed scenes. The camera determines a number of settings for you to fit the selected scene, ensuring the best possible photo

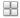

### Off

The Scenes feature is off and photos can be taken manually.

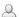

### Portrait

Use for portrait photos. Settings are optimized to give slightly softer skin tones.

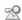

### Landscape

Use for landscape photos. The camera focuses on distant objects. When **Landscape** is selected, focus mode is changed to **Infinity** 

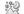

# Night scene

Use when taking photos at night or in poorly lit environments (without the flash). Due to long exposure time, the camera must be held still or placed on a stable surface. When **Night scene** is selected, focus mode is changed to **Infinity** 

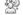

### Night portrait

Use for portrait photos at night or in poorly lit environments (with or without the flash). Due to long exposure time, the camera must be held still or placed on a stable surface.

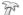

### Beach and snow

Use in bright environments to avoid underexposed photos.

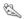

### Sports

Use for photos of fast-moving objects. Short exposure time minimizes motion blurring.

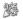

### Partv

Use for indoor photos in poorly lit environments. This scene picks up indoor background lighting or candlelight. Due to long exposure time, the camera must be held still or placed on a stable surface.

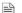

### Document

Use for photos of text or drawings. Gives the photo increased, sharper contrast.

This setting is only available in Normal capturing mode.

### Flash

Use the flash to take photos when lighting conditions are poor or when there is a backlight

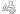

### Auto

The camera automatically determines if the lighting conditions require the use of a flash.

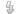

Use this setting when the background is brighter than the subject. This removes unwanted dark shadows.

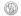

### Off

The flash is turned off. Sometimes photo quality can be better without the flash, even if lighting conditions are poor. Taking a good photo without using the flash requires a steady hand. Use the selftimer to avoid blurred photos.

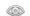

### Red-eye reduction

Reduces the red color of eyes when taking a photo.

### Resolution

Choose between several picture sizes and aspect ratios before taking a photo. A photo with a higher resolution requires more memory.

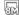

### 8MP 4:3

8 megapixel picture size with 4:3 aspect ratio. Suitable for photos you want to view on non-widescreen displays or print in high resolution.

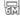

6 megapixel picture size with 16:9 aspect ratio. A high resolution widescreen format. Has a higher resolution than full HD. Suitable for photos you want to view on widescreen displays.

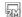

2 megapixel picture size with 4:3 aspect ratio. Suitable for photos you want to view on non-widescreen displays.

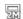

### 2MP 16:9

2 megapixel picture size with 16:9 aspect ratio. Suitable for photos you want to view on widescreen displays.

### Self-timer

With the self timer you can take a photo without holding the phone. Use this function to take self-portraits, or group photos where everyone can be in the photo. You can also use the self timer to avoid shaking the camera when taking photos

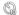

### On (10 sec.)

Set a 10-second delay from when you tap the camera screen until the photo is taken.

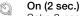

Set a 2-second delay from when you tap the camera screen until the photo is taken.

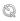

The photo is taken as soon as you tap the camera screen.

### Smile detection

Use the smile detection function to determine what kind of smile the camera reacts to before taking a photo.

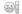

Only take a photo when a big smile is detected.

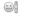

# Average smile

Small smile

Take a photo when an average smile is detected.

# 

Take a photo when only a slight smile is detected.

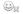

Smile detection function is off.

### Geotagging

Tag photos with details of where you took them

### $\bigcirc$

### On

When geotagging is turned on, the approximate geographical location is added to photos when you take them. To use geotagging, you must enable location features from the **Settings** menu. See *Using location services to find your position* on page 114.

For geotags to be added to a photo, the location must be determined before you take the photo. Your location is determined when  $\mathbb{Q}$  appears on the camera screen. When the phone is searching for your position,  $\mathbb{Q}$  appears.

# $Q_{xx}$

Of

When geotagging is turned off, you cannot view the location where you took a photo

### Shutter sound

Choose to have or not to have the sound when capturing a photo.

### Capturing method

Select the method you use to take photos.

### On-screen button

Take a photo by tapping the on-screen button on the camera screen. The photo is taken as soon as you release your finger.

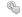

### Touch capture

Identify a particular focus area by touching the camera screen with your finger. The photo is taken as soon as you release your finger. This applies only when focus mode is set to touch focus.

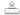

### Camera key only

Take a photo only using the hardware camera key. The photo is taken as soon as you release your finger.

# Tips on using the camera

### Rule of thirds

Don't place your subject in the middle of the frame. By placing it a third of the way in, you achieve a better result.

### Hold it steady

Avoid blurry photos by holding the camera steady. Try to steady your hand by leaning it against a solid object.

### Get closer

By getting as close as possible to your subject, you can fill the camera screen view with your subject.

### Consider variety

Think about different angles, and move towards the subject. Take some vertical photos. Try different positions.

### Use a plain background

A plain background helps highlight your subject.

### Keep your lens clean

Cell phones are used in all kinds of weather and places, and carried in pockets and bags. This results in the camera lens becoming dirty and covered with fingerprints. Use a soft cloth to clean the lens.

# Using the video camera

To record a video using the camera key

- 1 Activate the camera.
- 2 If the video camera is not selected, drag 
  to 
  2.
- 3 To start recording a video, press the camera key.
- 4 To stop recording, press the camera key again.
- Shoot your videos in landscape orientation to get the best results.

### To record a video by tapping the screen

- 1 Activate the camera.
- 2 If the video camera is not selected, drag 
  to
- 3 To display all settings, press = ...
- 4 Tap Capturing method > Touch capture if it is not already selected.
- 5 Tap the camera screen to start recording.
- 6 Tap the camera screen to stop recording.
- Shoot your videos in landscape orientation to get the best results.

# To record a video by tapping the on-screen button

- 1 Activate the camera.
- 2 If the video camera is not selected, drag 🌑 to 🗐.
- 3 To display all settings, press =.
- 4 Tap Capturing method, then select On-screen button if it is not already selected.
- 5 Point the camera toward the subject.
- 6 Tap to start recording.
- 7 Tap to stop recording.
- Shoot your videos in landscape orientation to get the best results.

### To play recorded videos

- 1 Activate the camera.
- 3 Tap the thumbnails on the bottom of the screen.
- 4 Flick left or right to browse all photo and video files. Videos are identified by ...
- 5 Tap to play a video.
- 6 To stop playing the video, tap •, or •.
- You can also flick the thumbnails from right to left to find the file you want to play.

### To delete a recorded video

- 1 Browse to the video that you want to delete.
- 2 Press =, then tap \(\big|\).

### Using video camera settings

To adjust video camera settings

- 1 Activate the camera.
- 2 If the video camera is not selected, drag 
  to 
  2.
- 3 Tap one of the settings icons on the left of the screen.
- 4 To display all settings, press =.
- 5 Select the setting you want to adjust, then make your changes.

To customize the video camera settings panel

- When the video camera is open, press to display all settings.
- Touch and hold the setting you want to move and drag it to the desired position.
- If you drag the setting outside of the settings panel, the change is canceled.

### Video camera settings overview

### Scenes

The Scenes feature helps you to quickly set up the camera for common situations using preprogrammed scenes. The camera determines a number of settings for you to fit the selected scene, ensuring the best possible video.

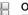

Off

The Scenes feature is off and photos can be taken manually.

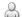

Portrait

Use for portrait videos. Settings are optimized to give slightly softer skin tones.

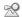

Landscape

Use for videos of landscapes. The camera focuses on distant objects. When Landscape is selected, focus mode is changed to Infinity

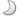

Night

When turned on, light sensitivity is increased. Use in poorly lit environments. Videos of fast moving objects may get blurred. Hold your hand steady, or use a support. Turn off night mode when lighting conditions are good, to improve the video quality

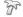

Beach and snow

Use in bright environments to avoid underexposed videos

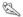

Use for videos of fast-moving objects. Short exposure time minimizes motion blurring.

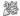

Use for indoor videos in poorly lit environments. This scene picks up indoor background lighting or candlelight. Videos of fast moving objects may get blurred. Hold your hand steady, or use a support.

### Photo light

Use the light to take photos when lighting conditions are poor or when there is a backlight

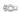

On

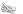

Sometimes the video quality can be better without a light, even if lighting conditions are poor.

### Capturing method

Select the method you use to take photos.

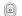

On-screen button

Record a video by using the on-screen button on the camera screen..

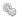

Touch capture

Identify a particular focus area by touching the camera screen with your finger.

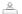

Camera key only

Record a video by using only the hardware camera key..

### Focus mode

The focus setting controls which part of a video should be sharp. When continuous autofocus is on, the camera keeps adjusting focus so that the area within the white focus frame stays sharp.

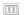

Single autofocus

The camera automatically focuses on the selected subject. Continuous autofocus is on.

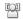

The camera automatically detects up to five human faces, indicated by frames on the screen. The camera automatically focuses on the nearest face. You can also select which face to focus on by

tapping it on the screen. When you tap the camera screen, a green frame shows which face is selected and in focus. Face detection cannot be used for all scene types. Continuous autofocus is on.

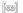

Use when recording videos from a distance. Focus is set on subjects far away. Subjects close to the camera may be blurred.

### Video size

Adjust the video size for different formats

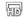

HD (High Definition) format with 16:9 aspect ratio. 1280×720 pixels.

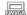

### Full Wide VGA

Full Wide VGA format with 16:9 aspect ratio. 864×480 pixels.

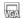

VGA format with 4:3 aspect ratio. 640x480 pixels.

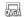

Quarter VGA format with 4:3 aspect ratio. 320x240 pixels.

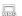

### Multimedia message

Record videos suitable for sending in multimedia messages. The recording time of this video format is limited to fit in a multimedia message.

### Self-timer

With the self timer you can record a video without holding the phone. Use it to record group videos where everyone can be in the video. You can also use the self-timer to avoid shaking the camera when recording videos.

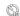

### On (10 sec.)

Set a 10-second delay from when you tap the camera screen until the video begins to record.

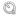

Set a 2-second delay from when you tap the camera screen until the video begins to record.

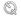

The video begins to record as soon as you tap the camera screen.

### Exposure value

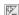

This setting allows you to determine the amount of light in the image you capture. A higher value indicates an increased amount of light.

### White balance

The white balance setting adjusts the color balance according to the lighting conditions.

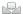

Adjust the color balance automatically to the lighting conditions.

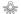

# Incandescent

Adjusts the color balance for warm lighting conditions, such as under light bulbs.

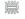

Adjust the color balance for fluorescent lighting.

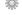

### Daylight

Adjust the color balance for sunny outdoor conditions.

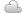

### Cloudy

Adjust the color balance for a cloudy sky.

### Image stabilizer

When recording a video, it can be difficult to hold the phone steady. The stabilizer helps you by compensating for small movements of the hand.

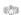

You can record a video with the stabilizer turned on.

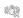

### Off

You can record a video with the stabilizer turned off.

# Microphone

Select whether to pick up the surrounding sound when recording videos.

Q

On

S.

Off

### Shutter sound

Choose to turn on or turn off the sound when you record a video.

# 3D camera

The 3D camera helps you take wide-angle, panoramic photos that capture more of the scene and add depth to the subject. 3D Sweep Panorama<sup>™</sup> photos can be played back on a TV that supports 3D.

### To activate the 3D Camera

From your Home screen, tap ;; then find and tap ...

### 3D Camera overview

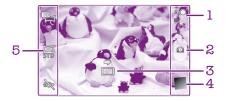

- 1 Switch between still and video camera
- 2 Take photos or record video clips
- 3 Directional arrow helps you pan the camera
- 4 View photos and videos
- 5 Settings bar

### To take a photo in 3D Sweep Panorama™ mode

- 1 Activate the 3D camera.
- 2 Tap the icon on the upper left of the screen, then select **3D Sweep Panorama** if it is not already selected.
- 3 Press the camera key halfway down to lock the focus.
- 4 Press the camera key fully down, then pan the camera from left to right in a steady horizontal movement.

### Tips for taking 3D Sweep Panorama™ photos

Note these limitations when taking 3D photos:

- 3D shooting is not suitable when the subject is large or not stationary; when the main subject is too close to the camera; and when the subject offers little contrast, such as the sky, a sandy beach, or a lawn.
- 3D images consist of several JPEG images and associated MPO files. If you delete an MPO file on the camera (while it is connected to a computer), you will no longer be able to view the associated JPEG image.
- If you cannot pan the camera across the entire subject within the given shooting time, a
  gray area occurs in the composite image. If this happens, move the camera faster to
  record a full 3D image.
- Under low light conditions, images may be blurred. To get the best results, shoot images in bright outside light.
- Under lights that flicker, such as fluorescent lights, 3D shots may not be successful.
- When you press the camera key halfway down, you set the Auto Focus lock and the
  Auto Exposure lock. If the brightness, focus and other conditions change considerably
  between the time you set these two locks and the time you press the camera key fully
  down to take the shot, the shot might not be successful.
- The camera may cancel 3D shooting in the following situations: you pan the camera too quickly; you shake the camera too much; you pan the camera in the reverse direction.

### To take a photo in Sweep Panorama™ mode

- 1 Activate the 3D camera.
- 2 Tap the icon on the upper left of the screen, then select **Sweep Panorama**.
- 3 Tap and select the direction to pan.
- 4 Press the camera key halfway to lock the focus and exposure.
- 5 Press the camera key fully down, then pan the camera steadily in the direction of the moving arrow.

# Tips for taking Sweep Panorama<sup>™</sup> photos (2D)

Note these limitations when you take Sweep Panorama™ photos:

- If you cannot pan the phone across the entire subject within the given time, a grey area occurs in the composite image. If this happens, move the camera faster to record a full panorama image.
- Since several images are stitched together, the stitched part does not always record smoothly.
- Under low light conditions, panorama images can be blurred or of low quality.
- Under lights that flicker, such as fluorescent lights, the brightness or color of the combined images may not be consistent.
- Sweep Panorama<sup>™</sup> mode is not suitable for the following situations: when subjects are
  moving or are too close to the camera; when target images offer little contrast, such as
  photos of skies, sand beaches, or lawns; and when images change constantly, such as
  waves or waterfalls.
- The camera can cancel shooting in the following situations: you pan the camera too quickly; you shake the camera too much; you pan the camera in the reverse direction.

# Viewing photos and videos in Gallery

Use Gallery to view photos and play videos that you've taken with your phone camera, or to view similar content that you've downloaded or copied to the memory card. In Gallery, you can also view photos and videos that you've uploaded to an online service, for example, to a Picasa™ web album or to Facebook™.

From Gallery, you can also share your favorite photos and videos with friends by using Bluetooth™ wireless technology, email, or messaging. And you can perform basic editing tasks on photos and set them as wallpaper or contact pictures. For more information, see *Connecting your phone to a computer* on page 110.

### **BRAVIA® ENGINE**

Sony's Mobile BRAVIA® ENGINE technology improves the viewing quality of photos and videos after you take them, giving you clearer, sharper, and more natural images. BRAVIA® ENGINE is turned on by default, but you can turn it off if you want to reduce battery consumption.

### To turn off Mobile BRAVIA® ENGINE

- 1 From your Home screen, tap <a>…</a>.
- 2 Find and tap Settings > Display.
- 3 Unmark the **Mobile BRAVIA Engine** checkbox if it is already marked.

### To open Gallery and view your albums

- 1 From your Home screen, tap !!!!.
- 2 Find and tap Gallery. Photos and videos on your memory card, including those you've taken with the camera and those you've downloaded from the web or other locations, appear in albums.
- If the screen orientation does not change automatically when you turn the phone sideways, mark the Auto-rotate screen checkbox under Settings > Display.

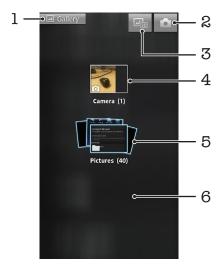

- 1 Tap in any view to return to the main Gallery screen
- 2 Tap to open the camera
- 3 Tap to open 3D Album
- 4 Album of photos and videos taken with the phone camera
- 5 Album stack touch with two fingers and spread them apart to view the content
- 6 Flick left or right on the screen to view more albums

# Working with albums

You can rearrange your photos and videos within albums as well as move content between albums. You can also upload content from your Gallery albums to online services such as Picasa<sup>TM</sup> and Facebook<sup>TM</sup>, and you can view content from such online services in Gallery.

### To open an album in Gallery

- 1 From your Home screen, tap ......
- 2 Find and tap Gallery.
- Tap the album you want to view. The album opens displaying its photo and video content in a chronologically ordered grid. The name of the album appears at the top of the screen.

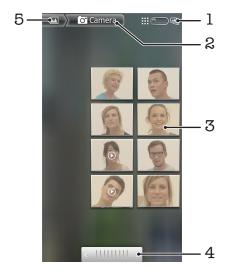

- 1 Tap to switch from grid to stack view
- 2 The name of the album
- 3 Tap a photo or video to view it
- 4 Tap an arrow to scroll a screen at a time. Drag left or right to scroll rapidly.
- 5 Tap to return to the main Gallery screen

### To view photos and videos in Gallery

- 1 From your Home screen, tap .....
- 2 Find and tap Gallery.
- 3 Tap an album. Photos and videos are displayed in a chronologically ordered grid. Videos are indicated by .
- 4 Tap a photo or video to view it.
- 5 Flick left to view the next photo or video. Flick right to view the previous photo or video.
- If the screen orientation does not change automatically when you turn the phone sideways, mark the **Auto-rotate screen** checkbox under **Settings** > **Display**.

### To view photos from online services in Gallery

- 1 Make sure you are signed in to the relevant online service, for example, Facebook™.
- 2 From your Home screen, tap .....
- 3 Find and tap Gallery.
- 4 Tap any album showing an icon for the relevant online service, for example, 1
- 5 To view a photo, tap it.
- 6 In the photo viewer, flick left to view the next photo or video. Flick right to view the previous photo or video.

To change how the contents of an album are displayed in Gallery

- 1 When viewing an album in Gallery, drag the album view switch it to the right to view the contents of the album in stacks.
- 2 Drag the album view switch to the left to view the album contents in a chronological grid.

# Working with batches of content in Gallery

You can select several photos or videos in an album and work on them in batches, for example, to send a few photos from an album to a friend.

To work with batches of photos or videos in Gallery

- 1 From your Home screen, tap .....
- 2 Find and tap Gallery.
- 3 Open the album containing the content that you want to work with.
- 4 To activate selection mode, touch and hold one of the items that you want to work with.
- 5 Check or uncheck the items that you want to work with.
- 6 Press =, then use the tools in the toolbar to work with your selected items.

To share an album in Gallery

- If you share an album, do not delete the original copy of the album before the items in the album are completely sent.
- 1 From the main Gallery screen, touch and hold an album that you want to work with. Selection mode is now activated.
- 2 Check the albums you want to share, then press =
- 3 Tap **Share**.
- 4 In the menu that opens, tap the application you want to use to share the selected albums.

To delete an album in Gallery

- 1 From the main Gallery screen, touch and hold an album that you want to work with. Selection mode is now activated.
- 2 Check the albums that you want to delete, then press = ...
- 3 Tap **Delete**. In the dialog that opens, tap **Delete** again.

# Working with photos in Gallery

You can edit and reorganize your photos in Gallery. For example, you can crop photos, use them as contact pictures and as wallpaper.

To zoom a photo

- When you are viewing a photo, double-tap the screen to zoom in. Double-tap again to zoom out.
- When you are viewing a photo, spread two fingers apart to zoom in, or pinch two fingers together to zoom out.

To watch a slideshow of your photos

- 1 From your Home screen, tap ......
- 2 Find and tap **Gallery**.
- 3 Tap an album to open it, then tap a photo and press = .
- 4 In the toolbar at the bottom of the screen, tap Slide show.
- 5 Tap a photo to end the slideshow.

To rotate a photo

- 1 When you are viewing a photo, press =.
- 2 Tap More, then select Rotate Left or Rotate Right. The photo is saved in the new orientation.

### To use a photo as a contact picture

- 1 When you are viewing a photo in the photo viewer, press =
- 2 In the toolbar at the bottom of the screen, tap **Set as** > **Contact picture**.
- 3 Select the contact you want to associate with the photo.
- 4 Crop the photo, if required.
- 5 Tap Save.

### To use a photo as wallpaper

- 1 When you are viewing a photo in the photo viewer, press
- 2 In the toolbar at the bottom of the screen, tap **Set as** > **Wallpaper**.
- 3 Crop the photo, if required.
- 4 Tap Save.

### To crop a photo

- 1 When you are viewing a photo in the photo viewer, press =
- 2 In the toolbar, tap More > Crop.
- 3 To adjust the crop frame, touch and hold the edge of the crop frame. When crop arrows appear, drag inward or outward to resize the frame.
- 4 To resize all sides of the crop frame at the same time, touch and hold one of the four corners to make the arrows appear, then drag the corner accordingly.
- 5 To move the crop frame to another area of the photo, touch and hold inside the frame, then drag it to the desired position.
- To save a copy of the photo as you cropped it, tap **Save**. The original uncropped version remains on your phone's memory card.

# To share a photo

- 1 When you are viewing a photo in the photo viewer, press =
- 2 In the toolbar, tap **Share**.
- 3 Select one of the available transfer methods.

### To delete a photo

- When you are viewing a photo in the photo viewer, press =.
- 2 In the toolbar at the bottom of the screen, tap **Delete**.
- 3 In the dialog that opens, tap **Delete**.

# Viewing your photos on a map

If you enable location detection when taking photos, you can use the information gathered at a later stage. For example, you can view your photos on a map and show friends and family where you were when you took the photo. Adding location information is also referred to as geotagging. When you enable location detection, you can select to use either GPS satellites or wireless networks, or both, to find your position.

For more information, see *Using location services to find your position* on page 114.

### To enable location detection

- 1 From your Home screen, press = .
- 2 Tap Settings > Security.
- 3 Mark the GPS satellites and/or Google's location service checkboxes.

### To view geotagged photos on a map

- 1 When you are viewing a photo that you have geotagged, press =
- 2 Tap More > Show on map.

# Working with videos

Use Gallery to watch videos that you've taken with the camera, downloaded, or copied to your memory card. You can also share your videos with friends, or upload them to  $YouTube^{TM}$ .

### To play a video

- 1 In Gallery, browse to the album containing the video that you want to play.
- 2 Tap the video to play it.
- 3 If the playback controls are not displayed, tap the screen to display them. To hide the controls, tap the screen again.

### To pause a video

- 1 When a video is playing, tap the screen to display the controls.
- 2 Tap .....

### To fast forward and rewind a video

- 1 When a video is playing, tap the screen to display the controls.
- 2 Drag the progress bar marker left to rewind, or right to fast forward.
- ∳- Alternatively, you can tap ► or ◄ .

## To adjust the volume of a video

Press the volume key.

### To share a video

- 1 Open a Gallery album containing a video.
- 2 To activate selection mode, touch and hold an item that you want to work with.
- 3 Check the video or videos that you want to share.
- 4 Press =.
- 5 Tap Share.
- 6 In the menu that opens, tap the application that you want to use to share the selected video, then follow the relevant steps to send it.
- You might not be able to copy, send or transfer copyright-protected items. Also, some items may not send if the file size is too large.

### To delete a video

- 1 Open a Gallery album containing a video.
- 2 To activate selection mode, touch and hold an item that you want to work with.
- 3 Check the video or videos that you want to delete.
- 4 Press =, then tap **Delete**.
- 5 In the dialog that opens, tap **Delete**.

# Viewing photos in 3D Album

In 3D Album you can view and play all photos taken with your 3D camera.

# To view your 3D photos in 3D Album

- 1 From your Home screen, tap ......
- 2 Find and tap 3D Album.
- 3 Tap a 3D photo.
- 4 Flick left to view the next 3D photo in 3D Album. Flick right to view the previous 3D photo.

# To play a 3D photo in 3D Album

- 1 Open the 3D photo. If no controls are displayed, tap the screen.
- 2 Tap .
- You can only play 3D photos that have been captured in the standard panorama image size.

## To zoom a 3D photo in 3D Album

- When you view a 3D photo in 3D Album, double-tap the photo to zoom in or out.
- To zoom in or out, you can also pinch two fingers together or spread them apart. Then drag the 3D photo to view different parts of it.

# Managing your photos in 3D Album

Use 3D Album to upload your 3D photos to online web albums. For example, if you're a Facebook™ user, you can upload your photos in 3D Album to your Facebook™ account. You can also use 3D Album to delete photos.

### To share a 3D photo in 3D Album

- 1 When you view a 3D photo in 3D Album, tap the 3D photo if no controls are displayed.
- 2 Tap .
- 3 Select one of the available transfer methods.

### To delete a 3D photo in 3D Album

- 1 When you view a 3D photo in 3D Album, tap the photo if no controls are displayed.
- 2 Tap m, then tap **OK**.

# Bluetooth™ wireless technology

Use the Bluetooth<sup>™</sup> function to send files to other Bluetooth<sup>™</sup> compatible devices, or to connect to handsfree accessories. Turn on the Bluetooth<sup>™</sup> function in your phone and create wireless connections to other Bluetooth<sup>™</sup> compatible devices such as computers, handsfree accessories, and phones. Bluetooth<sup>™</sup> connections work better within a 10 meter (33 foot) range, with no solid objects in between. In some cases you have to manually pair your phone with other Bluetooth<sup>™</sup> devices. Remember to set your phone to "discoverable" if you want other Bluetooth<sup>™</sup> devices to detect it.

Interoperability and compatibility among Bluetooth™ devices can vary.

To turn on the Bluetooth™ function and make your phone visible

- 1 From your Home screen, tap .....
- 2 Find and tap Settings.
- 3 Tap beside **Bluetooth** so that changes to |. 👔 appears in the status bar.
- 4 Tap Bluetooth.
- 5 Tap Not visible to other Bluetooth devices.

To adjust your phone's visibility time to other Bluetooth™ devices

- 1 From your Home screen, tap .....
- 2 Find and tap **Settings** > **Bluetooth**.
- 3 Press and select Visibility timeout.
- 4 Select an option.

# Naming your phone

You can give your phone a name. This name is shown to other devices after you have turned on the Bluetooth™ function and your phone is set to visible.

To give your phone a name

- 1 Make sure that the Bluetooth™ function is turned on.
- 2 From your Home screen, tap ::::.
- 3 Find and tap **Settings** > **Bluetooth**.
- 4 Press = and select Rename phone.
- 5 Enter a name for your phone.
- 6 Tap Rename.

# Pairing with another Bluetooth™ device

When you pair your phone with another device, you can, for example, connect your phone to a Bluetooth<sup>TM</sup> handsfree or a Bluetooth<sup>TM</sup> car kit and use these devices to make and receive calls.

Once you have paired your phone with a Bluetooth<sup>™</sup> device the phone will remember this pairing. When pairing the phone with a Bluetooth<sup>™</sup> device, you may need to enter a passcode. Your phone will automatically try the generic passcode 0000. If this does not work, refer to your Bluetooth<sup>™</sup> device documentation for the device passcode. You do not need to re-enter the passcode the next time you connect to a paired Bluetooth<sup>™</sup> device.

Some Bluetooth™ devices, for example, most Bluetooth™ headsets, require you to both pair and connect with the other device.

You can pair your phone with several Bluetooth<sup>TM</sup> devices, but you can only connect to one Bluetooth<sup>TM</sup> profile at the same time.

### To pair your phone with another Bluetooth™ device

- Make sure that the device you want to pair your phone with has the Bluetooth<sup>™</sup> function activated and is visible to other Bluetooth<sup>™</sup> devices.
- 2 From the Home screen, tap ::::.
- 3 Find and tap Settings > Bluetooth. All available Bluetooth™ devices appear in a list.
- 4 Tap the Bluetooth™ device you want to pair with your phone.
- 5 Enter a passcode, if required. The phone and the Bluetooth™ device are now paired.

### To connect your phone to another Bluetooth™ device

- 1 If you are connecting to a Bluetooth device that requires you to first pair your phone before connecting, follow the relevant steps to pair your phone with that device.
- 2 From your Home screen, tap !!!!.
- 3 Find and tap **Settings** > **Bluetooth**.
- 4 Tap the Bluetooth™ device you want to connect your phone to.

# To unpair a Bluetooth™ device

- 1 From the Home screen, tap ::::.
- 2 Find and tap Settings > Bluetooth.
- 3 Under **Paired devices**, tap 📑 beside the name of the device you want to unpair.
- 4 Tap Unpair.

# Sending and receiving items using Bluetooth™ technology

Share items with other Bluetooth™ compatible devices such as phones or computers. You can send and receive several kinds of items using the Bluetooth™ function, such as:

- Photos and videos
- Music and other audio files
- Contacts
- Web pages

# To send items using Bluetooth™

- 1 Receiving device: Make sure the Bluetooth<sup>™</sup> device you want to send the item to has Bluetooth<sup>™</sup> turned on and is visible to other Bluetooth<sup>™</sup> devices.
- 2 In the sending device, open the application which contains the item you want to send and scroll to the item.
- 3 Depending on the application and the item you want to send, you may need to, for example, touch and hold the item, open the item or press . Other ways to send an item may exist.
- 4 Select a share or send menu item.
- 5 In the menu that appears, select **Bluetooth**.
- 6 Turn on Bluetooth™, if you are asked to do so.
- 7 Tap the name of the receiving device.
- 8 Receiving device: If asked, accept the connection.
- 9 If asked, enter the same passcode on both devices, or confirm the suggested passcode.
- 10 Receiving device: Accept the incoming item.

#### To receive items using Bluetooth™

- 1 Make sure there is a memory card in your phone. If you don't have a memory card inserted, you cannot send or receive items using Bluetooth wireless technology.
- 2 From your Home screen, tap !!!! .
- 3 Make sure the Bluetooth<sup>™</sup> function is on and is visible to other Bluetooth<sup>™</sup> devices.
- 4 The sending device now starts sending data to your phone.
- 5 If prompted, enter the same passcode on both devices, or confirm the suggested passcode.
- 6 When you are notified of an incoming file to your phone, drag the status bar downward and tap the notification to accept the file transfer.
- 7 Tap **Accept** to start the file transfer.
- 8 To view the progress of the transfer, drag the status bar downward.
- 9 To open a received item, drag the status bar downward and tap the relevant notification.

#### To view files you have received using Bluetooth™

- 1 From your Home screen, tap .....
- 2 Find and tap **Settings** > **Bluetooth**.
- 3 Press and select Show received files.

### Connecting your phone to a computer

Connect your phone to a computer and start transferring pictures, music and other file types. The easiest ways to connect are using a USB cable or Bluetooth wireless technology.

When you connect your phone to the computer using a USB cable, you are prompted to install the PC Companion application on your computer. PC Companion helps you access additional computer applications to transfer and organize media files, update your phone, synchronize phone content, and more.

You might not be able to transfer some copyright-protected material between your phone and computer.

#### Transferring and handling content using a USB cable

Use a USB cable connection between a computer and your phone for easy transfer and management of your files. Once the two devices are connected, you can drag and drop content between them using the computer's file explorer. If you're transferring music, video, pictures, or other media files to your phone, it's best to use the Media Go™ application on your computer. Media Go™ converts media files so you can use them on your phone.

To transfer content between a phone and computer using a USB cable

- 1 Connect your phone to a computer using a USB cable. **Connected in Media transf. mode** appears in the status bar.
- **Computer**: Open Microsoft® Windows® Explorer from the desktop and wait until your phone's memory card appears as an external disk in Microsoft® Windows® Explorer.
- 3 Computer: Drag and drop the desired files between your phone and the computer.

#### **USB** connection modes

There are two common methods you can use to share data between your phone and other devices:

- Media Transfer Protocol (MTP) the most common protocol for communication with Windows computers. MTP mode is used over Wi-Fi connections, and it is enabled by default.
- Mass Storage Class (MSC) mode the most common way to connect phones with media devices such as TVs, car kits, and Mac OS/Linux computers lacking MTP support.

To set MSC mode as the default USB connection mode

- 1 Make sure your phone is not connected to a USB cable.
- 2 From your Home screen, tap !!!!.
- 3 Find and tap Settings > Xperia<sup>™</sup> > Connectivity > USB connection mode.
- 4 Tap Mass storage mode (MSC).
- 5 Tap **OK**.

To connect your phone to a computer when MSC mode is active

• Using the USB cable, connect your phone to the computer. An MSC mode connection is established automatically.

To reestablish an MSC mode connection when the USB cable is still connected

- 1 Drag down the status bar.
- 2 Tap Connect your phone.

To safely disconnect the USB cable after an MSC mode transfer

Do not disconnect the USB cable when transferring content as this may corrupt the content.

- 1 Computer: Use the Safely Remove Hardware feature to disable the USB cable connection.
- 2 Phone: Drag the status bar downwards, then tap SD card connected.
- 3 Disconnect the USB cable from both devices.
- Computer instructions may vary depending on your operating system. Refer to the documentation for your computer's operating system for more information.

#### Transferring files using Media transfer mode via Wi-Fi®

You can transfer files between your phone and other MTP compatible devices, such as a computer, using a Wi-Fi<sup>®</sup> connection. Before connecting, you first need to pair the two devices. If you're transferring music, video, pictures, or other media files between your phone and a computer, it's best to use the Media Go<sup>™</sup> application on the computer. Media Go<sup>™</sup> converts media files so you can use them on your phone.

In order to use this feature, you need a Wi-Fi® enabled device that supports Media transfer, for example, a computer running Microsoft® Windows Vista® or Windows® 7.

To pair your phone wirelessly with a computer using Media transfer mode

- 1 Make sure Media transfer mode is enabled on your phone. It is normally enabled by default.
- 2 Connect your phone to the computer using a USB cable.
- 3 **Computer**: Once the phone name appears on the screen, click *Network* configuration and follow the instructions to pair the computer.
- 4 When you are finished pairing, disconnect the USB cable from both devices.
- The above instructions only work if Windows® 7 is installed on your computer and the computer is connected to a Wi-Fi® Access Point via a network cable.

To connect paired devices wirelessly in Media transfer mode

- 1 Make sure Media transfer mode is enabled on your phone. It is normally enabled by default.
- 2 From your Home screen, tap .....
- 3 Find and tap **Settings** > **Xperia**<sup>™</sup> > **Connectivity**.
- 4 Tap the paired device that you want to connect to under **Trusted devices**.
- 5 Tap Connect.
- Make sure your phone's Wi-Fi® function is turned on.

To disconnect a wirelessly paired device in Media transfer mode

- 1 From your Home screen, tap !!!!
- 2 Find and tap Settings > Xperia™ > Connectivity.
- 3 Tap the paired device that you want to disconnect from under **Trusted devices**.
- 4 Tap **Disconnect**.

To remove a pairing with another device

- 1 From your Home screen, tap ::::.
- 2 Find and tap Settings > Xperia<sup>™</sup> > Connectivity.
- 3 Tap the paired device that you want to remove.
- 4 Tap Forget.

#### **PC Companion**

PC Companion helps you to access and use additional features and services connected to your phone so that you can transfer music, videos and pictures. You can also update your phone to get the latest software available.

You need a computer running one of the following operating systems to use the PC Companion application:

- Microsoft® Windows® 7
- Microsoft® Windows Vista®
- Microsoft® Windows® XP (Service Pack 3 or higher)

You need to connect your phone and computer using a USB cable to install and use PC Companion.

#### To install PC Companion

- New phone: Turn on your new Android™ phone and connect it to a PC using a USB cable.
- 2 New phone: Tap Install to install PC Companion on the PC.
- 3 **Computer**: If a popup window appears, select *Run Startme.exe*. In the new popup window that appears, click *Install* to start the installation and then follow the instructions to complete the installation.

#### To start PC Companion

- 1 Make sure that PC Companion is installed on your PC.
- 2 Open the PC Companion application on the PC, then click **Start** to open one of the features you want to use.

#### Media Go™

The Media Go<sup>™</sup> computer application helps you transfer and manage media content in your phone and computer. Install the Media Go<sup>™</sup> application from the PC Companion application. See *PC Companion* on page 111 for more information.

You need one of these operating systems to use the Media Go<sup>™</sup> application:

- Microsoft® Windows® 7
- Microsoft® Windows Vista®
- Microsoft® Windows® XP, Service Pack 3 or higher

To be able to transfer files between Media Go<sup>™</sup> and your phone, you must first connect your phone and computer using a USB cable. You must also enable your phone to connect to the computer. See *To transfer content between a phone and computer using a USB cable* on page 110 for more information.

To learn more about how to use the Media Go<sup>™</sup> application, see the help section in the main menu of the Media Go<sup>™</sup> application.

To transfer content using the Media Go™ application

- 1 Connect your phone to a computer using a USB cable.
- 2 Phone: Connected in Media transf. mode appears in the status bar.
- 3 **Computer**: The PC Companion application launches automatically. In PC Companion, click *Media Go* to start the Media Go<sup>™</sup> application. In some cases, you may have to wait for Media Go<sup>™</sup> to install.
- 4 Drag and drop files between your computer and phone using the Media Go interface.
- Media Go™ can also be downloaded from www.sonyericsson.com/support.

### Connecting your phone to a TV set

Connect your phone to a TV set using a HDMI™ (High Definition Multimedia Interface) cable, and start viewing content saved in your phone on a larger screen. When you connect your phone to the TV set, the Gallery application opens. This application helps you to play media files from your phone on TVs and other devices.

To view phone content on a TV using a HDMI cable connection

- You should not open other applications while you are connecting your phone to the TV set with a HDMI™ cable. Otherwise, the Gallery application cannot start automatically.
- 1 Connect your phone to the TV set using a HDMI™ cable. If the TV set supports CEC (Customer Electronic Control), it turns on automatically and switches to the HDMI™ channel
- 2 If the TV set doesn't turn on automatically, turn on the TV manually and switch to the HDMI™ channel, then reconnect the phone to the TV set. appears in your phone's status bar after a connection is established.
- The Gallery application starts automatically. Follow the instructions on your phone screen to view your media files on the TV.
- You may need to purchase a TypeD HDMI™ cable separately. For best results, use a Sony Ericsson IM-820 cable.

To view help about using the TV remote control

- 1 Drag the status bar downward to open the Notification panel while the HDMI<sup>™</sup> cable is connected to both your phone and the TV set.
- 2 Tap HDMI connected to view instructions on how to use the control buttons on your TV's remote control.
- You can also press the yellow button on the TV remote control to open the Notification panel.

To disconnect your phone from the TV set

Disconnect the HDMI<sup>™</sup> cable from your phone or the TV set.

# Using location services to find your position

Use your phone to find out where you are. There are two methods: GPS and wireless networks. Enable the wireless networks option if you only need your approximate location, and want it fast. If you want a more exact position, and have a clear view of the sky, enable the GPS option. In situations where the wireless network connection is weak, you should enable both options to ensure that your location is found.

Sony Ericsson does not warrant the accuracy of any location services including but not limited to navigational services.

#### To enable GPS

- 1 From your Home screen, tap !!!!.
- 2 Tap Settings > Location services.
- 3 Mark the GPS satellites checkbox.

#### **Using GPS**

Your phone has a global positioning system (GPS) receiver that uses satellite signals to calculate your location.

When you use features that require the GPS receiver to find your location, make sure you have a clear view of the sky.

#### Getting the best performance

The first time you use the GPS it can take 5 to 10 minutes for your location to be found. To help the search, make sure you have a clear view of the sky. Stand still and don't cover the GPS antenna (the highlighted area in the image). The GPS signals can pass through clouds and plastic, but not through most solid objects such as buildings and mountains. If your location isn't found after a few minutes, move to another location.

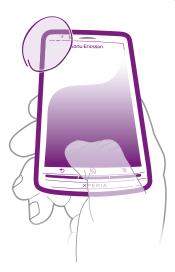

#### Google Maps™

Track your current location, view real-time traffic situations and receive detailed directions to your destination. Before taking trips, you can download and save maps to your memory card to avoid high roaming costs.

The Google Maps<sup>™</sup> application requires an Internet connection. You may incur data connection charges when you connect to the Internet from your phone. Contact your service provider for more information. The Google Maps<sup>™</sup> application may not be available in every market, country or region.

To use Google Maps™

- 1 From your Home screen, tap .....
- 2 Find and tap Maps.
- If you want to use Google Maps™, you have to enable one of the location methods available under Settings > Location services.

To learn more about Google Maps™

When you use Google Maps<sup>™</sup>, press =, then tap Help.

#### Viewing your friends' locations with Google Latitude™

Join Google Latitude™ to view your friends' locations on maps and share your location and other information with them.

#### Using Google Maps™ to get directions

Use the Google Maps<sup>™</sup> application to get directions when you travel by foot, public transportation, or car. You can add a shortcut to a destination on your Home screen to get quick directions from wherever you are.

When you view a map, you make an Internet connection, and data is transferred to your phone. So it's a good idea to download and save maps to your phone before you take a trip. This way, you can avoid high roaming costs.

Sony Ericsson does not warrant the accuracy of any directional services.

#### Using the Navigation application

Use the Navigation application in your phone to get turn-by-turn instructions on how to get places. The directions are both spoken and displayed on the screen.

The Navigation application may not be available in every market.

To start Navigation

- 1 From your Home screen, tap !!!!.
- 2 Find and tap Navigation.

#### Using the Wisepilot<sup>™</sup> application

Get turn-by-turn voice instructions on how to get places. You can also manage your trips and share routes and locations with friends via SMS, Twitter™ or Facebook™.

Wisepilot<sup>™</sup> might not be available in every market. For more information, including a Wisepilot User manual, go to www.sonymobile.com.

To start Wisepilot™

- 1 From the Home screen, tap !!!!.
- 2 Find and tap Wisepilot.

### Backing up and restoring

Use the Backup and restore application to make backups of phone content to your memory card or online storage account. Such backups can be used to restore your content and some phone settings in cases where your data gets lost or deleted.

#### Types of content you can back up

Use the Backup and restore application to back up the following types of data:

- Bookmarks
- Call log
- Contacts
- (Android) Market<sup>™</sup> applications
- Multimedia messages
- System settings (such as alarms, ringer volume)
- Text messages
- Music files, and photos or videos taken with the phone camera are automatically saved on the memory card and do not need to be backed up.
- You may incur additional data transmission charges when you restore Android Market™ applications.

### Locking and protecting your phone

#### **IMEI** number

Every phone has a unique IMEI (International Mobile Equipment Identity) number. You should keep a copy of this number. If your phone is stolen, your network provider can use your IMEI number to stop the phone from accessing the network in your country.

#### To view your IMEI number

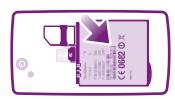

- 1 Turn off your phone, then remove the battery cover and battery.
- 2 Look for the 15 to 17-digit number on the label. The first 15 digits represent the IMEI number.

#### To view your IMEI number in the phone

- 1 From your Home screen, tap ::::.
- 2 Find and tap Settings > About phone > Status.
- 3 Scroll to IMEI to view the IMEI number.

#### SIM card protection

The SIM card lock only protects your subscription. Your phone will still work with a new SIM card. If the SIM card lock is on, you have to enter a PIN (Personal Identity Number). If you enter your PIN incorrectly more times than the maximum number of attempts allowed, your SIM card will become blocked. You need to enter your PUK (Personal Unblocking Key) and then a new PIN. Your PIN, PIN2, and PUK are supplied by your network operator.

#### To enable the SIM card PIN lock

- 1 From the Home screen, tap .....
- 2 Find and tap Settings > Security > Set up SIM card lock > Lock SIM card.
- 3 Enter the SIM card PIN and tap **OK**.

#### To change the SIM card PIN

- 1 From the Home screen, tap .....
- 2 Find and tap Settings > Security > Set up SIM card lock > Change SIM PIN.
- 3 Enter the old SIM card PIN and tap **OK**.
- 4 Enter the new SIM card PIN and tap **OK**.
- 5 Retype the new SIM card PIN and tap **OK**.

#### To change the SIM card PIN2

- 1 From the Home screen, tap .....
- 2 Find and tap Settings > Call settings > Fixed dialing numbers > Change PIN2.
- 3 Enter the old SIM card PIN2 and tap **OK**.
- 4 Enter the new SIM card PIN2 and tap **OK**.
- 5 Confirm the new PIN2 and tap **OK**.

#### To unblock a locked SIM card

- 1 When **SIM card locked** appears, enter the PUK code.
- 2 Enter a new PIN code and tap **OK**.
- If you enter an incorrect PUK code too many times, the SIM card becomes blocked. If this happens, contact your service provider to get a new SIM card.

#### Setting a screen lock

To set a screen lock

- 1 From your Home screen, tap | > Settings > Security > Screen lock.
- 2 Select an option.
- It is very important that you remember your screen unlock pattern, PIN or password. If you forget this information, it may not be possible to restore important data such as contacts and messages. Refer to Sony Ericsson Customer support for more information.

#### To create a screen unlock pattern

- 1 From the Home screen, tap ::::.
- 2 Find and tap Settings > Security > Screen lock > Pattern.
- Follow the instructions in your phone. You are asked to select a security question that will be used to unlock the phone if you forget your screen unlock pattern.

#### To unlock the screen using a screen unlock pattern

- 1 Activate the screen.
- 2 Draw your screen unlock pattern.
- If the unlock pattern you draw on the screen is rejected five times in a row, you can select to either wait 30 seconds and then try again, or to answer the security question you have selected.

#### To change the screen unlock pattern

- 1 From your Home screen, tap .....
- 2 Find and tap Settings > Security > Screen lock.
- 3 Draw your screen unlock pattern.
- 4 Tap Pattern.
- 5 Follow the instructions in your phone.

#### To disable the screen unlock pattern

- 1 From your Home screen, tap **||||| > Settings > Security > Screen lock**.
- 2 Draw the screen unlock pattern.
- 3 Tap Slide.

#### To create a screen unlock PIN

- 1 From your Home screen, tap | > Settings > Security > Screen lock > PIN.
- 2 Enter a numeric PIN.
- 3 If necessary, tap to minimize the keyboard.
- 4 Tap Continue.
- 5 Re-enter and confirm your PIN.
- 6 If necessary, tap to minimize the keyboard.
- 7 Tap **OK**.

#### To disable the screen unlock PIN

- 1 From your Home screen, tap **|||| > Settings > Security > Screen lock**.
- 2 Enter your PIN, then tap **Next**.
- 3 Tap Slide.

#### To create a screen lock password

- 1 From your Home screen, tap | Settings > Security > Screen lock > Password.
- 2 Enter a password.
- 3 If necessary, tap to minimize the keyboard.
- 4 Tap Continue.
- 5 Re-enter and confirm your password.
- 6 If necessary, tap 
  to minimize the keyboard.
- 7 Tap **OK**.

#### To disable the screen unlock password

- From your Home screen, tap > Settings > Security > Screen lock.
   Enter your password and tap Next.
   Tap Slide.

### **Updating your phone**

Update your phone to the most recent software version to get optimal performance and the latest enhancements.

You can use the Update center application on your phone to run a wireless update, or you can use the PC Companion application on a computer to run an update using a USB cable connection. If you update wirelessly, then you can use either a mobile network or a Wi-Fi<sup>®</sup> network connection. Just make sure you back up and save all data stored on your phone before you update.

When you run an update using the Update center application, a data connection is established and related charges may be incurred. Also, the availability of updates over a mobile network depends on your operator. Contact your network operator for more information.

#### Updating your phone wirelessly

Use the Update center application to update your phone wirelessly. You can download software updates manually, or you can allow Update service to update your phone automatically whenever downloads become available. When the automatic update feature is activated, a notification appears in the status bar every time an update becomes available.

To download software updates manually from Update center

- 1 From your Home screen, tap **!!!!**.
- 2 Find and tap **Update Center**.
- 3 Select the desired application or system update and tap **Download**, or tap **Update all** to download all application updates.
- Application updates launch automatically after download. With system updates, wait for your phone to restart, then install the update manually. Also, you may incur data connection charges when downloading updates over 3G/mobile networks.

To activate automatic software updates from Update center

- 1 From your Home screen, tap .....
- 2 Find and tap Update Center.
- 3 Press =, then tap **Settings**.
- 4 Tap **Allow automatic update:** and select whether to download updates via 3G and Wi-Fi<sup>®</sup> networks, or via Wi-Fi<sup>®</sup> networks only. Updates are now downloaded automatically as soon as they become available.
- You may incur data connection charges when downloading updates over 3G/mobile networks.

To install system updates

- 1 From your Home screen, tap .....
- 2 Find and tap Update Center.
- 3 Select a system update you want to install, then tap **Install**.

#### Updating your phone using a USB cable connection

Some updates are not available for wireless download. Notifications appear in the status bar to inform you of such updates. To download and run the updates, you need a USB cable and a computer running the PC Companion application. You can install PC Companion on the computer using installation files saved on your phone, or you can download the application directly from <a href="https://www.sonymobile.com">www.sonymobile.com</a>.

#### To download the PC Companion application from your phone

- 1 Connect your phone to a computer using a USB cable.
- When prompted, follow the instructions in the phone to launch the installation of PC Companion on the computer.
- PC Companion can also be downloaded from www.sonymobile.com.

#### To download software updates using a USB cable connection

- 1 Install the PC Companion application on the computer you are using, if it is not already installed.
- 2 Connect your phone to the computer using a USB cable.
- 3 **Computer**: Launch the PC Companion application. After a few moments, PC Companion detects your phone and searches for new phone software.
- 4 **Phone**: When notifications appear in the status bar, follow the on-screen instructions to carry out the relevant software updates.

#### To update your phone using an Apple® Mac® computer

- Install the Bridge for Mac application on the Apple® Mac® computer you are using, if it is not already installed.
- Using a USB cable, connect your phone to the Apple<sup>®</sup> Mac<sup>®</sup> computer.
- **Computer**: Launch the Bridge for Mac application. After a few moments, Bridge for Mac detects your phone and searches for new phone software.
- 4 Computer: If a new phone software update is detected, a popup window appears. Follow the on-screen instructions to carry out the relevant software updates.
- The Bridge for Mac application is downloadable from www.sonymobile.com.

# Phone settings overview

Get to know the settings in your phone so you can personalize them to your own requirements.

| •                 |                                                                                                    |
|-------------------|----------------------------------------------------------------------------------------------------|
| Wi-Fi             | Turn Wi-Fi® on or off, scan available Wi-Fi® networks, or add the Wi-Fi® network.                                                                                                    |
| Bluetooth         | Turn Bluetooth <sup>™</sup> on or off, search for available Bluetooth <sup>™</sup> devices, and make your phone visible or invisible to other Bluetooth <sup>™</sup> devices.                                                         |
| Data usage        | Turn the cellular data traffic on or off, and keep track of your data usage details over a specific time.                                                                                                    |
| More              | Turn Airplane mode on or off, configure settings for VPN and Mobile networks, and enable your phone to share its cellular data connection as a portable Wi-Fi® hotspot, or through USB tethering or Bluetooth™ tethering.             |
| Call settings     | Manage and configure settings for fixed dialing numbers, voicemail, and Internet calls.                                                                                                    |
| Sound             | Configure how your phone rings, vibrates, or alerts you when you receive communications. You can also use these settings to set the volume level for music, video, games, or other media with audio, and to make related adjustments. |
| Display           | Enable your phone screen to switch orientation when you rotate your phone. You can also set the brightness, font size, wallpaper, and screen timeout.                                                                                 |
| Storage           | Check out the available space on your phone's internal storage and on the SD card. You can also erase the SD card, or unmount it for safe removal.                                                                                    |
| Battery           | View your phone battery status. You can also see how long your phone is up on battery and how different applications consume battery power.                                                                                           |
| Apps              | Manage running applications, downloaded applications, and applications on the SD card.                                                                                                    |
| Xperia™           | Configure the USB connection mode, network connection type, and Internet settings. You can also enable Facebook features inside applications.                                                                                         |
| Accounts & sync   | Enable your phone to sync data with the synchronization accounts that you add.                                                                                                    |
| Location services | Enable or disable Google's location service, GPS satellites, and Location & Google search.                                                                                                    |
| Security          | Protect your phone by setting up different locks and passwords. You can also allow the installation of applications not from Android Market $^{TM}$ .                                                                                 |
| Language & input  | Select the phone language, adjust text input options, add words to personal dictionary, and configure speech settings.                                                                                                    |
| Backup & reset    | Back up your data and reset your phone.                                                                                                    |
| Date & time       | Set the time and date, or choose the network-provided values.<br>Select your preferred date and hour format.                                                                                                    |
|                   |                                                                                                    |

| Accessibility     | Enable your installed accessibility services and adjust related settings.                                                                                                    |
|-------------------|----------------------------------------------------------------------------------------------------|
| Developer options | Set options for application development. For example, you can<br>show CPU usage on the phone display and show visual feedback<br>for touches. You can also set the phone to enter debug mode when<br>USB is connected. |
| About phone       | View information about your phone, such as the model number, firmware version, phone number, and signal. You can also update your software to the latest version.                                                      |

### Status and notification icons overview

#### **Status icons**

The following status icons may appear on your screen:

| <b>.</b>                                        | Signal strength                                                    |
|-------------------------------------------------|--------------------------------------------------------------------|
| ×                                               | No signal                                                          |
| R                                               | Roaming                                                            |
| G<br>↑↓                                         | GPRS is available                                                  |
| E<br>↑↓                                         | EDGE is available                                                  |
| 3 <b>G</b><br>↑↓                                | 3G is available                                                    |
| <b>⊕</b> ₽                                      | Sending and downloading GPRS data                                  |
| ↓†<br>E                                         | Sending and downloading EDGE data                                  |
| 3G<br><b>↑</b> ₩                                | Sending and downloading 3G data                                    |
|                                                 | Battery status                                                     |
| **                                              | The battery is charging                                            |
| A.                                              | GPS is activated                                                   |
| <b>*</b>                                        | Airplane mode is activated                                         |
| *                                               | The Bluetooth™ function is activated                               |
| *                                               | Connected to another Bluetooth™ device                             |
|                                                 | The SIM card is not inserted                                       |
| 1/2                                             | The microphone is muted                                            |
| <b>(</b> 1)                                     | The speakerphone is on                                             |
| <b>=</b> ×                                      | Silent mode                                                        |
| <b>"</b> \\$\\\\\\\\\\\\\\\\\\\\\\\\\\\\\\\\\\\ | Vibrate mode                                                       |
|                                                 | An alarm is set                                                    |
| Ø                                               | Synchronization is ongoing                                         |
| Ø!                                              | Problem with sign-in or synchronization                            |
| (î•                                             | A Wi-Fi® connection is enabled and wireless networks are available |

#### **Notification icons**

The following notification icons may appear on your screen:

- New email message
- New text message or multimedia message
- oo New voicemail
- An upcoming calendar event
- A song is playing
- The phone is connected to a computer via a USB cable
- Marning message
- Error message
- Missed call
- Call ongoing
- Call on hold
- Call forwarding on
- Software updates available
- Downloading data
- More (undisplayed) notifications

# **Application overview**

|            | Alarms            | Set an alarm                                                                                                    |
|------------|-------------------|----------------------------------------------------------------------------------------------------|
|            | Browser           | Browse the web                                                                                                    |
| + -<br>x ÷ | Calculator        | Perform basic calculations                                                                                               |
| 31         | Calendar          | Keep track of your appointments                                                                                          |
|            | Camera            | Take photos and record video clips                                                                                       |
|            | Contacts          | Keep track of your friends and colleagues                                                                                |
| 3D         | 3D Album          | View photos and pictures in 3D presentation mode                                                                         |
| 30         | 3D Camera         | Create wide-angle, panoramic pictures                                                                                    |
|            | Data monitor      | Track your data traffic                                                                                                  |
| <u>+</u>   | Downloads         | Access your downloaded applications                                                                                      |
| @          | Email             | Send and receive emails                                                                                                  |
| f          | Facebook™         | Connect with your friends, family members, and colleagues around the world                                               |
|            | FM radio          | Listen to the radio on your phone                                                                                        |
|            | Gallery           | View your pictures and photos                                                                                            |
| ×          | Gmail™            | An email application that supports Gmail™                                                                                |
| [g]        | Google Search     | Find information on your phone and on the web                                                                            |
|            | Latitude          | View your friends' locations on Google Maps $^{\text{\tiny TM}}$ and share your location and other information with them |
|            | Maps              | View your current location, find other locations, and calculate routes                                                   |
|            | Market            | Go to Android Market <sup>™</sup> to download free and paid applications for your phone                                  |
| y a        | Connected devices | Share media files on your phone with other devices over a shared Wi-Fi® connection                                       |
|            | Messaging         | Send and receive text and multimedia messages                                                                            |
| J          | Music player      | Play music and playlists                                                                                                 |
|            | Navigation        | Navigate using spoken, turn-by-turn driving instructions                                                                 |
| Gorge Hom  | News and Weather  | View news stories and weather forecasts                                                                                  |
| 50         | Phone             | Make and receive calls, switch between calls, set up conference calling, and view your call history                      |
| •          | Places            | Search for places, for example, restaurants and cafés                                                                    |
|            | Video Unlimited   | Rent and purchase videos                                                                                                 |
| <b>O</b>   | Music Unlimited   | Listen to music online                                                                                                   |
| X          | Settings          | Tailor phone settings to your own liking                                                                                 |
|            |                   |                                                                                                    |

| $\checkmark$ | Setup guide | Explains basic functions and helps with essential settings |
|--------------|-------------|------------------------------------------------------------|
| talk         | Talk        | Chat online                                                |
| آور          | TrackID™    | A music recognition service                                |
|              | Timescape™  | Keep track of all daily communication                      |
| You<br>Tube  | YouTube™    | Share and view videos from all over the world              |

Some applications are not supported by all networks and/or service providers in all areas.

### **User support**

Access user support directly in your phone through the Support application. For example, you can open a User guide with instructions on how to use your phone. You can also get troubleshooting and other help from the Sony Ericsson support zone, and from our Customer support service.

- Support application features:
  - Tools enhance battery and software performance, and improve connectivity.
  - User guide in the phone read and search an extended User guide.
  - Educate yourself read tips and tricks, get the latest news, and watch how-to videos.
  - Email support send an email to our support team.
- Support zone visit www.sonymobile.com for comprehensive support to get the most for your phone.
- Troubleshooting find common problems and error messages at the end of our User guides and on the support zone.
- Customer support if all else fails. The relevant support numbers are listed in the supplied *Important information* leaflet.
- An extended User guide is also available at www.sonymobile.com.

To access the support application

- 1 From your Application screen, find and tap ...
- 2 Find and tap the required support item.

### **Troubleshooting**

#### My phone is not working as expected

If you experience problems with your phone, check these tips before you try anything else:

- Restart your phone.
- Remove and re-insert the battery and SIM card. Then restart your phone.
- Update your phone. Updating your phone ensures optimal performance and provides the latest enhancements. See *Updating your phone* on page 120 for more information.
- Reset your phone.

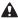

A Be patient while resetting your phone. Restarting the phone during a reset procedure may damage the phone permanently.

To force close an application

- When a popup window tells you that an application is not responding, tap **OK**.
- If you do not want to force stop an application, you can wait for it to respond by tapping Wait.

#### Resetting the phone

You can reset your phone to its original settings, with or without deleting all of your personal data. It is possible to reset the phone to the state it was in before you first turned it on. But before you perform a reset, make sure to back up any important data saved on your phone.

To reset the phone

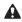

To avoid permanent phone damage, do not restart the phone while a reset procedure is underway.

- 1 From your Home screen, tap !!!!.
- 2 Find and tap Settings > Backup & reset.
- 3 Tap Factory data reset.
- 4 To erase not only internal storage but also other user data such as pictures and music, mark the Erase SD card checkbox.
- 5 Tap Reset phone.
- 6 To confirm, tap Erase everything.

#### I cannot charge the phone

The charger is not properly connected or the battery connection is poor. Remove the battery and clean the connectors.

#### No battery charging icon appears when phone starts charging

It may take a few minutes before the battery icon appears on the screen.

#### The battery performance is low

Follow our smart tips on how to get more out of your battery. See Improving battery performance on page 14.

# I cannot transfer content between my phone and the computer, when using a USB cable

The software or the USB drivers have not been properly installed. Go to www.sonyericsson.com/support for more detailed installation instructions and troubleshooting sections.

#### I cannot use Internet-based services

Make sure your subscription covers data downloads and that the Internet settings in your phone are correct. See *Internet and messaging settings* on page 30 for more information on how to enable data traffic, data roaming, and download Internet settings. Contact your network operator for more information about your subscription settings.

#### **Error messages**

#### No network coverage

- Your phone is in Airplane mode. Make sure Airplane mode is turned off.
- Your phone is not receiving any network signal, or the received signal is too weak. Contact your service provider and make sure that the network has coverage where you are.
- The SIM card is not working properly. Insert your SIM card in another phone. If this
  works, it is probably your phone that is causing the problem. In this case, contact the
  nearest Sony Ericsson service center.

#### **Emergency calls only**

You are within range of a network, but you are not allowed to use it. However, in an emergency, some network operators allow you to call the international emergency number 112. See *Emergency calls* on page 32 for more information.

#### SIM card locked

You have entered your PIN incorrectly 3 times in a row. To unlock the phone, you need the PUK provided by your operator.

#### SIM card is PUK locked

You have entered your PUK (Personal Unblocking Key) incorrectly 10 times in a row. Please contact your service provider.

## Recycle your phone

Sony Ericsson recognizes the importance of recycling, so that components and materials are reused. For information on how to recycle in your location, please visit <a href="https://www.sonyericsson.com/recycle/">www.sonyericsson.com/recycle/</a>.

### Legal information

#### Sony Ericsson LT18i/LT18a

This user guide is published by Sony Ericsson Mobile Communications AB or its local affiliated company, without any warranty. Improvements and changes to this User guide necessitated by typographical errors, inaccuracies of current information, or improvements to programs and/or equipment, may be made by Sony Ericsson Mobile Communications AB at any time and without notice. Such changes will, however, be incorporated into new editions of this User guide

All rights reserved.

#### ©Sony Ericsson Mobile Communications AB, 2011

Publication number: 1253-8381.2

Your mobile phone has the capability to download, store and forward additional content, for example, ringtones. The use of such content may be restricted or prohibited by rights of third parties, including but not limited to restriction under applicable copyright laws. You, and not Sony Ericsson, are entirely responsible for additional content that you download to or forward from your mobile phone. Prior to your use of any additional content, please verify that your intended use is properly licensed or is otherwise authorized. Sony Ericsson does not guarantee the accuracy, integrity, or quality of any additional content or any other third party content. Under no circumstances will Sony Ericsson be liable in any way for your improper use of additional content or other third

This User guide may reference services or applications provided by third parties. Use of such programming or services may require separate registration with the third party provider and may be subject to additional terms of use. For applications accessed on or through a third party website, please review such websites' terms of use and applicable privacy policy in advance. Sony Ericsson does not warrant or guarantee the availability or performance of any third party websites or offered services.

Remove the battery to see regulatory information such as the CE mark.

All product and company names mentioned herein are the trademarks or registered trademarks of their respective owners. Any rights not expressly granted herein are reserved. All other trademarks are property of their respective owners.

Visit www.sonyericsson.com/cws/corporate/common/legal/disclaimer for more information

All illustrations are for illustration purposes only and may not accurately depict the actual phone.

This product is protected by certain intellectual property rights of Microsoft. Use or distribution of such technology outside of this product is prohibited without a license from Microsoft.

Content owners use Windows Media digital rights management technology (WMDRM) to protect their intellectual property, including copyrights. This device uses WMDRM software to access WMDRM-protected content. If the WMDRM software fails to protect the content, content owners may ask Microsoft to revoke the software's ability to use WMDRM to play or copy protected content. Revocation does not affect unprotected content. When you download licenses for protected content, you agree that Microsoft may include a revocation list with the licenses. Content owners may require you to upgrade WMDRM to access their content. If you decline an upgrade, you will not be able to access content that requires the upgrade.

not be able to access content that requires the upgrade. This product is licensed under the MPEG-4 visual and AVC patent portfolio licenses for the personal and noncommercial use of a consumer for (i) encoding video in compliance with the MPEG-4 visual standard ("MPEG-4 video") or the AVC standard ("AVC video") and/or (ii) decoding MPEG-4 or AVC video that was encoded by a consumer engaged in a personal and noncommercial activity and/or was obtained from a video provider licensed by MPEG LA to provide MPEG-4 and/or AVC video. No license is granted or shall be mpiled for any other use. Additional information including that relating to promotional, internal, and commercial uses and licensing may be obtained from MPEG LA, L.L.C. See http://www.mpegla.com. MPEG Layer-3 audio decoding technology licensed from Fraunhofer IIS and Thomson.

End user license agreement for Sun Java Platform, Micro Edition.

1. Restrictions: Software is confidential copyrighted information of Sun and title to all copies is retained by Sun and/or its licensors. Customer shall not modify, decompile, disassemble, decrypt, extract, or otherwise reverse engineer Software. Software may not be leased, assigned, or sublicensed, in whole or in part.

### Index

|                                   | HD (High Definition) video                                       | 96            |
|-----------------------------------|------------------------------------------------------------------|---------------|
| 3D Camera                         | icons                                                            | 96            |
| overview99                        | overview                                                         | 88            |
| screen99                          | recording videos                                                 | 95            |
| 3D photos106                      | screen                                                           |               |
| deleting106                       | settings9                                                        | 0, 91, 95, 96 |
| playing106                        | smile detection                                                  | 90            |
| sharing106                        | taking photos                                                    |               |
| viewing106                        | using flash                                                      |               |
| zooming106                        | video                                                            |               |
|                                   | viewing photos                                                   |               |
| A                                 | viewing videos                                                   |               |
| accounts11                        |                                                                  |               |
| Exchange Active Sync®11           | zoom                                                             |               |
| Facebook™11                       | caps lock                                                        |               |
| Google™11                         | changing tracks                                                  |               |
| adjusting volume81                | charging                                                         |               |
| alarm61                           | chat                                                             |               |
| albums                            | conference calls                                                 |               |
|                                   | contacts                                                         | 37            |
| deleting                          | back up                                                          | 41            |
| Android Market™55                 | copy                                                             | 41            |
| Android™7                         | favorite                                                         | 40            |
| animated wallpaper19              | importing from SIM card                                          | 38            |
| answering service33               | joining contact information                                      |               |
| applications7                     | picture                                                          |               |
| overview126                       | sending                                                          |               |
| screen19                          | sharing                                                          |               |
| audio                             | transferring                                                     |               |
| adjusting volume81                | corporate email, calendar and contacts                           |               |
| playing80                         |                                                                  | 00            |
| playing in random order82         | cropping photos                                                  | 104           |
| audio books80                     | priotos                                                          | 104           |
|                                   | D                                                                |               |
| В                                 | date                                                             |               |
| back up                           | format                                                           | 26            |
| contacts41                        | deleting                                                         |               |
| backing up content116             | 3D photos                                                        |               |
| battery13                         | an alarm                                                         |               |
| cover8                            |                                                                  |               |
| removing8                         | music                                                            |               |
| Bluetooth™ wireless technology107 | photos                                                           |               |
| BRAVIA® ENGINE101                 | tracks                                                           |               |
| brightness27                      | videos                                                           | 105           |
| business cards                    | download                                                         |               |
|                                   | Internet settings                                                |               |
| sending41                         | driving directions                                               | 115           |
| C                                 | _                                                                |               |
| calendar61                        | E                                                                |               |
|                                   | e-mail                                                           | 45            |
| create an event                   | email                                                            |               |
| calling                           | more than one account                                            |               |
| calls32, 35                       | emergency numbers                                                | 32            |
| barring35                         | equalizer                                                        | 81            |
| diverting35                       | events                                                           |               |
| emergency32                       | calendar                                                         | 61            |
| forwarding35                      | in Timescape™                                                    | 52            |
| list33                            | extensions                                                       | 17            |
| log33                             |                                                                  |               |
| missed33                          | F                                                                |               |
| multiple34                        | face detection                                                   | 89            |
| recent33                          | Facebook™                                                        |               |
| settings35                        | Facebook™ inside Xperia™                                         | 66            |
| waiting34                         | logging in to                                                    |               |
| camera88, 90, 95                  | status update                                                    |               |
| closing88                         | synchronization                                                  |               |
| continuous auto focus91, 96       | Facebook™ inside Xperia                                          |               |
| controls88                        |                                                                  |               |
|                                   | favorites                                                        |               |
| tace detection                    | favorites  moving between in the radio                           | 27            |
| face detection89 geotagging90     | favorites  moving between in the radioremoving radio channels as |               |

| saving radio channels as8                                |                                         |
|----------------------------------------------------------|-----------------------------------------|
| filter                                                   | settings30                              |
| events in Timescape™55                                   |                                         |
| fixed dialing3                                           |                                         |
| flash                                                    | settings30                              |
| using when taking photos89                               |                                         |
| Flight mode                                              | · · · · · · · · · · · · · · · · · · ·   |
| FM radio                                                 |                                         |
| favorites8                                               |                                         |
| TrackID™8                                                | , , ,                                   |
| <b>C</b>                                                 | music29, 80, 86                         |
| G<br>College                                             | adding tracks to playlists83            |
| Gallery                                                  |                                         |
| changing views10                                         |                                         |
| opening                                                  |                                         |
| opening albums                                           |                                         |
| viewing Facebook <sup>™</sup> photos in102<br>geotagging |                                         |
| of photos90                                              | creating playlists83                    |
| Gmail™4                                                  | dolothig                                |
| Google Latitude™11                                       |                                         |
| Google Maps™11                                           | , , , , , , , , , , , , , , , , , , , , |
| Google Talk <sup>TM</sup> 50                             | player everyless infinitely             |
| Google™ account setup4                                   | _ 1 3                                   |
| Google™ account setup                                    |                                         |
| GPS114                                                   | pododoto                                |
| GF311                                                    | p                                       |
| Н                                                        | searching using TrackID™84              |
| handsfree29                                              | sharing82, 84                           |
| using29                                                  | using nandstree29                       |
| HD (High Definition) video90                             | asing the equalizeror                   |
| HDMI113                                                  | viewing artist into                     |
| Home screen1                                             | music player                            |
| customizing1                                             | creating playlists83                    |
| Gustornizing                                             | deleting tracks                         |
| 1                                                        | equalizer81                             |
| icons124                                                 | 4 minimizing81                          |
| in the camera90                                          | g playlists83                           |
| importing SIM contacts33                                 | smart playlists83                       |
| Improving photos with BRAVIA® ENGINE10                   | music player widget82                   |
| infinite button82                                        | Music Unlimited 60                      |
| in Timescape™5                                           | 3                                       |
| input method20                                           | , IN                                    |
| instant messaging50                                      | n Navigation 110                        |
| Internet                                                 | Navigation application                  |
| settings30                                               | new services                            |
| web browser74                                            | 1                                       |
|                                                          | parier2 i                               |
| K                                                        | ringtone27                              |
| keyboard22                                               | <sup>2</sup> 0                          |
| settings2                                                | on-screen keyboard22                    |
| keys1                                                    | overview                                |
|                                                          | overall phone overview80                |
| L                                                        |                                         |
| language                                                 | P                                       |
| writing2!                                                | Dausinu a trackoi                       |
| Latitude11                                               | personal information 37                 |
| LCD backlight control2                                   | phone                                   |
| light2                                                   |                                         |
| live wallpaper19                                         |                                         |
| location90, 114                                          | 4 update120                             |
| locks                                                    | phonebook37                             |
| activating the screen10                                  | Phonepad22, 24                          |
| locking the screen1                                      | photo albums102                         |
| screen lock10                                            | deleting103                             |
|                                                          | viewing101                              |
| M                                                        | photos 103 104                          |
| Maps11                                                   | adding the geographical position90      |
| media files                                              | associating with a contact 40           |
| copying to memory card8                                  | oppying to /from a computer 90          |
| Media Go™112                                             | cropping104                             |
|                                                          | deleting104                             |
|                                                          |                                         |

| photo viewer                                                                                                    | .102                                                                                        | contacts                                                                                                    | 41                                          |
|----------------------------------------------------------------------------------------------------|---------------------------------------------------------------------------------------------|----------------------------------------------------------------------------------------------------|---------------------------------------------|
| rotating                                                                                                    |                                                                                             | sending items using Bluetooth™                                                                                                    | 108                                         |
| sharing103,                                                                                                    | 104                                                                                         | services                                                                                                    | 11                                          |
| slideshow                                                                                                    | .103                                                                                        | settings                                                                                                    |                                             |
| taking88, 89                                                                                                    | -                                                                                           | call                                                                                                    |                                             |
| using as a contact picture                                                                                                    |                                                                                             | camera                                                                                                    | ,                                           |
| using as wallpaper                                                                                                    |                                                                                             | Internet                                                                                                    |                                             |
| viewing89, 101, 102, 103,                                                                                                    |                                                                                             | messaging                                                                                                    |                                             |
| viewing on a map                                                                                                    |                                                                                             | MMS                                                                                                    |                                             |
| viewing same location                                                                                                    |                                                                                             | still camera                                                                                                    |                                             |
| zooming                                                                                                    |                                                                                             | Timescape™                                                                                                    |                                             |
| PIN                                                                                                    | .11/                                                                                        | video camera                                                                                                    |                                             |
| playing                                                                                                    | 400                                                                                         | setup guide                                                                                                    | 10                                          |
| 3D photos                                                                                                    |                                                                                             | sharing                                                                                                    | 400                                         |
| music                                                                                                    |                                                                                             | 3D photos                                                                                                    |                                             |
| playlists                                                                                                    |                                                                                             | music                                                                                                    | ,                                           |
| adding a track                                                                                                    |                                                                                             | photosphotos and videos                                                                                                    |                                             |
| creatingdeleting                                                                                                    |                                                                                             | shuffle music                                                                                                    |                                             |
| playing your own                                                                                                    |                                                                                             | silent mode                                                                                                    |                                             |
| removing tracks                                                                                                    |                                                                                             | SIM card                                                                                                    |                                             |
| smart (auto generated)                                                                                                    |                                                                                             | exporting contacts to                                                                                                    |                                             |
| top tracks                                                                                                    |                                                                                             | importing contacts from                                                                                                    |                                             |
| powering off                                                                                                    |                                                                                             | inserting                                                                                                    |                                             |
| powering on                                                                                                    |                                                                                             | slideshow                                                                                                    |                                             |
| presets                                                                                                    | 5                                                                                           | smart playlists                                                                                                    | 100                                         |
| removing radio channels as                                                                                                    | 87                                                                                          | playing                                                                                                    | 83                                          |
| saving radio channels as                                                                                                    |                                                                                             | smile detection                                                                                                    |                                             |
| protective plastic sheet                                                                                                    |                                                                                             | SOS See emergency numbers                                                                                                    |                                             |
| PUK                                                                                                    |                                                                                             | status                                                                                                    | 1 124                                       |
| purchasing                                                                                                    |                                                                                             | still camera                                                                                                    | ,                                           |
| music                                                                                                    | 84                                                                                          | settings                                                                                                    |                                             |
|                                                                                                    |                                                                                             | using flash                                                                                                    | -                                           |
| R                                                                                                    |                                                                                             | symbols                                                                                                    |                                             |
| radio                                                                                                    |                                                                                             | synchronizing                                                                                                    |                                             |
| favorites                                                                                                    |                                                                                             | calendar, bookmarks                                                                                                    | 11, 67                                      |
| listening through the speaker                                                                                                    |                                                                                             | contacts                                                                                                    |                                             |
| moving between channels                                                                                                    |                                                                                             | Facebook™ contacts, calendar, photos                                                                                                    | 66                                          |
| navigating                                                                                                    |                                                                                             | Google™ contacts, calendar, email                                                                                                    | 65                                          |
| opening                                                                                                    |                                                                                             | with Microsoft® Exchange                                                                                                    |                                             |
| overview                                                                                                    |                                                                                             | SyncML™                                                                                                    | .11, 67                                     |
| searching for channels                                                                                                    |                                                                                             | _                                                                                                    |                                             |
| selecting channels                                                                                                    |                                                                                             | T                                                                                                    | 00                                          |
| receiving items using Bluetooth™                                                                                                    |                                                                                             | taking photos                                                                                                    |                                             |
|                                                                                                    |                                                                                             |                                                                                                    |                                             |
| recent calls                                                                                                    |                                                                                             | by tapping                                                                                                    | 89                                          |
| recently used applications window                                                                                                    | 20                                                                                          | by tappingusing face detection                                                                                                    | 89<br>89                                    |
| recently used applications windowrecommending music                                                                                                    | 20<br>82                                                                                    | by tappingusing face detectionusing smile detection                                                                                                    | 89<br>89<br>90                              |
| recently used applications windowrecommending musicrecording videos                                                                                                    | 20<br>82<br>88                                                                              | by tappingusing face detectionusing smile detectionusing smile detectionusing the camera key                                                                                                    | 89<br>89<br>90                              |
| recently used applications windowrecommending musicrecording videosresorting the camera key                                                                                                    | 20<br>82<br>88<br>95                                                                        | by tapping using face detection using smile detection using the camera key telephony See calls                                                                                                    | 89<br>90<br>88                              |
| recently used applications window                                                                                                    | 20<br>82<br>88<br>95<br>82                                                                  | by tapping                                                                                                    | 89<br>90<br>88                              |
| recently used applications window                                                                                                    | 20<br>82<br>88<br>95<br>82                                                                  | by tapping using face detection using smile detection using the camera key telephony See calls                                                                                                    | 89<br>90<br>88<br>22                        |
| recently used applications window recommending music recording videos using the camera key related audio content reset resizing                                                                                                    | 20<br>82<br>88<br>95<br>82                                                                  | by tapping                                                                                                    | 89<br>90<br>88<br>22<br>19                  |
| recently used applications window recommending music recording videos using the camera key related audio content reset resizing photos                                                                                                    | 20<br>82<br>88<br>95<br>82<br>.129                                                          | by tapping                                                                                                    | 89<br>90<br>88<br>22<br>19<br>51            |
| recently used applications window recommending music recording videos using the camera key related audio content reset resizing photos restoring content                                                                                                    | 20<br>82<br>88<br>95<br>82<br>.129                                                          | by tapping                                                                                                    | 89<br>90<br>88<br>22<br>19<br>51<br>26      |
| recently used applications window recommending music recording videos using the camera key related audio content reset resizing photos restoring content ringtone                                                                                                    | 20<br>82<br>88<br>95<br>82<br>.129                                                          | by tapping                                                                                                    | 89<br>90<br>88<br>22<br>51<br>51, 52        |
| recently used applications window recommending music recording videos using the camera key related audio content reset resizing photos restoring content ringtone rotating                                                                                                    | 20<br>82<br>88<br>95<br>82<br>.129<br>.104<br>.116                                          | by tapping                                                                                                    | 89<br>90<br>51<br>51<br>61<br>.51, 52       |
| recently used applications window recommending music recording videos using the camera key related audio content reset resizing photos restoring content ringtone                                                                                                    | 20<br>82<br>88<br>95<br>82<br>.129<br>.104<br>.116                                          | by tapping                                                                                                    | 89<br>90<br>51<br>51<br>61<br>.51, 52<br>52 |
| recently used applications window recommending music recording videos using the camera key related audio content reset resizing photos restoring content ringtone rotating photos S                                                                                                    | 20<br>82<br>88<br>95<br>82<br>.129<br>.104<br>.116<br>61                                    | by tapping                                                                                                    | 89895161 .51, 525253                        |
| recently used applications window recommending music recording videos using the camera key related audio content reset resizing photos restoring content ringtone rotating photos  S scanning barcodes                                                                                                    | 20<br>82<br>88<br>95<br>82<br>.129<br>.104<br>.116<br>61                                    | by tapping                                                                                                    | 89905161 .51, 525253                        |
| recently used applications window recommending music recording videos using the camera key related audio content reset resizing photos restoring content ringtone rotating photos  S scanning barcodes screen                                                                                                | 20<br>82<br>88<br>95<br>82<br>.129<br>.104<br>.116<br>61<br>61                              | by tapping                                                                                                    | 89905161 .51, 525253                        |
| recently used applications window recommending music recording videos using the camera key related audio content reset resizing photos restoring content ringtone rotating photos  S scanning barcodes screen cracked                                                                                        | 20<br>82<br>88<br>95<br>82<br>.129<br>.104<br>.116<br>61<br>61                              | by tapping                                                                                                    | 89905151, 52525353, 54                      |
| recently used applications window recommending music recording videos using the camera key related audio content reset resizing photos restoring content ringtone rotating photos  S scanning barcodes screen cracked glass                                                                                  | 20<br>82<br>88<br>95<br>82<br>.129<br>.104<br>.116<br>61<br>61<br>61                        | by tapping using face detection using smile detection using the camera key  telephony See calls text input method themes tiles time time management Timescape™ filter icons infinite button in screen overview settings widget top tracks                                                                                                    | 89905151, 52525353, 54                      |
| recently used applications window recommending music recording videos using the camera key related audio content reset resizing photos restoring content ringtone rotating photos  S scanning barcodes screen cracked glass warranty                                                                         | 20<br>82<br>88<br>95<br>82<br>.129<br>.104<br>.116<br>61<br>61<br>61                        | by tapping                                                                                                    | 89905151, 525253, 548384                    |
| recently used applications window recommending music recording videos using the camera key related audio content reset resizing photos restoring content ringtone rotating photos  S scanning barcodes screen cracked glass warranty screen unlock pattern                                                   | 20<br>82<br>88<br>95<br>82<br>.129<br>.104<br>.116<br>61<br>61<br>61                        | by tapping                                                                                                    | 89905151, 525253, 548384                    |
| recently used applications window recommending music recording videos using the camera key related audio content reset resizing photos restoring content ringtone rotating photos  S scanning barcodes screen cracked glass warranty screen unlock pattern searching                                         | 20<br>82<br>88<br>95<br>82<br>.129<br>104<br>.116<br>61<br>61<br>63<br>64<br>27<br>15<br>15 | by tapping using face detection using smile detection using the camera key  telephony See calls text input method themes tiles time time management Timescape <sup>TM</sup> filter icons infinite button in screen overview settings widget top tracks playing TrackID <sup>TM</sup> technology buying a track deleting a track opening                       | 89905151, 5253, 53, 5483848484              |
| recently used applications window recommending music recording videos using the camera key related audio content reset resizing photos restoring content ringtone rotating photos  S scanning barcodes screen cracked glass warranty screen unlock pattern searching music using TrackIDTM                   | 20<br>82<br>88<br>95<br>82<br>.129<br>.104<br>.116<br>61<br>61<br>61<br>103                 | by tapping                                                                                                    | 89905151, 5253, 5483848484                  |
| recently used applications window recommending music recording videos using the camera key related audio content reset resizing photos restoring content ringtone rotating photos  S scanning barcodes screen cracked glass warranty screen unlock pattern searching music using TrackIDTM track information | 20<br>82<br>88<br>95<br>82<br>.129<br>.104<br>.116<br>61<br>61<br>61<br>103                 | by tapping using face detection using smile detection using the camera key  telephony See calls text input method themes tiles time time management Timescape™ filter icons infinite button in screen overview settings widget top tracks playing TrackID™ technology buying a track deleting a track opening searching for track information sharing a track | 89905151, 5253, 548384848484                |
| recently used applications window recommending music recording videos using the camera key related audio content reset resizing photos restoring content ringtone rotating photos  S scanning barcodes screen cracked glass warranty screen unlock pattern searching music using TrackIDTM track information | 2082889582 .129 .104 .1166110364271515117                                                   | by tapping                                                                                                    | 89905151, 52535353538484848484              |
| recently used applications window recommending music recording videos using the camera key related audio content reset resizing photos restoring content ringtone rotating photos  S scanning barcodes screen cracked glass warranty screen unlock pattern searching music using TrackIDTM track information | 2082889582 .129 .104 .1166110364271515117                                                   | by tapping using face detection using smile detection using the camera key  telephony See calls text input method themes tiles time time management Timescape™ filter icons infinite button in screen overview settings widget top tracks playing TrackID™ technology buying a track deleting a track opening searching for track information sharing a track | 8990515151, 525353, 5484848484848484        |

| viewing charts                   | 34 |
|----------------------------------|----|
| transferring contacts            | 38 |
| troubleshooting12                |    |
| turning off                      |    |
| turning on                       |    |
| Twitter <sup>TM</sup>            |    |
| logging in to                    | 50 |
| status update                    |    |
| status update                    | 2  |
| U                                |    |
| update                           |    |
| status                           | 52 |
| updating phone12                 |    |
| usage info                       |    |
| USB connection1                  |    |
| OOD CONTROLOGY                   |    |
| V                                |    |
| vibration27, 6                   | 61 |
| video albums102, 10              |    |
| viewing10                        |    |
| video camera88, 9                |    |
| continuous auto focus            |    |
| HD (High Definition) video       |    |
| recording videos                 |    |
| settings95, 9                    |    |
| video player                     |    |
| pausing a video10                | 05 |
| Video Unlimited                  |    |
| buying videos                    |    |
| creating an account              |    |
| menu overview58, 5               |    |
| notifications                    |    |
| renting videos                   |    |
| watching a video                 | 59 |
| videos10                         |    |
| adjusting volume10               |    |
| copying to/from a computer       |    |
| deleting10                       |    |
| fast forwarding and rewinding10  | 05 |
| pausing10                        |    |
| playing10                        | 05 |
| recording                        |    |
| sending10                        |    |
| sharing10                        |    |
| viewing95, 101, 102, 10          | 03 |
| viewing                          |    |
| photos                           | 89 |
| videos recorded using the camera | 95 |
| voicemail                        | 33 |
| volume                           |    |
| adjusting video10                | 05 |
| key2                             |    |
|                                  |    |
| W                                |    |
| wallpaper                        |    |
| using a photo as10               |    |
| web browser                      |    |
| managing bookmarks               |    |
| settings                         |    |
| Wi-Fi®                           | 26 |
| widget                           |    |
| introduction                     |    |
| resizing                         |    |
| Timescape <sup>TM</sup>          |    |
| wireless networks                |    |
| Wisepilot™1                      | 15 |
| Z                                |    |
|                                  |    |

| zooming |       |     |
|---------|-------|-----|
| 3D p    | hotos | 106 |
| phot    | os    | 103 |